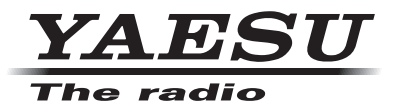

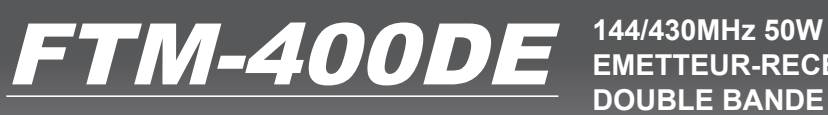

**Manuel d'instruction (Edition APRS)**

**EMETTEUR-RECEPTEUR DOUBLE BANDE<br>C4EM FDMA/FM** 

Merci d'avoir acheté ce produit Yaesu.

Ce manuel d' instructions explique les informations concernant la «Fonction APRS». Pour toute information sur le fonctionnement de base de l' émetteur-récepteur, veuillez consulter le manuel d' utilisation FTM-400DE joint.

# Utilisation des fonctions APRS<sup>®</sup>

# Table des matières

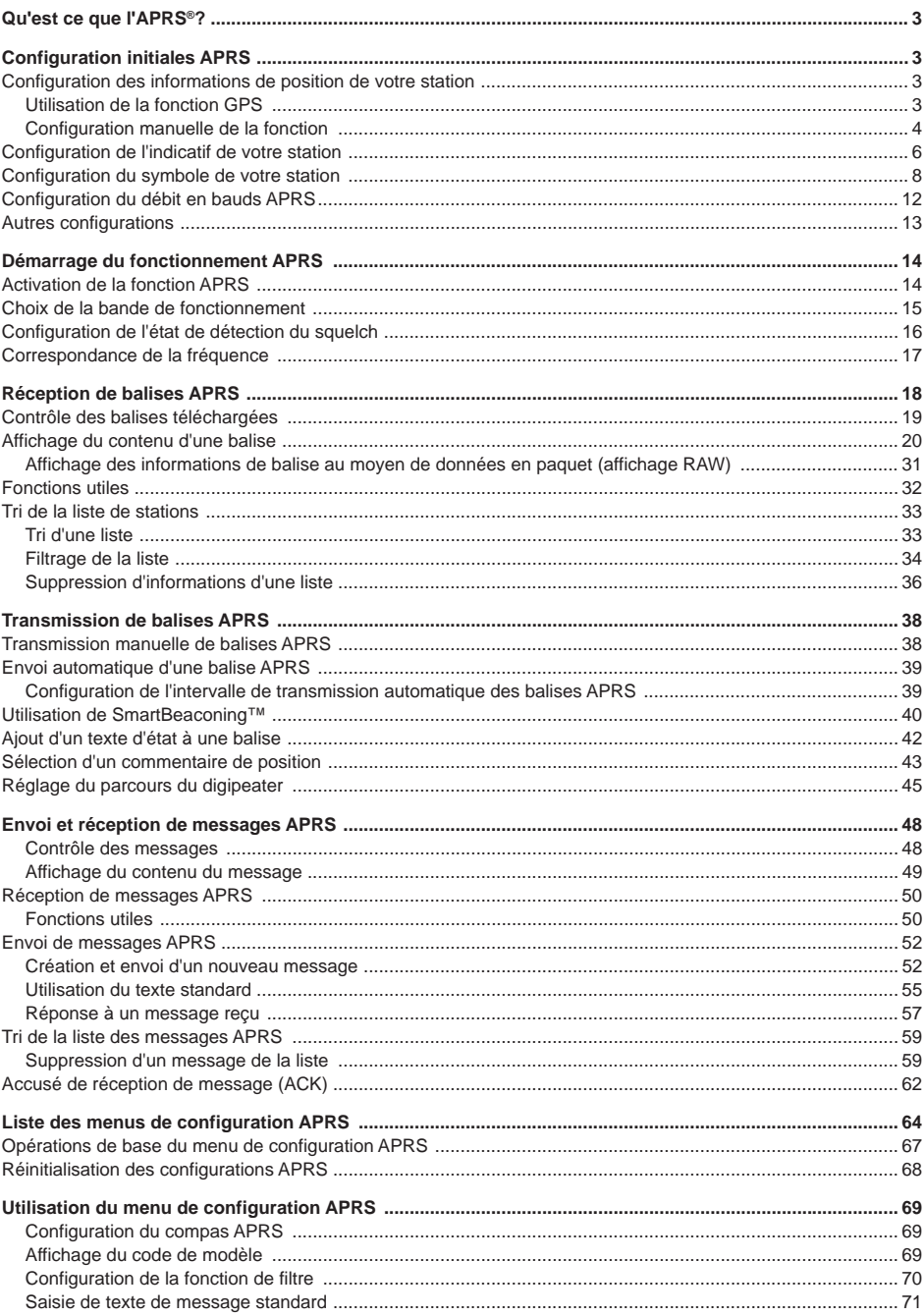

## **Table des matières**

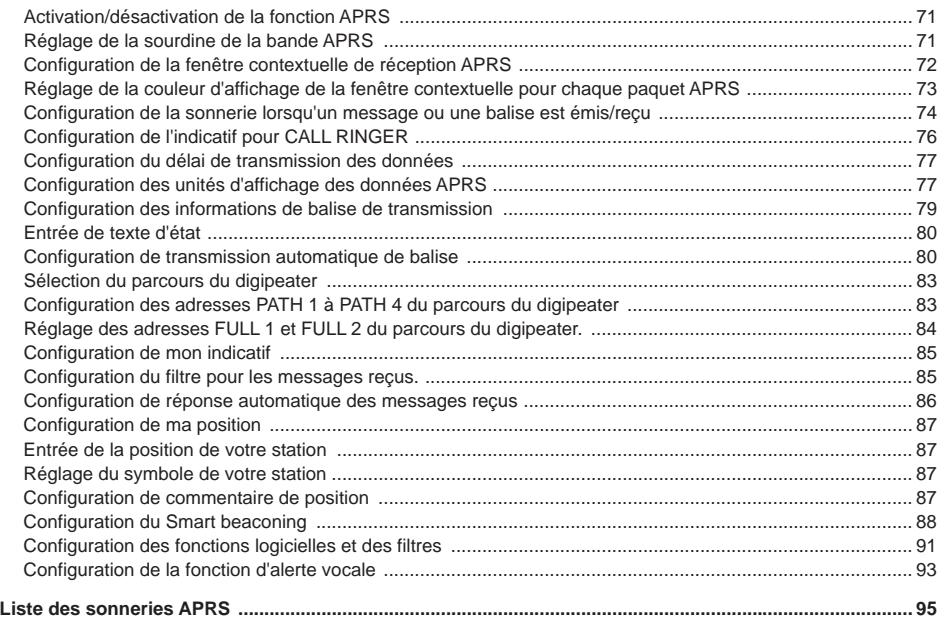

## **Qu'est ce que le système APRS®?**

APRS (Automatic Packet Reporting System) est un protocole de communication en paquet pour les radioamateurs, développé par Bob Bruninga (WB4APR).

La fonction APRS de cet appareil est un système de communication de données pour les messages et les données de position qui utilisent le format APRS.

Une station radioamateur partenaire qui utilise un récepteur GPS peut envoyer un message APRS contenant des informations de position de la station partenaire. Le cap, la distance, la vitesse, etc. de la station partenaire par rapport à votre station s'affichera sur l'écran de l'émetteur-récepteur FTM-400DE. Les informations de position peuvent être utilisées de la même manière en branchant une antenne GPS externe ou en entrant manuellement les données de position.

## **Configuration initiales APRS**

Cette procédure permet de configurer les différentes informations de votre station avant de commencer à utiliser APRS.

## **Configuration des informations de position de votre station**

Les informations de position peuvent être configurées automatiquement ou manuellement en fonction de la situation et du lieu où l'appareil est utilisé.

## **Utilisation de la fonction GPS**

Les données provenant de l'antenne GPS intégrée ou d'un dispositif GPS externe branché à l'appareil peuvent être téléchargées automatiquement. La fonction GPS est recommandée pendant l'utilisation d'un appareil mobile.

**1** Appuyez sur **s** pendant une seconde ou plus Le menu de configuration s'affichera.

**2** Sélectionnez et touchez **[APRS]** La liste des menus s'affichera.

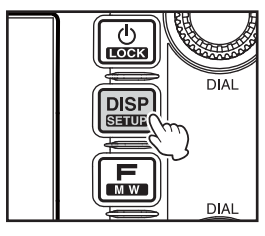

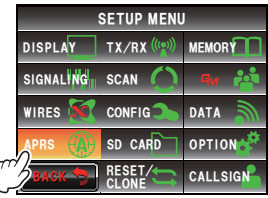

## **Configuration initiales APRS**

- **3** Sélectionnez et touchez **[26 MY POSITION SET]** L'écran de sélection de la méthode de configuration des informations de position s'affichera.
- **4** Appuyez sur **[GPS]** "GPS" sera sélectionné et l'écran reviendra à la liste principale des menus.
- **5** Appuyez sur **EXAPPER** pendant une seconde ou plus L'affichage reviendra à l'écran précédent.

#### **Conseil**

Lorsque la fonction GPS est utilisée, les données temporelles recues d'un satellite GPS seront automatiquement utilisées pour corriger l'horloge intégrée de l'appareil principal.

## **Configuration manuelle de la fonction**

La latitude et la longitude de votre station peuvent être entrées en suivant la procédure ci-dessous, lorsque la fonction GPS n'est pas utilisée. Cela peut être nécessaire lorsqu'il n'est pas possible d'acquérir les satellites GPS ou lorsque la radio est utilisée dans un endroit fixe.

#### **(1) Correspondance de l'heure**

Consultez "Réglage de la date et de l'heure" ( $\text{exp}$  P.56) dans le manuel d'utilisation principal pour plus de détails.

#### **(2) Enregistrement des informations de position**

**1** Appuyez sur **s** pendant une seconde ou plus Le menu de configuration s'affichera.

**2** Sélectionnez et touchez **[APRS]** La liste des menus s'affichera.

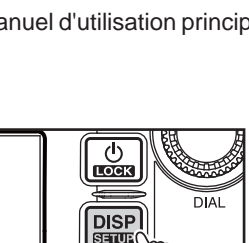

DISPLAY TX/RX(((e))) MEMORY **SETUP MENU** 

мw

 $CONFIG$ 

DATA

CALL SIGN

**DIAL** 

RESET/ **CLONE** 

APRS  ${|\mathbf{A}\rangle}$  SD CARD OPTION

BACK

SIGNALI<mark>NG</mark> SCAN

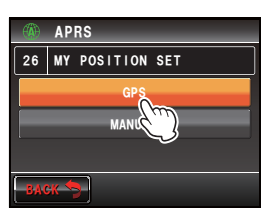

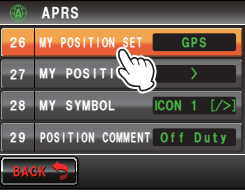

### **Configuration initiales APRS**

- **3** Sélectionnez et touchez **[26 MY POSITION SET]** L'écran de sélection de la méthode de configuration des informations de position s'affichera.
- **4** Touchez **[MANUAL]** "MANUAL" sera sélectionné et l'écran reviendra à la liste des menus.
- **5** Sélectionnez et touchez **[27 MY POSITION]** L'écran de sélection de la latitude et de la longitude s'affichera.
- **6** Touchez **[LAT]** L'écran de saisie de la latitude s'affichera.
- **7** Touchez **[N]** ou **[S]**

 Sélectionnez la latitude Nord (N) ou la latitude Sud (S).

 Le curseur se déplacera vers la droite et seules les touches numériques pourront être sélectionnées.

**8** Appuyez sur les touches numériques pour entrer les "degrés", "minutes" et "1/100 minute".

 Le curseur se déplacera vers la droite à chaquepression d'un chiffre.

**9** Touchez **[ENT]**

 L'affichage reviendra à l'écran initial et la latitude configurée s'affichera dans **[LAT]**.

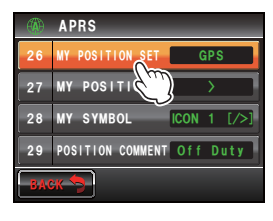

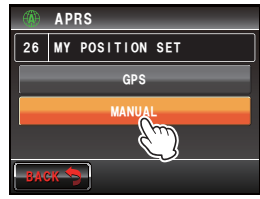

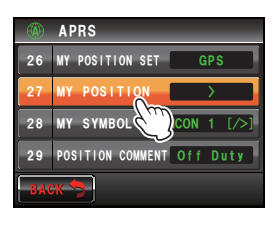

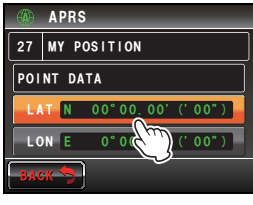

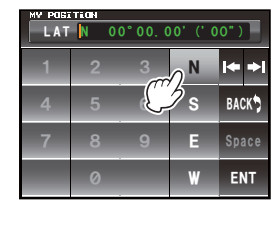

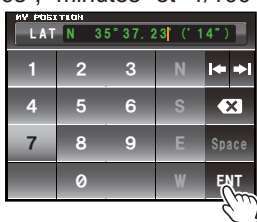

**10** Touchez deux fois **[LON]** 

L'écran de saisie de la longitude s'affichera.

**11** Touchez **[E]** ou **[W]**

 Sélectionnez la longitude Est (E) ou la longitude Ouest (W).

 Le curseur se déplacera vers la droite et seules les touches numériques pourront être sélectionnées.

- **12** Entrez les "degrés", "minutes" et "1/100 minute" de la même manière qu'à l'étape 6.
- **13** Touchez **[ENT]**

 L'affichage reviendra à l'écran précédent et la longitude configurée s'affichera dans **[LON]**.

14 Appuyez sur **EXAPPE pendant une seconde ou plus** 

 Les informations de position seront enregistrées et l'écran reviendra à l'écran précédent.

#### **Conseils**

- Utilisez la carte de WGS-84 (système de référence géodétique mondial) pour trouver la latitude et la longitude.
- Dans cet appareil, les informations de position s'affichent au format des secondes et des 1/100ème de minute. Contrôlez et entrez la méthode d'affichage de carte à utiliser (seconde÷60×100=1/100 minute).

## **Configuration de l'indicatif de votre station**

Enregistrez l'indicatif de votre station pour envoyer et recevoir des messages et pour envoyer des balises en APRS. Entrez l'indicatif comme "JA1ZRL-7". Le "-7" de l'indicatif fait référence au SSID (Identifiant de station secondaire). 16 types de signes SSID sont disponibles, y compris un sans SSID. En général, les SSID figurant dans le tableau cidessous sont utilisés dans APRS.

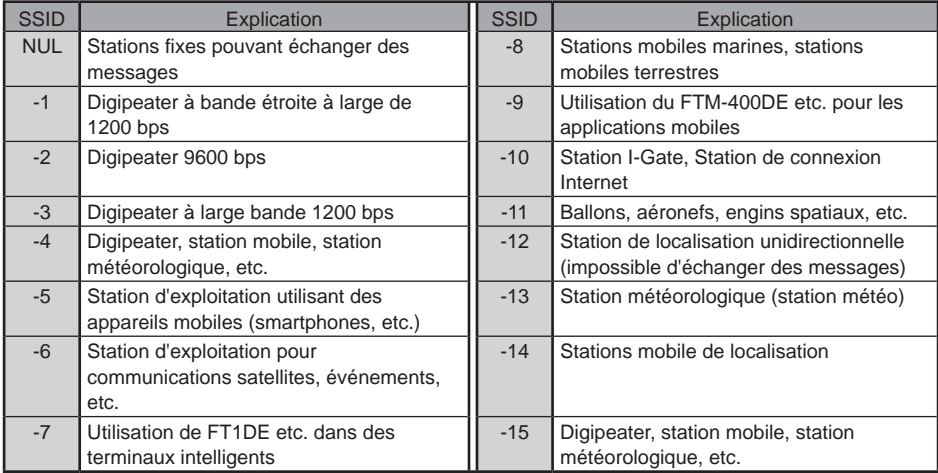

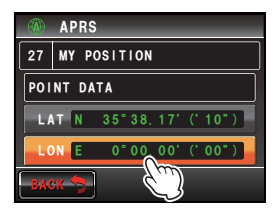

#### **Attention**

Utilisez l'indicatif spécial dans APRS. Veillez à configurer l'indicatif lorsque l'appareil est utilisé pour la première fois.

**1** Appuyez sur **s** pendant une seconde ou plus Le menu de configuration s'affichera.

- **2** Sélectionnez et touchez **[APRS]** La liste des menus s'affichera.
- **3** Sélectionnez et touchez **[23 CALLSIGN (APRS)]** L'écran de saisie de l'indicatif s'affichera.
- **4** Utilisez les touches de caractères pour entrer l'indicatif
- **5** Touchez **[ENT]** L'indicatif entré sera enregistré et l'écran reviendra à la liste des menus.
- **6** Appuyez sur **EXP** pendant une seconde ou plus L'affichage reviendra à l'écran précédent.

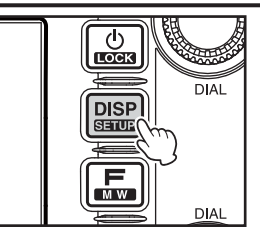

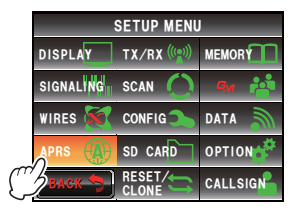

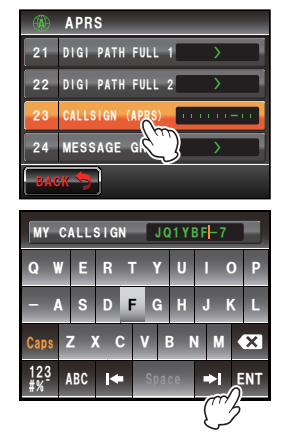

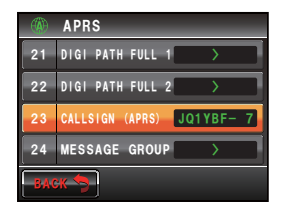

#### **Conseil**

Consultez http://aprs.org/aprs11/SSIDs.txt pour les dernières informations SSID.

## **Configuration du symbole de votre station**

L'association du symbole et du code de la station utilisée pour envoyer des données en APRS peut être réglée selon 4 modèles. L'association de symbole et de code peut être sélectionnée parmi les 67 types suivants. Le code préféré peut aussi être configuré pour un seul modèle.

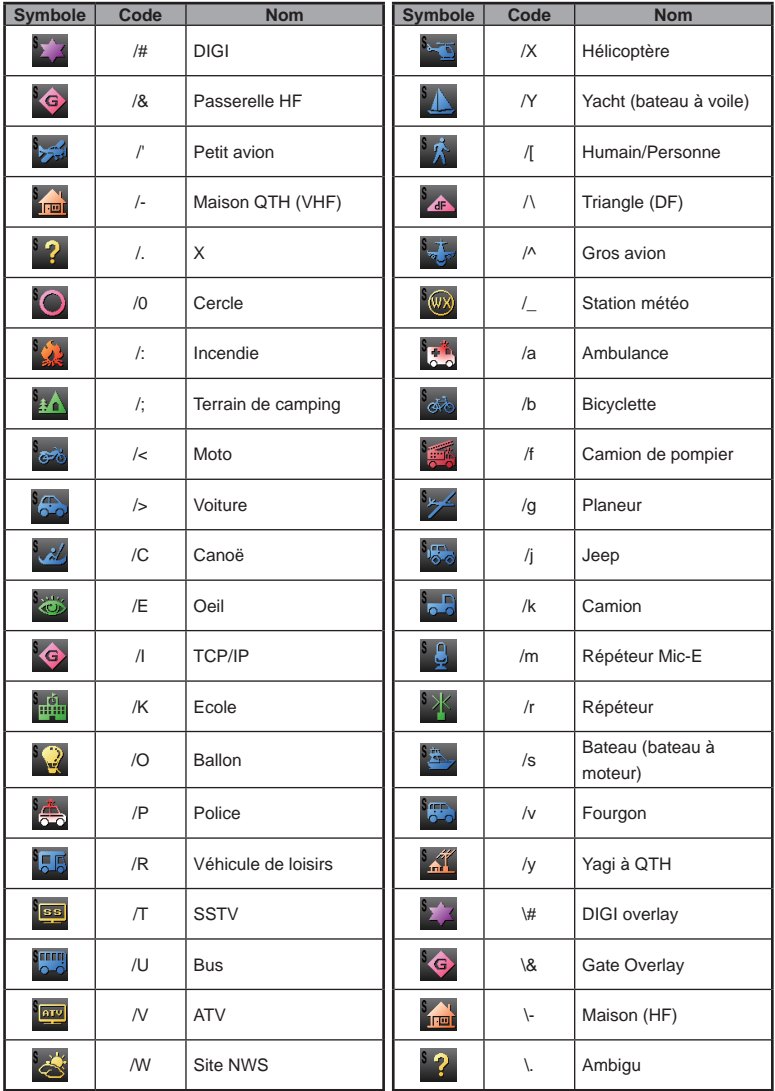

## **Configuration initiales APRS**

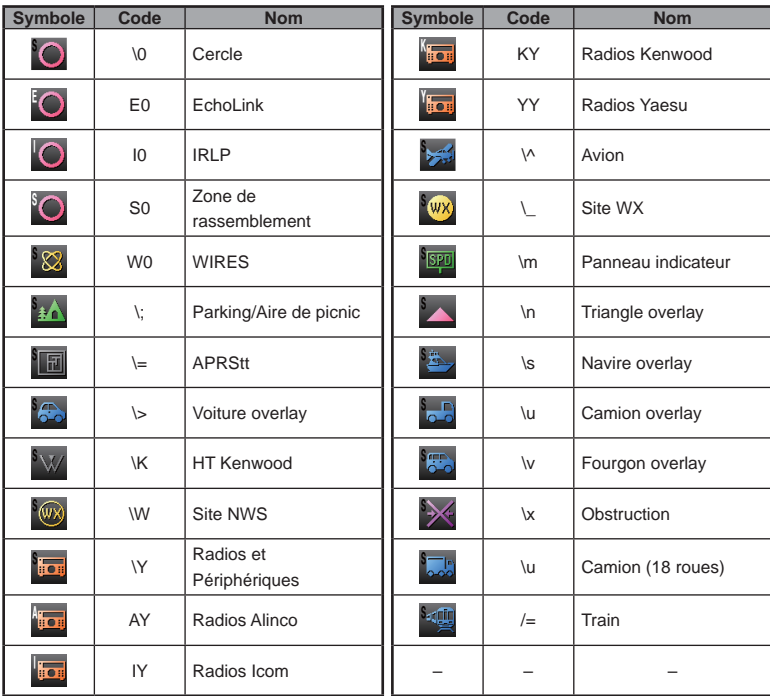

**1** Appuyez sur **e** pendant une seconde ou plus Le menu de configuration s'affichera.

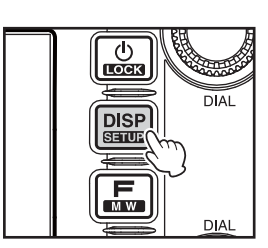

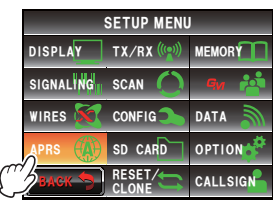

**2** Sélectionnez et touchez **[APRS]** La liste des menus s'affichera.

#### **Configuration initiales APRS**

#### **3** Sélectionnez et touchez **[28 MY SYMBOL]**

L'écran de sélection de symbole s'affichera.

**Modèle Code Symbole et nom**

**Conseil** Au départ de l'usine, les associations suivantes sont configurées dans les 4 modèles.

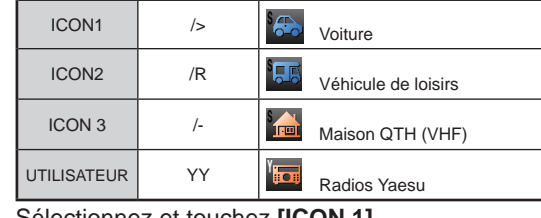

- **4** Sélectionnez et touchez **[ICON 1]** Le code affiché entre parenthèses [ ] clignotera.
- **5** Tournez **C** pour afficher l'association de symboles et de codes préférée.

**6** Appuyez sur

Le symbole sera confirmé.

 **Conseil** Le symbole peut aussi être confirmé en touchant à nouveau **[ICON 1]**.

- **7** Répétez les étapes de 4 à 6 pour configurer **[ICON 2]** et **[ICON 3]**.
- **8** Parmi **[ICON 1]**, **[ICON 2]** et **[ICON 3]**, touchez le modèle que vous souhaitez utiliser immédiatement.
- **9** Touchez **[BACK]**

 L'écran reviendra à la liste des menus et le dernier modèle touché s'affichera dans le champ de configuration de **[28 MY SYMBOL]**.

**10** Appuyez sur **s** pendant une seconde ou plus L'affichage reviendra à l'écran précédent.

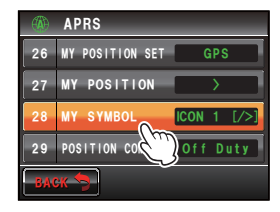

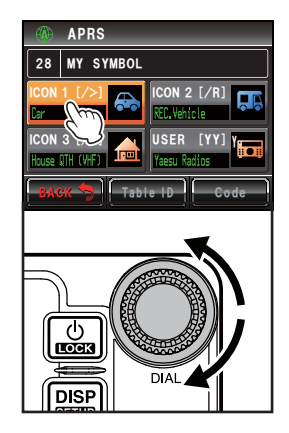

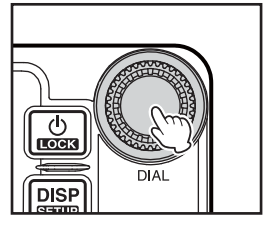

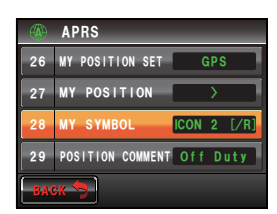

### ●**Configuration des symboles préférés**

Vous pouvez modifier le code et entrer votre propre symbole si le symbole que vous souhaitez n'est pas disponible.

Les deux caractères du code font référence au contenu suivant.

- Premier caractère: Identifiant de table Il indique la classification du symbole. C'est un code utilisé pour classer les symboles en symboles de base, symboles de substitution et symboles avec overlay
- Second caractère: Caractère de symbole Il indique le modèle du symbole. Un nombre et un symbole sont attribués à chaque modèle.
- **1** Appuyez sur **EXPADER** pendant une seconde ou plus Le menu de configuration s'affichera.
- **2** Sélectionnez et touchez **[APRS]** La liste des menus s'affichera.
- **3** Sélectionnez et touchez **[28 MY POSITION]** L'écran de sélection de symbole s'affichera.
- **4** Sélectionnez et touchez **[APRS]** L'identifiant de table entre parenthèses [ ] clignotera.

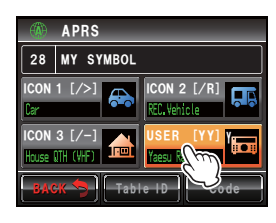

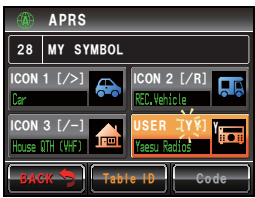

**5** Tournez **Opour afficher l'identifiant de table cible** 

## **Configuration initiales APRS**

**6** Touchez **[Code]**

 Le caractère du symbole entre parenthèses [ ] clignotera.

- **7** Tournez  $\clubsuit$  pour afficher le caractère du symbole cible
- **8** Appuyez sur

Le symbole sera confirmé.

**9** Touchez **[BACK]**

 L'écran reviendra à la liste des menus et le modèle configuré s'affichera dans le champ de configuration de **[28 MY SYMBOL]**.

**10** Appuyez sur **promised** pendant une seconde ou plus L'affichage reviendra à l'écran précédent.

#### **Conseil**

Consultez "http://aprs.org/symbols/symbolsX.txt" et "http://aprs.org/symbols/symbolsnew.txt" pour la table de symboles la plus récente.

## **Configuration du débit en bauds APRS**

Le débit en bauds APRS (vitesse de communication) peut être sélectionné parmi les deux types suivants.

- 1200 bps: Les opérations APRS peuvent être effectuées avec des paquets de 1200 bps AFSK.
- 9600 bps: Les opérations APRS peuvent être effectuées avec des paquets de 9600 bps GMSK.
- 1 Appuyez sur **example 1** Appuyez sur **pandant** une seconde ou plus Le menu de configuration s'affichera.

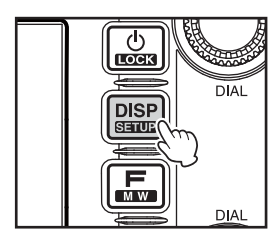

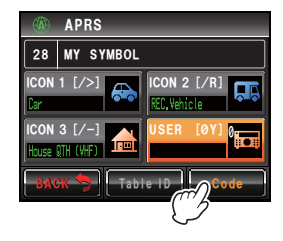

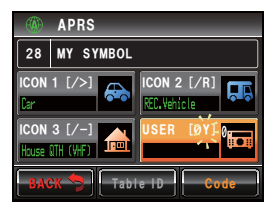

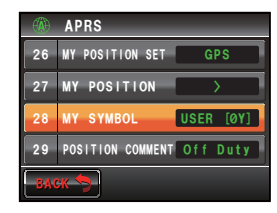

#### **Configuration initiales APRS**

- **2** Sélectionnez et touchez **[DATA]** La liste des menus s'affichera.
- **3** Sélectionnez et touchez **[3 DATA SPEED]**

- **4** Touchez **[APRS]** pour sélectionner le débit en bauds. Le débit en bauds alternera entre "1200 bps" et "9600 bps" à chaque pression.
	- **Conseils**  Valeur par défaut: 1200 bps
		- A la réception d'un message, le débit en bauds s'adaptera automatiquement au débit en bauds du signal de la station partenaire indépendamment de la valeur entrée.
- **5** Appuyez sur **EXAPPER** pendant une seconde ou plus Le débit en bauds sera configuré et l'affichage reviendra à l'écran précédent.

## **Autres configurations**

D'autres configurations sont également possibles, par exemple le réglage de la sourdine pour l'audio de réception de la bande APRS. Voir "Utilisation du menu de configuration APRS" ( $\sqrt{8}$  69) pour plus de détails.

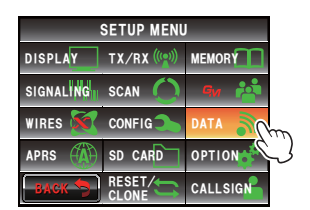

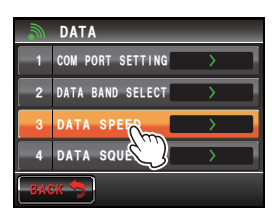

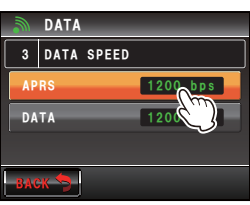

## **Démarrage du fonctionnement APRS**

## **Activation de la fonction APRS**

Pendant le fonctionnement APRS, les communications se font via le modem APRS incorporé à la radio. Au départ de l'usine, le modem APRS est réglé sur OFF. Avant de lancer le fonctionnement APRS, réglez le modem APRS sur ON.

**1** Appuyez sur **s** pendant une seconde ou plus Le menu de configuration s'affichera.

- **2** Sélectionnez et touchez **[APRS]** La liste des menus s'affichera.
- **3** Touchez **[5 APRS MODEM]** pour sélectionner ON. A chaque pression de cette touche, le réglage alterne entre "ON" et "OFF".

**Conseil** Valeur par défaut: OFF

**4** Appuyez sur **EXAPPER** pendant une seconde ou plus La fonction APRS sera réglée sur ON et l'affichage reviendra à l'écran précédent.

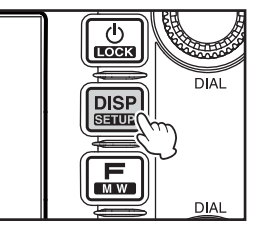

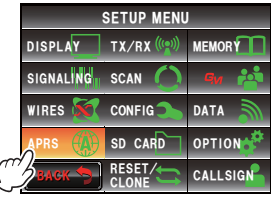

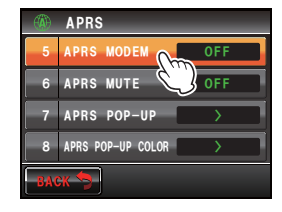

## **Choix de la bande de fonctionnement**

Bien que le APRS soit réglé pour fonctionner sur la bande B au départ de l'usine, il est possible d'utiliser la bande A ou des bandes de fonctionnement séparées pour envoyer et recevoir.

- **1** Appuyez sur **example 1** Dendant une seconde ou plus Le menu de configuration s'affichera.
- **2** Sélectionnez et touchez **[DATA]** La liste des menus s'affichera.
- **3** Touchez et sélectionnez **[2 DATA BAND SELECT]** L'écran des configurations détaillées s'affichera.
- **4** Touchez **[APRS]** pour sélectionner la bande à utiliser pour le fonctionnement APRS

 La bande change comme suit à chaque pression de [APRS].

"A-BAND FIX"  $\rightarrow$  "B-BAND FIX"  $\rightarrow$  "A=TX/B=RX"  $\rightarrow$ "A=RX/B=TX"  $\rightarrow$  "MAIN BAND"  $\rightarrow$  "SUB BAND"

 "A-BAND FIX": Envoie et reçoit toujours sur la bande A.

"B-BAND FIX": Envoie et reçoit toujours sur la bande B.

"A=TX/B=RX": Envoie sur la bande A et reçoit sur la bande B.

"A=RX/B=TX": Reçoit sur la bande A et envoie sur la bande B.

"MAIN BAND": Envoie et reçoit sur la bande active à ce moment.

"SUB BAND": Envoie et reçoit sur la sous-bande à ce moment.

**Conseil** Valeur par défaut: B-BAND FIX

**5** Appuyez sur **EXAD** pendant une seconde ou plus La bande de fonctionnement sera configurée et l'affichage reviendra à l'écran précédent.

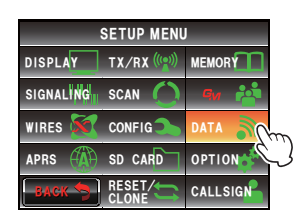

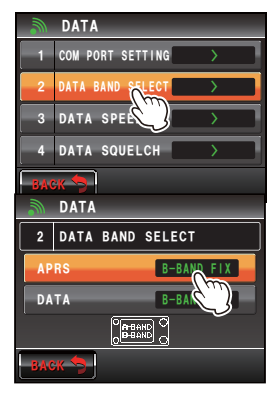

#### **Démarrage du fonctionnement APRS**

## **Configuration de l'état de détection du squelch**

Permet de configurer l'état de détection du squelch pendant le fonctionnement APRS (modem interne)

- **1** Appuyez sur **s** pendant une seconde ou plus Le menu de configuration s'affichera.
- **2** Sélectionnez et touchez **[DATA]** La liste des menus s'affichera.
- **3** Touchez **[4 DATA SQUELCH]** L'écran des configurations détaillées s'affichera.
- **4** Touchez **[APRS]** pour sélectionner l'état de détection de squelch pendant le fonctionnement APRS au moyen du modem interne

 L'état de détection de squelch alterne entre "RX BAND" and "TX/RX BAND" à chaque pression de la touche.

 "RX BAND": L'émission n'est pas possible lorsque le squelch de la bande de réception est ouvert.

 "TX/RX BAND": L'émission n'est pas possible lorsque le squelch de la bande de réception ou de la bande d'émission est ouvert.

- **Conseil** Valeur par défaut: RX BAND
- **5** Appuyez sur **property** pendant une seconde ou plus

La cible du squelch sera configurée et l'affichage reviendra à l'écran précédent.

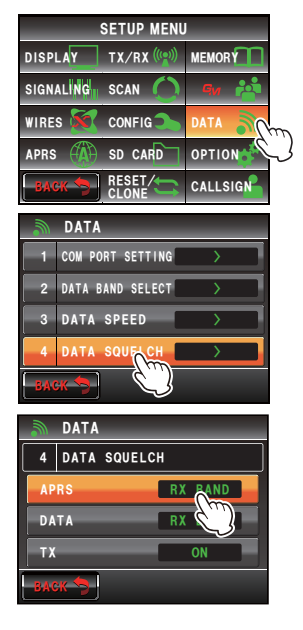

## **Correspondance de la fréquence**

- La fréquence varie d'une région à l'autre et d'un pays à l'autre.
- La fréquence peut être adaptée à l'aide des méthodes suivantes.
- **(1)** Tournez de la bande de fonctionnement APRS

Appuyez sur  $\circledast$  brièvement puis tournez-le pour modifier la fréquence par unités d'1 MHz.

Appuyez sur @ pendant une seconde ou plus puis tournez-le pour modifier la fréquence par unités de 5 MHz.

**(2)** Appuyez sur **E** et touchez  $[\blacksquare$ ] dans le menu de fonction

La valeur de la fréquence peut être entrée directement.

Consultez "Réglage de la radio" ( $E$ P. 40) dans le manuel d'utilisation principal pour plus de détails.

Le signal contenant la position de la station radio, les informations météo, la portée de communication, etc. qui est transmis au format APRS, est connu sous le nom de "balise" alors que la station radio qui a émis la balise est appelée "station".

Une sonnerie "ding dong" retentit lorsqu'une balise est reçue par la radio et les informations de balise s'affichent pendant une durée fixe. Les informations continuent à être affichées lorsqu'on appuie sur une touche ou l'écran tactile pendant que les informations sont affichées.

La balise reçue sera téléchargée dans la mémoire de la radio. Il est possible d'enregistrer un maximum de 100 balises dans la mémoire.

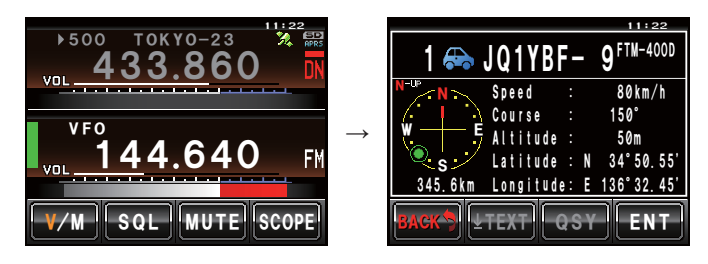

#### **Conseils**

- Lorsqu'on touche le compas, l'écran alterne entre "Heading UP" où le cap de votre station est toujours affiché en haut, et "North UP" où le Nord est toujours affiché en haut. L'intitulé de l'affichage peut aussi être modifié avec **[APRS]**ĺ**[1 APRS COMPASS]** dans le menu de configuration.
- La durée d'affichage des informations de balise peut être modifiée avec **[APRS]** → **[7 APRS POP-UP]** dans le menu de configuration. Les informations détaillées peuvent aussi être configurées pour ne pas apparaître même lorsqu'une balise et reçue, en réglant la durée d'affichage sur "OFF".
- Les balises à enregistrer dans la mémoire peuvent être filtrées avec **[APRS]**ĺ**[3 APRS FILTER]** dans le menu de configuration.
- L'audio de réception (balise et voix, etc.) de la bande de fonctionnement APRS peuvent être supprimée avec **[APRS] → [6 APRS MUTE]** dans le menu de configuration.
- Une sonnerie de notification distincte peut être émise lorsqu'une balise APRS est reçue en réglant "RX BEACON" sous **[APRS]**ĺ**[9 APRS RINGER]** sur "ON" dans le menu de configuration. La sonnerie qui retentit lorsqu'une balise est reçue peut être supprimée en la réglant sur "OFF".

## **Contrôle des balises téléchargées**

Il est possible d'afficher les balises enregistrées dans la mémoire dans une liste. Une balise peut aussi être sélectionnée dans la liste pour vérifier son contenu.

**1** Appuyez sur

Le menu de fonction s'affichera.

## **2** Touchez **[S.LIST]**

 **Conseil** Lorsque **[S.LIST]** n'est pas affiché, touchez **[BACK]** ou **[FWD]** pour commuter le menu de fonction.

La liste des stations s'affichera.

 Les stations seront affichées de la balise la plus ancienne à la plus récente reçue.

- **CONSEIS** La liste peut être affichée en fonction de l'heure, de l'indicatif ou de la distance ( $\mathbb{R}$ ) P.91).
	- Les stations affichées dans la liste peuvent être filtrées par type de balise ( $\mathbb{R}$ ) P.70).
	- Tournez  $\mathbb Q$  pour faire défiler la liste.
	- Touchez **[TOP]** pour revenir en haut de la liste.
- **3** Sélectionnez et touchez la station dont vous souhaitez voir les détails

L'écran d'information détaillé s'affichera.

 **Conseil** La station peut aussi être confirmée en appuyant sur  $\mathbb{Q}$ .

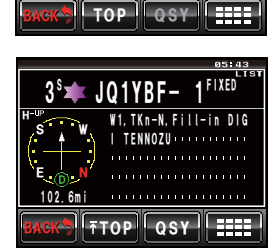

1YAESU 17:30 OBJECT

5JH1YPC- / 16:12 FI1D

3 JQ1YBF- 1 17:26 FIXED 4 JU1YBG- 9 16:15 FIM-4 4 4

ZJAIZKL- / 1/29 FIID 439.700

439. /WWMMZ... Ს

<del>. . . . . . . . . .</del>

<u>wi, ikn-n, f</u>  $\overline{\mathsf{H} \mathsf{O}}$ 

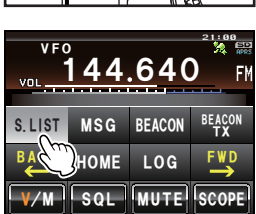

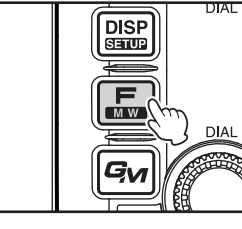

## **Affichage du contenu d'une balise**

Le contenu de la balise s'affichera dans l'écran suivant.

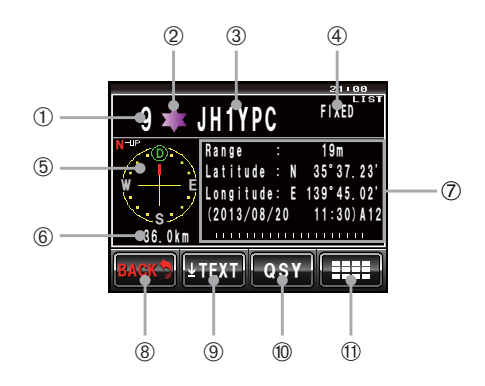

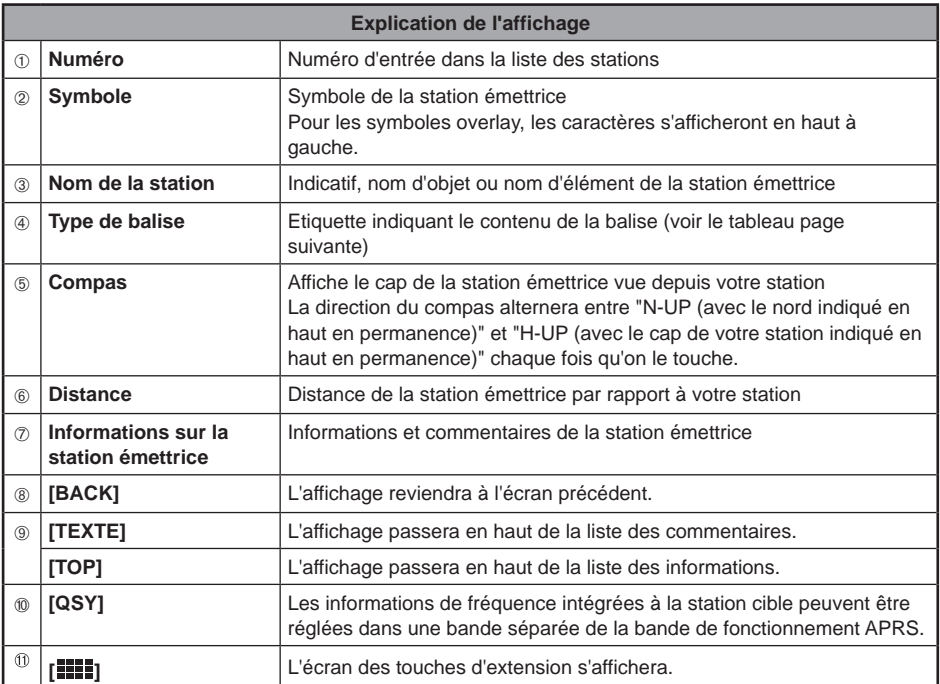

#### **Conseils**

• Lorsque la radio est allumée pour la première fois, la position et la distance ne s'afficheront pas si l'écran détaillé est affiché avant l'acquisition du GPS.

• Tournez **C**opour passer à l'affichage d'une autre balise. Appuyez sur Copour supprimer la "LSTE" affichée en haut à droite, et tournez @pour faire défiler le contenu de l'affichage une rangée après l'autre.

Les balises sont classées comme suit.

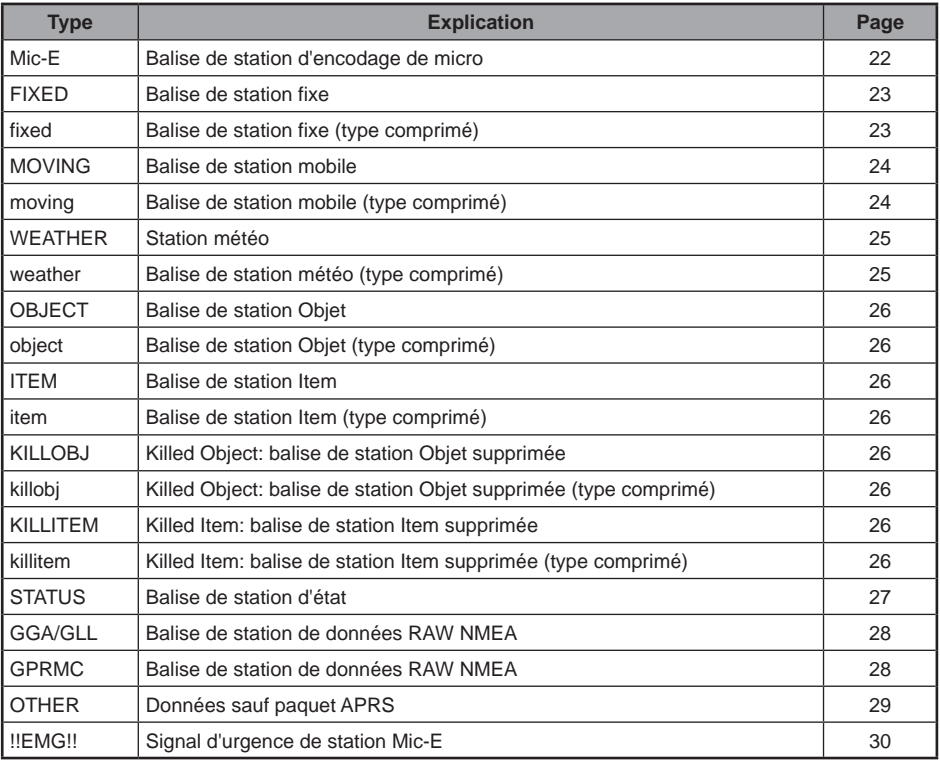

#### ●**Exemple d'affichage d'informations de balise de station Mic-E**

Les informations suivantes s'affichent en cas de réception d'une station Mic-E sur l'écran de la fréquence, ou lorsque l'on touche la liste sur l'écran de la liste des stations.

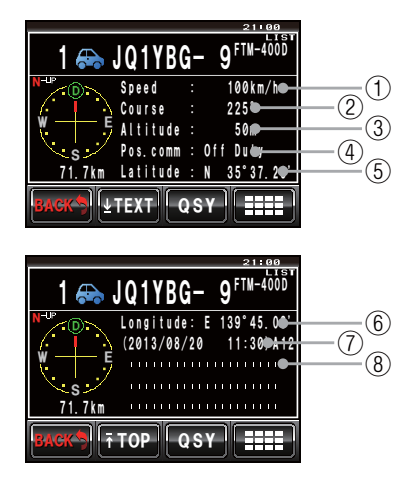

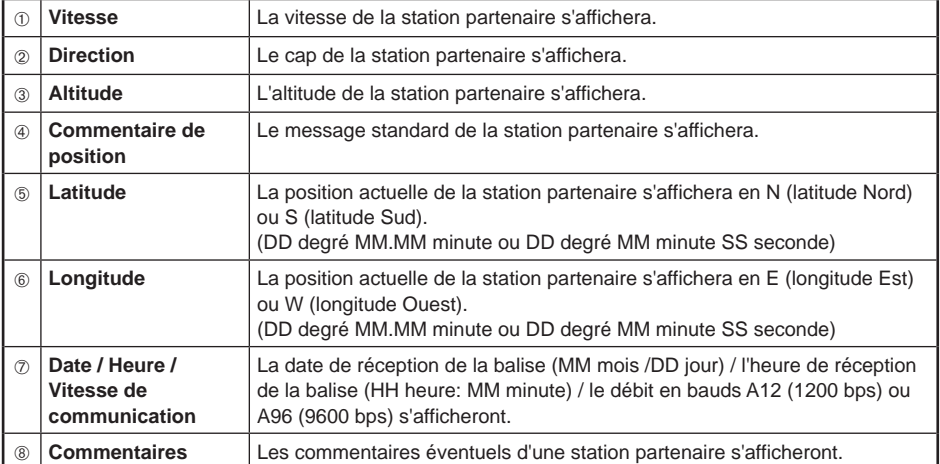

#### ●**Exemple d'affichage d'informations de balise d'une station fixe**

Les informations suivantes s'affichent lorsqu'une station FIXE ou une station fixe (type comprimé\*) est reçue, ou lorsqu'on touche l'écran de la liste des stations.

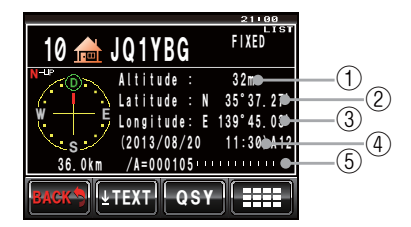

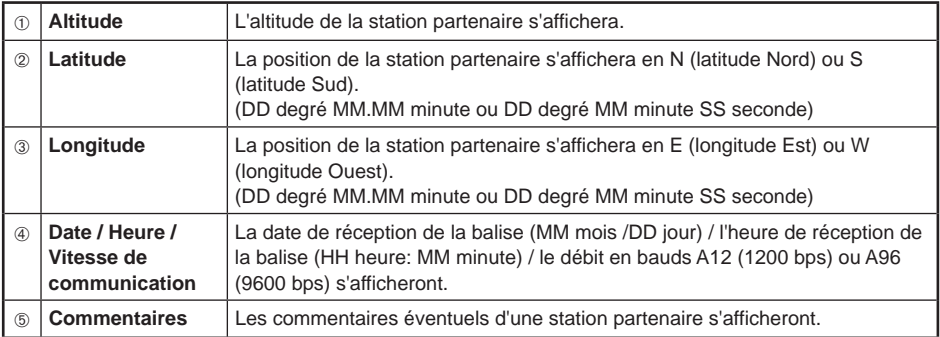

#### ●**Exemple d'affichage d'informations de balise d'une station mobile**

Les informations suivantes s'affichent lorsqu'une station MOBILE ou une station mobile (type comprimé\*) est reçue, ou lorsqu'on touche l'écran de la liste des stations.

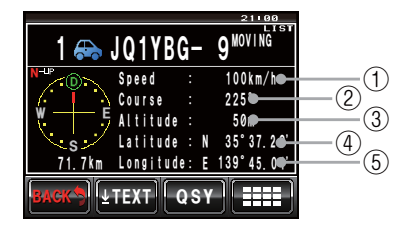

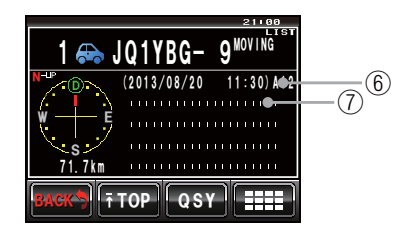

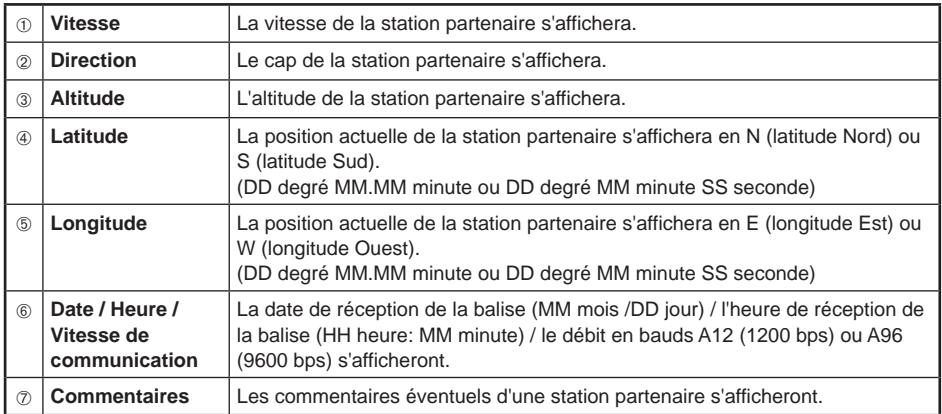

#### ●**Exemple d'affichage d'informations de balise d'une station météo**

Les informations suivantes s'affichent lorsqu'une station METEO ou une station météo (type comprimé\*) est reçue, ou lorsqu'on touche l'écran de la liste des stations.

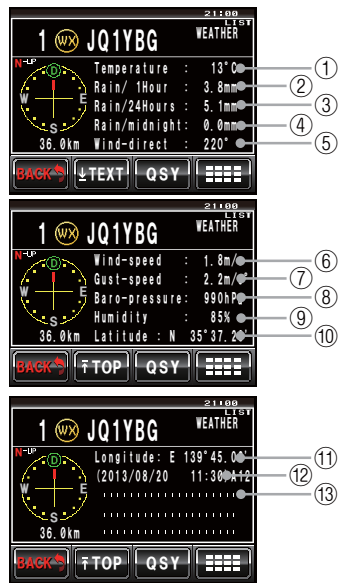

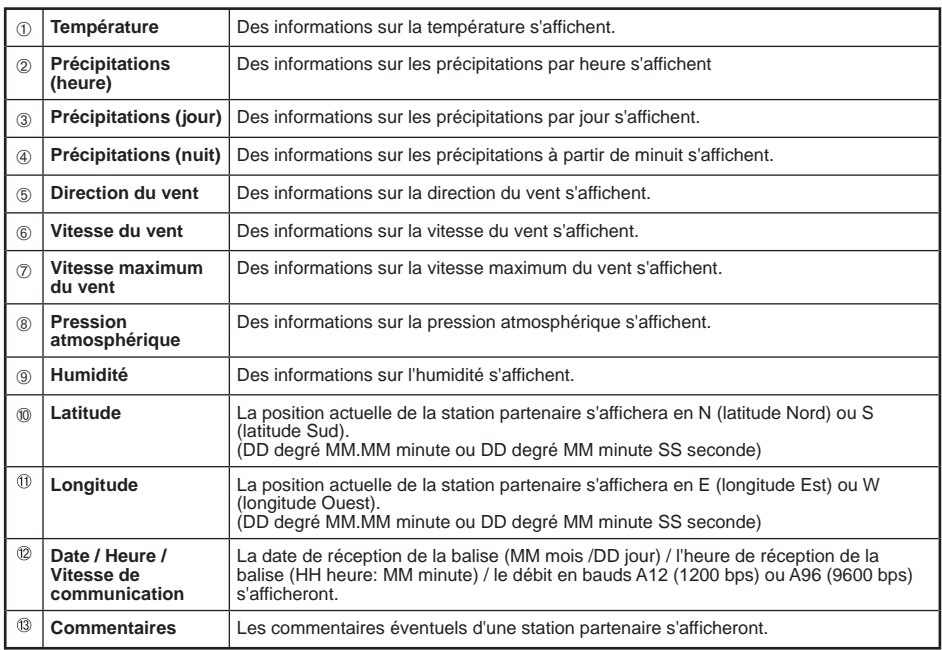

#### ●**Exemple d'affichage d'informations de balise d'une station Objet ou d'une station Item**

Les informations suivantes s'affichent lorsqu'une station OBJECT ou une station objet (type comprimé\*), une station ITEM, une station Item (type comprimé\*), une station KILLOBJ, une station killobj (type comprimé\*), une station KIIITEM ou une station killitem (type comprimé\*) est reçue, ou lorsqu'on touche l'écran de la liste des stations.

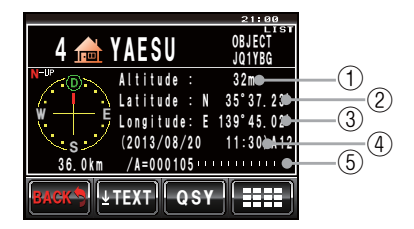

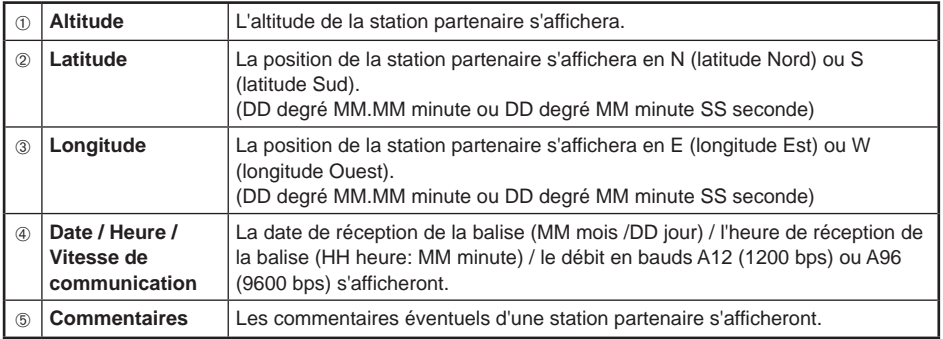

### ●**Exemple d'informations de balise d'une station d'état**

Les informations suivantes s'affichent lorsqu'une station STATUS est reçue, ou lorsqu'on touche l'écran de la liste des stations.

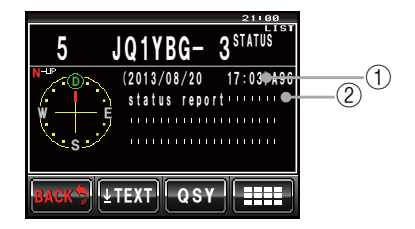

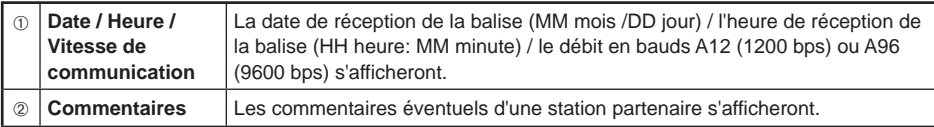

#### ●**Exemple d'affichage des informations de balise d'une station RAW NMEA**

Les informations suivantes s'affichent lorsqu'une station de données RAW NMEA (GGA/ GLL ou GPRMC) est reçue, ou lorsqu'on touche l'écran de la liste des stations.

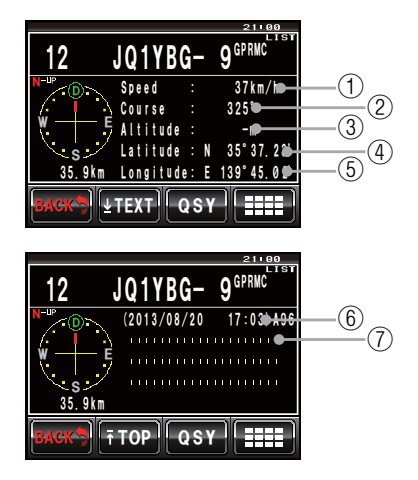

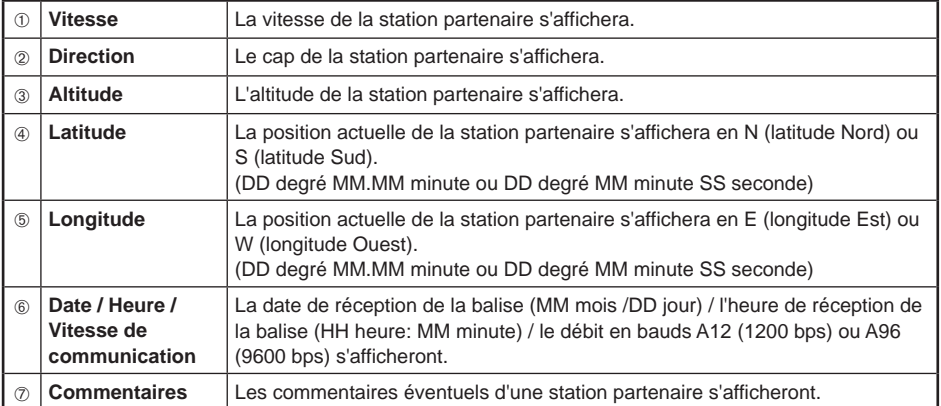

#### ●**Exemple d'affichage de données en paquet non APRS**

Les informations suivantes s'afficheront lorsqu'une station OTHER est reçue, ou lorsqu'on touche l'écran de la liste des stations.

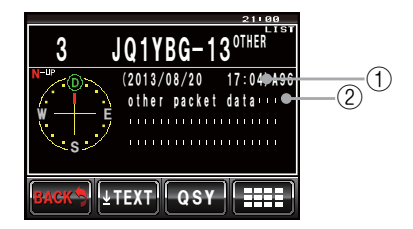

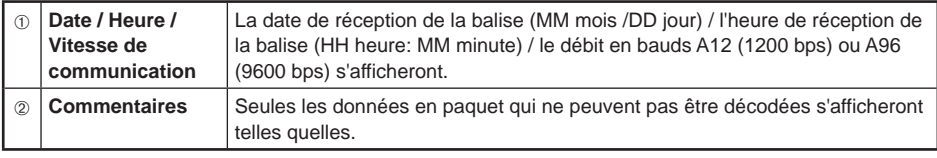

#### **Conseil**

D'autres types de paquets ne seront pas affichés dans la liste si "OTHER" n'est pas réglé sur ON sous [APRS] → [3 APRS FILTER] dans le menu de configuration (valeur par défaut: OFF).

#### ●**Exemple d'affichage des informations d'urgence depuis une station Mic-E**

Les informations suivantes s'affichent lorsqu'une des informations d'urgence sont reçues d'une station Mic-E.

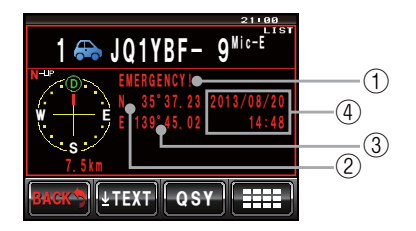

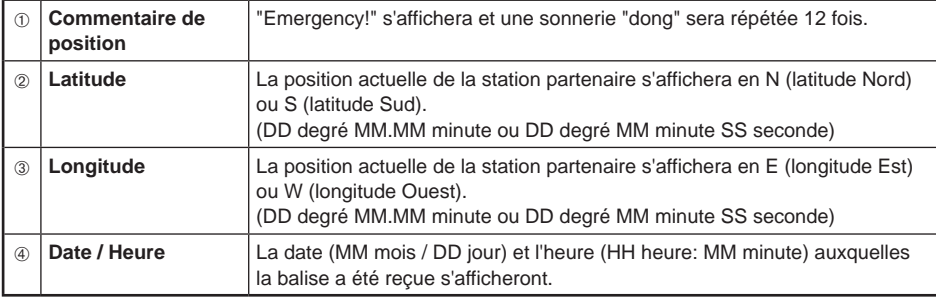

## **Ecran contextuel d'urgence**

Lorsqu'un signal d'urgence est reçu depuis une station Mic-E, l'écran contextuel suivant s'affiche sur l'écran de la fréquence.

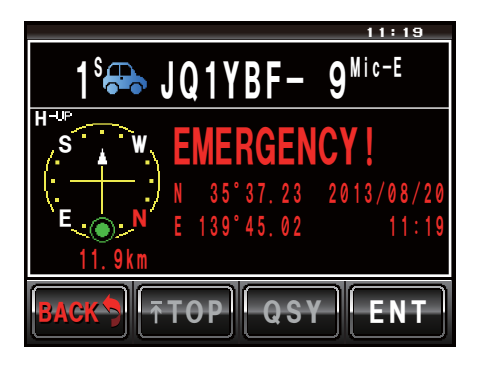

31

**W. T. IND-N.**<br>"I TENNOZU

10 MHZ P11 P13

. . . . . . . . . . . . . . . . . . . . . . . . . . . . . . . . . . . .

 $211$ 

 ${\tt JO1YRF-~1}^{\tt{fixED}}$ 

\* 5 E<sub>-3 (@)</sub> N

#### **Affichage des informations de balise au moyen de données en paquet (affichage RAW)**

Les balises reçues peuvent être affichées sous forme de données en paquet avant d'être décodées.

- **1** Affichez l'écran des détails des balises
- **2** Touchez **[ ]**

L'écran des touches d'expansion s'affichera.

**3** Touchez **[RAW]**

 L'affichage des informations changera. **Conseil** Tournez **@** pour faire défiler l'écran.

**4** Touchez **[TOP]**

 L'affichage passera à la portion de texte des données en paquet.

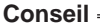

Lorsqu'une balise d'en-tête tierce (balise de I-Gate et autres ) est reçue, les informations de parcours inclues dans le texte de la balise d'en-tête tierce s'afficheront à la place des informations obtenues depuis le signal de paquet AX.25.

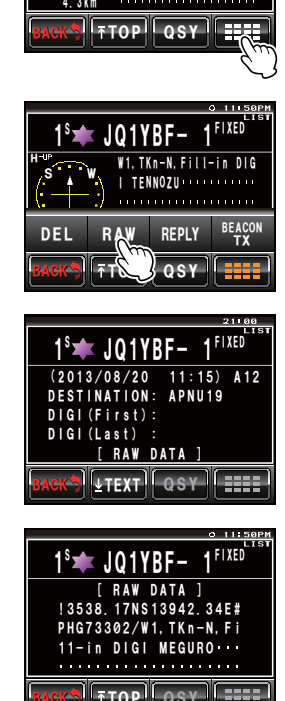

## **Fonctions utiles**

Une sonnerie de notification spéciale peut être émise lorsqu'une balise provenant d'une station APRS ou une balise se trouvant dans une portée spécifique est reçue.

#### ●**Notification de balise entrante depuis une station spécifiée (sonnerie d'indicatif)** Enregistrez l'indicatif sous **[APRS]**ĺ**[10 APRS RINGER (CALL)]**, et activez/ désactivez la sonnerie sous **[9 APRS RINGER]**ĺ**[CALL RINGER]**.

En enregistrant l'indicatif d'une station APRS que vous souhaitez contrôler, une sonnerie spéciale retentira en cas de réception d'une balise en provenance de cette station. Il est possible d'enregistrer jusqu'à 8 stations.

#### ●**Contrôle de la présence d'autres stations dans la portée de communication spécifiée (range ringer)**

La portée à contrôler et la sonnerie peuvent être activés/désactivés sous **[APRS]**ĺ**[9 APRS RINGER]**ĺ**[RNG RINGER]**.

Une sonnerie spéciale retentit lorsqu'une station APRS figurant dans la liste des stations entre dans la portée configurée.

Une sonnerie spéciale retentit aussi en cas de réception d'une balise provenant d'une station APRS située dans la portée configurée.

La portée de contrôle peut être réglée à un rayon compris entre 1 km et 100 km par rapport à votre station. La fonction de sonnerie de portée sera désactivée lorsque le rayon est réglé sur 0 km.

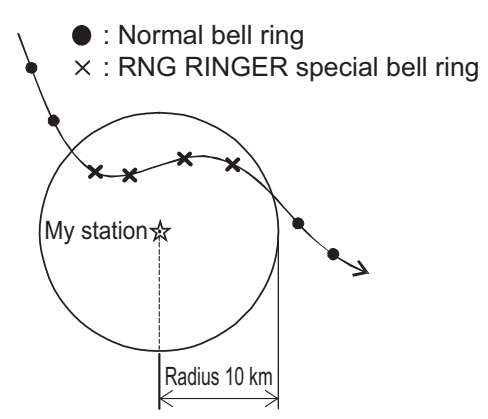

#### **Conseil**

La sonnerie d'indicatif retentit lorsque les fonctions de sonnerie d'indicatif et de sonnerie de portée de communication sont actives en même temps et qu'une station partenaire répondant aux deux conditions est détectée (la fonction de sonnerie d'indicatif est prioritaire).

## **Tri de la liste de stations**

## **Tri d'une liste**

La liste des stations peut être triée dans des ordres d'affichage différents.

**1** Appuyez sur

Le menu de fonction s'affichera.

**2** Touchez **[S.LIST] Conseil** Lorsque **[S.LIST]** n'est pas affiché, touchez **[BACK]** et **[FWD]** pour commuter le menu de fonction.

La liste des stations s'affichera.

- **3** Touchez **[ ]** L'écran des touches d'expansion s'affichera.
- **4** Touchez **[SORT FILTER]** L'écran de configuration détaillée s'affichera.
- **5** Touchez **[SORT]** pour sélectionner la condition de tri. La condition de tri alterne entre "TIME", "CALLSIGN" et "DISTANCE" chaque fois qu'on la touche.
	- "TIME": Trie la liste en commençant par la dernière balise reçue.
	- "CALLSIGN": Trie la liste par ordre croissant de l'indicatif.
	- "DISTANCE": Trie la liste en commençant par la station la plus proche de votre station.
	- **Conseil** Valeur par défaut: TIME

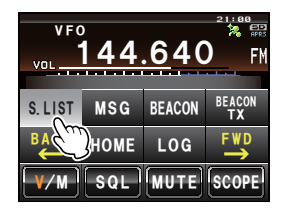

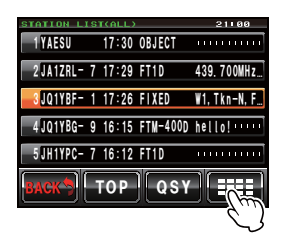

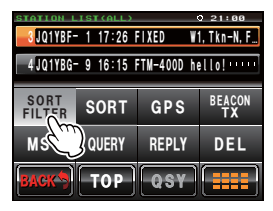

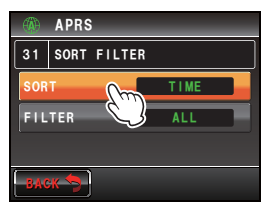

### **6** Touchez **[BACK]**

L'écran reviendra à la liste des stations.

## **7** Touchez **[SORT]**

 L'ordre d'affichage changera suivant la condition réglée à l'étape 5.

#### **Conseil**

La condition de tri peut aussi être sélectionnée avec **[APRS]**ĺ**[31 SORT FILTER]** dans le menu de configuration.

## **Filtrage de la liste**

Le type de balise à afficher dans la liste des stations peut être sélectionné.

**1** Appuyez sur

Le menu de fonction s'affichera.

**2** Touchez **[S.LIST]**

 **Conseil** Lorsque **[S.LIST]** n'est pas affiché, touchez **[BACK]** et **[FWD]** pour commuter le menu de fonction.

La liste des stations s'affichera.

### **3** Touchez **[ ]**

L'écran des touches d'expansion s'affichera.

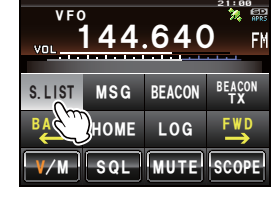

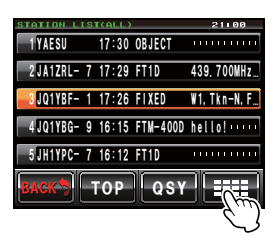

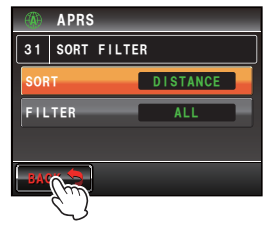

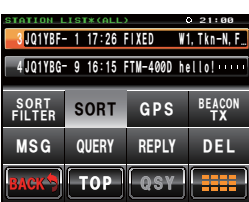

#### **4** Touchez **[SORT FILTER]**

L'écran de configuration détaillée s'affichera.

**5** Touchez **[FILTER]** pour sélectionner la condition du filtre

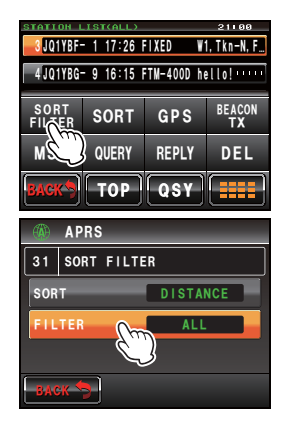

 Le filtre change comme suit à chaque pression de la touche.

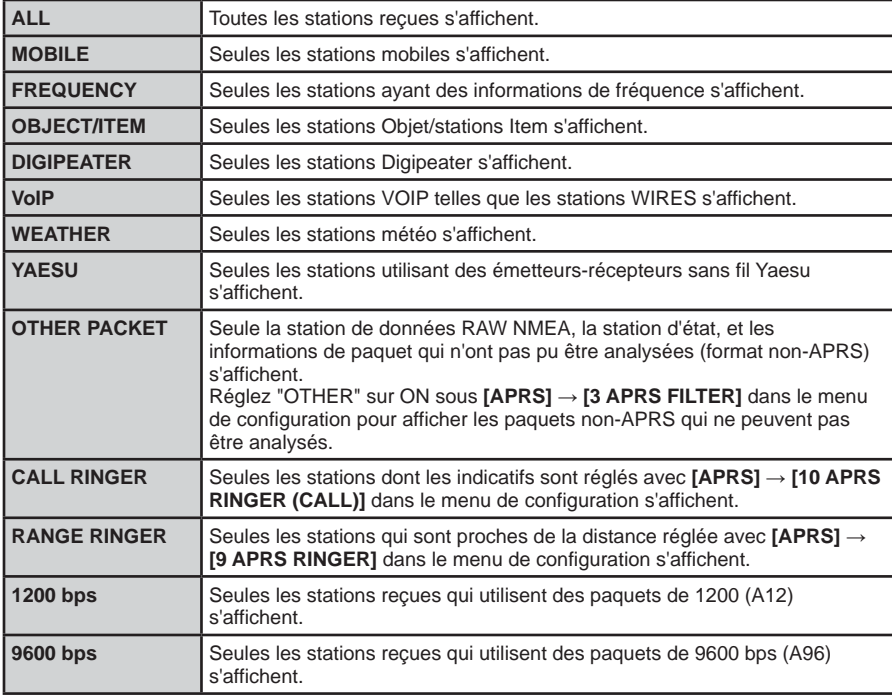

### **Conseil** Valeur par défaut: ALL

### **6** Touchez **[BACK]**

L'écran reviendra à la liste des stations.

 Seules les stations qui correspondent à la condition sélectionnée dans l'étape 5 s'affichent dans la liste.

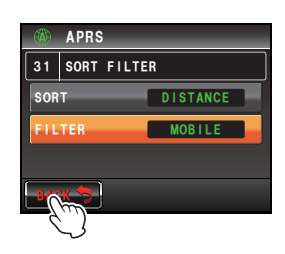
#### **Réception de balises APRS**

#### **Suppression d'informations d'une liste**

Les informations de balise qui ne sont plus nécessaires peuvent être sélectionnées et supprimées de la liste.

#### ●**Suppression avec l'écran des détails de balise**

- **1** Affichez les détails de la balise que vous souhaitez supprimer.
- **2** Touchez **[ ]**

L'écran des touches d'expansion s'affichera.

- **3** Touchez **[DEL]** L'écran de confirmation de suppression s'affichera.
- **4** Touchez **[OK?]**

 L'écran reviendra au menu de fonction une fois la suppression terminée.

**Conseil** Touchez **[Cancel]** pour annuler la suppression.

**5** Touchez **[ ]**

 Les informations de balise de la liste seront déplacées vers le haut, l'une après l'autre .

#### ●**Suppression d'une balise sur l'écran de la liste des stations**

- **1** Affichez la liste des stations
- **2** Touchez et sélectionnez les informations de balise à supprimer.

**Conseil** Tournez **Opour sélectionner.** 

**3** Touchez **[ ]**

L'écran des touches d'expansion s'affichera.

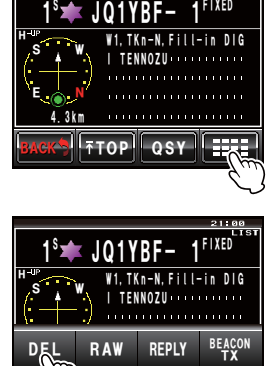

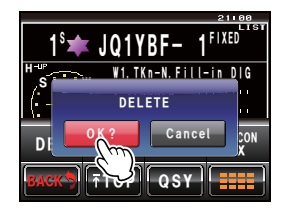

 $TOP$   $OSY$ 

 $\sim$ 

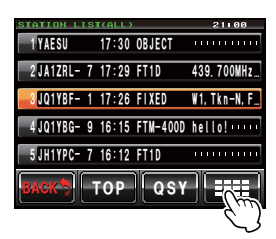

# **Réception de balises APRS**

**4** Touchez **[DEL]**

L'écran de confirmation de suppression s'affichera.

#### **5** Touchez **[OK?]**

 L'écran reviendra au menu de fonction une fois la suppression terminée.

#### **6** Touchez **[ ]**

 Les informations de balise de la liste seront déplacées vers le haut, l'une après l'autre.

**Conseil** Touchez **[Cancel]** pour annuler la suppression.

#### ●**Suppression de toutes les informations de la liste des stations**

Toutes les informations enregistrées dans la mémoire peuvent être supprimées en une seule fois

- **1** Affichez la liste des stations
- **2** Touchez **[ ]**

L'écran des touches d'expansion s'affichera.

- **3** Touchez **[DEL]** pendant une seconde ou plus L'écran de confirmation de suppression s'affichera.
- **4** Touchez **[OK?]**

 L'écran reviendra au menu de fonction une fois la suppression terminée.

**5** Touchez **[ ]**

Tous les champs de la liste seront vides.

**Conseil** Touchez **[Cancel]** pour annuler la suppression.

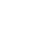

37

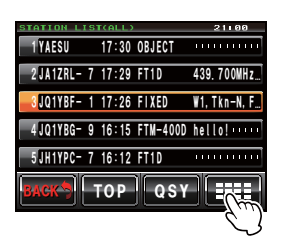

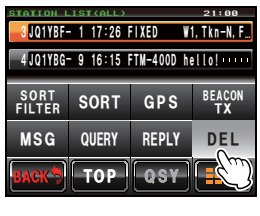

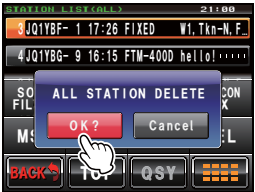

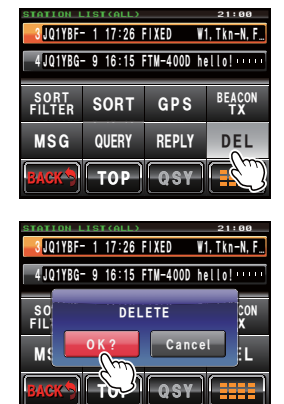

Les informations de votre station peut être transmises sous forme de balise.

### **Transmission manuelle de balises APRS**

Les balises peuvent être transmises manuellement en cas de besoin.

 **Conseil** Lorsque **[BEACON TX]** n'est pas affiché, touchez

**[BACK]** et **[FWD]** pour commuter le menu de

#### ●**Transmission depuis l'écran de la fréquence**

**1** Appuyez sur

**2** Touchez **[BEACON TX]**

Le menu de fonction s'affichera.

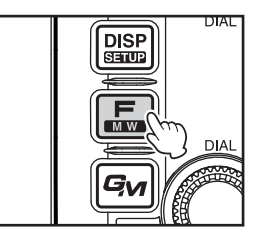

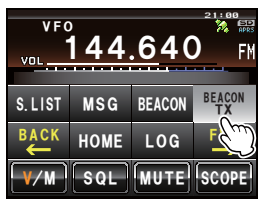

fonction. La balise APRS sera transmise.

- ●**Transmission depuis l'écran de la liste des stations ou de l'écran des détails de balise**
- **1** Affichez l'écran de la liste des stations ou l'écran des détails de balise
- **2** Touchez **[ ]**

**3** Touchez **[BEACON TX]**

La balise APRS sera transmise.

L'écran des touches d'expansion s'affichera.

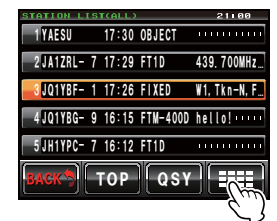

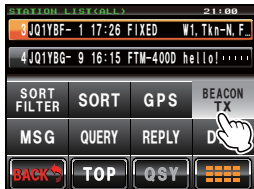

## **Conseil**

Une sonnerie "ding dong dong..." retentira lorsqu'une balise de votre station relayée par le digipeater est reçue.

### **Envoi automatique d'une balise APRS**

Une balise APRS peut être envoyée automatiquement à intervalles fixes.

**1** Appuyez sur sur l'écran de la fréquence Le menu de fonction s'affichera.

### **2** Touchez **[BEACON]**

 **Conseil** Lorsque **[BEACON]** n'est pas affiché, touchez **[BACK]** et **[FWD]** pour commuter le menu de fonction.

L'icône " · s'affichera ensuite en haut à droite de l'écran et la transmission automatique de balise commencera.

- **Conseils •** L'icône " C " s'affichera lorsque SmartBeaconing™ fonctionne ( $\mathbb{Q}$ P.40).
	- Cette condition est aussi reflétée sous **[APRS]**ĺ**[15 BEACON TX]**ĺ**[AUTO]** dans le menu de configuration.

#### **Conseils**

- Une balise sera envovée à la suite des réglages sauf **[AUTO]** qui est réglé sous **[APRS]** → [15 **BEACON TX]** dans le menu de configuration.
- Le délai de transmission des données peut être modifié avec **[APRS]**ĺ**[11 APRS TX DELAY]** dans le menu de configuration.

### **Configuration de l'intervalle de transmission automatique des balises APRS**

L'intervalle de temps pour l'envoi automatique d'une balise APRS peut être configuré.

- **1** Appuyez sur **EXAPPER** pendant une seconde ou plus Le menu de configuration s'affichera.
- **2** Sélectionnez et touchez **[APRS]** La liste des menus s'affichera.
- **3** Sélectionnez et touchez **[15 BEACON TX]** L'écran de configuration détaillée s'affichera.

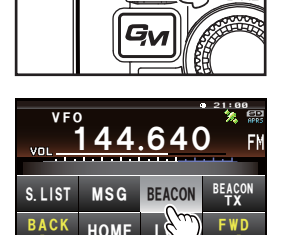

**DISP**  $5 - 10$ 

 $M$  W

**DIA** 

V/M SQL MUTE SCOPE BACK HOME LO BACK

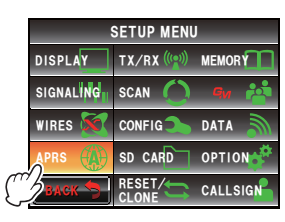

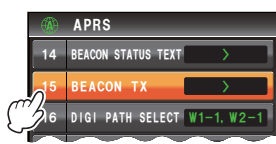

- **4** Touchez deux fois **[INTERVAL]** L'écran de configuration de l'intervalle de transmission s'affichera.
- **5** Appuyez sur l'intervalle de temps L'intervalle de transmission peut être sélectionné parmi les durées suivantes.

 30 sec/1 min/2 min/3 min/5 min/10 min/15 min/ 20 min/30 min/60 min

**6** Appuyez sur **e** pendant une seconde ou plus

**Conseil** Valeur par défaut: 5 min.

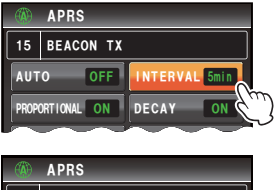

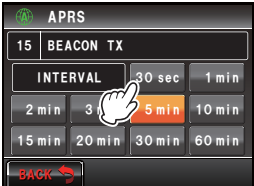

 La durée de transmission automatique de la balise APRS sera configurée et l'affichage reviendra à l'écran précédent.

**Attention** Le réglage DECAY par défaut (fonction pour prolonger la durée de transmission automatiquement à l'état stationnaire) est réglé sur ON. En cas de fonctionnement permanent à l'état stationnaire, désactivez le réglage DECAY si vous ne souhaitez pas prolonger l'intervalle de transmission. L'intervalle de transmission ne sera plus affecté par l'état stationnaire.

#### **Utilisation de SmartBeaconing™**

La fonction SmartBeaconing™ envoie efficacement une balise avec la position de votre station, accompagnée d'informations telles que la vitesse de mouvement et le cap obtenus d'une antenne GPS.

La fonction APRS supporte la transmission automatique de balise avec SmartBeaconing™. La fonction SmartBeaconing™ de la radio a trois types de réglages différents (TYPE 1 - TYPE 3) parmi lesquels choisir.

Le réglage SmartBeaconing™ suppose que l'appareil est utilisé pour des opérations mobiles en ville ou dans les zones résidentielles. Normalement, le fonctionnent avec le réglage par défaut TYPE 1 est recommandé. Cependant, lorsque la fonction SmartBeaconing™ est utilisée sur des routes sinueuses tels que les sentiers de montagne, plusieurs balises peuvent être transmises pendant une courte période et entraîner un encombrement de la fréquence.

Pendant les essais de fonctionnement à des rythmes différents, les réglages TYPE 2 et TYPE 3 peuvent être sélectionnés et configurés pour changer la méthode de transmission des balises en fonction de la situation. Afin de garantir que les balises sont transmises de manière correcte, réglez les paramètres SmartBeaconing™ et DIGI PATH pour éviter un encombrement de la fréquence.

#### **Attention**

La fonction SmartBeaconing™ ne peut être utilisée que lorsque **[APRS] → [26 MY POSITION SET]** est réglé sur "GPS" dans le menu de configuration.

- **1** Appuyez sur **EXPADER** pendant une seconde ou plus Le menu de configuration s'affichera.
- **2** Sélectionnez et touchez **[APRS]** La liste des menus s'affichera.
- **3** Sélectionnez et touchez deux fois **[30 SmartBeaconing]** L'écran de configuration détaillée s'affichera.
- **4** Touchez **[1 STATUS]** pour sélectionner "TYPE 1" A chaque pression, le réglage alterne entre "OFF", "TYPE 1", "TYPE 2" et "TYPE 3".
	- **Conseil** Lorsque "TYPE 1", "TYPE 2" et "TYPE 3" est sélectionné, les réglages de **[2 LOW SPEED]** à **[8 TURN TIME]** sont activés.
- **5** Appuyez sur **EX** pendant une seconde ou plus La méthode de fonctionnement de SmartBeaconing™ sera configurée et l'affichage reviendra à l'écran précédent.
- **6** Appuyez sur Le menu de fonction s'affichera.
- **7** Sélectionnez et touchez **[BEACON] Conseil** Lorsque **[BEACON]** n'est pas affiché, touchez **[BACK]** et **[FWD]** pour commuter le menu de fonction.

 L'icône " " s'affichera en haut à droite de l'écran, et la transmission automatique avec SmartBeaconing™ commencera.

■ Conseil Cet état sera aussi reflété sous [APRS] → [15 **BEACON TX] → [AUTO]** dans le menu de configuration.

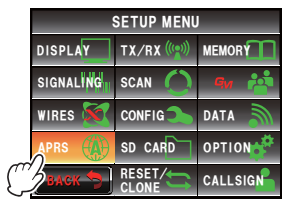

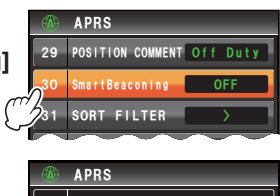

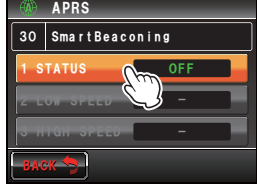

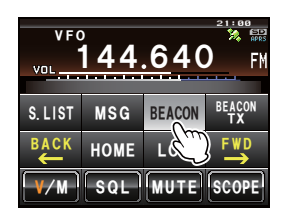

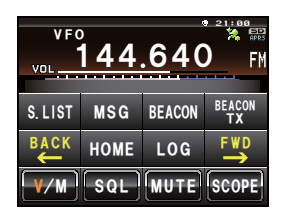

#### **Conseils**

- Les réglages TYPE 1 TYPE 3 par défaut sont les mêmes qu'au départ de l'usine. Si SmartBeaconing™ est utilisé avec un réglage différent, sélectionnez "TYPE 2" ou "TYPE 3" dans l'étape 4 puis modifiez le réglage sous **[2 LOW SPEED]** - **[8 TURN TIME]**.
- Lorsque SmartBeaconing™ est activé, tous les réglages INTERVAL, PROPORTIONAL, DECAY, LOW SPEED et RATE LIMIT sous **[APRS]**ĺ**[15 BEACON TX]** dans le menu de configuration seront annulés.

\*SmartBeaconingTM est une fonction fournie par HamHUD Nichetronix.

### **Ajout d'un texte d'état à une balise**

Des commentaires pré-enregistrés peuvent être ajoutés aux balises de votre station comme texte d'état. 5 types de texte contenant un maximum de 60 caractères y compris des informations intégrées, peuvent être enregistrés.

#### **Attention**

Si le texte entré dépasse 21, 29 ou 43 caractères, il se peut que le texte ne soit pas affiché dans certains modèles de radio. La durée de transmission de la balise sera aussi plus longue pour chaque émission, augmentant ainsi la durée d'occupation et l'encombrement de la fréquence. Veillez à maintenir le texte aussi court que possible.

- **1** Appuyez sur **property** pendant une seconde ou plus Le menu de configuration s'affichera.
- **2** Sélectionnez et touchez **[APRS]** La liste des menus s'affichera.
- **3** Sélectionnez et touchez **[14 BEACON STATUS TEXT]** L'écran de configuration détaillée s'affichera.
- **4** Sélectionnez et touchez **[TEXT 1]**

 L'écran de sélection des informations intégrées au texte d'état s'affichera.

NONE:

 Aucune donnée ne sera intégrée au texte d'état: FREQUENCY:

 La fréquence de la bande opposée à la bande de fonctionnement APRS sera automatiquement intégrée au texte d'état.

FREQ & SQL & SHIFT:

 La fréquence de la bande opposée à la bande de fonctionnement APRS est les informations telles que la tonalité (squelch), le décalage, etc. seront automatiquement intégrées au texte d'état.

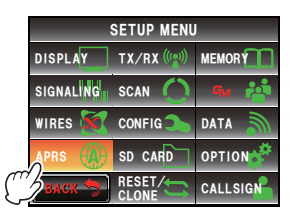

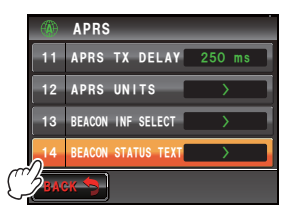

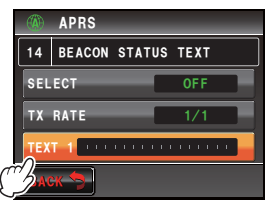

### **5** Sélectionnez et touchez **[NONE]**, **[FREQUENCY]** ou **[FREQ & SQL & SHIFT]**

 L'écran de saisie de caractères s'affichera. Si l'on touche **[FREQUENCY]** ou **[FREQ & SQL & SHIFT]**, il sera affiché au début du champ d'édition en haut de l'écran.

**6** Utilisez une touche de caractère pour entrer ce caractère.

**Conseil** Les numéros et les symboles peuvent être entrés. Les caractères katakana ne peuvent pas être utilisés.

**7** Touchez **[ENT]**

 **Conseil** Répétez les étapes de 4 à 7 pour continuer à entrer le TEXTE de 2 à 5.

**8** Touchez **[SELECT]** pour sélectionner le numéro de texte d'état.

 Le numéro de texte d'état alternera entre "OFF" et "TEXT 1" à "TEXT 2" à chaque pression de la touche.

- **Conseils** Sélectionnez "OFF" si vous ne souhaitez pas joindre de texte d'état. • Valeur par défaut: OFF
- **9** Appuyez sur **s** pendant une seconde ou plus

Le texte d'état sera enregistré et l'affichage reviendra à l'écran précédent.

Par la suite, le texte d'état sera ajouté à la balise puis transmis.

#### **Conseil**

La fréquence d'ajout du texte d'état lors de l'envoi d'une balise APRS peut être réglée sous **[APRS]**  $\rightarrow$  [14 BEACON STATUS TXT]  $\rightarrow$  [TX RATE] dans le menu de configuration.

43

### **Sélection d'un commentaire de position**

Un commentaire de position (message standard) peut être sélectionné pour accompagner la balise de votre station.

- **1** Appuyez sur **s** pendant une seconde ou plus Le menu de configuration s'affichera.
- **2** Sélectionnez et touchez **[APRS]** La liste des menus s'affichera.

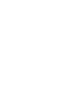

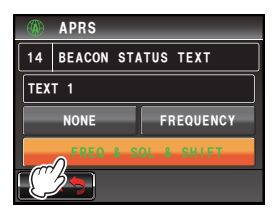

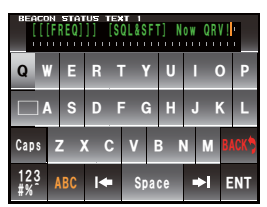

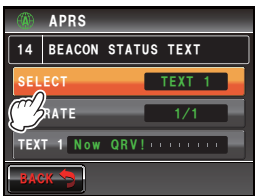

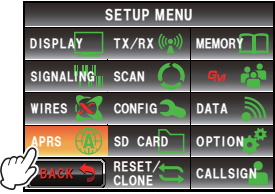

### **3** Touchez **[29 POSITION COMMENT]**

 L'écran de sélection du commentaire de position s'affichera.

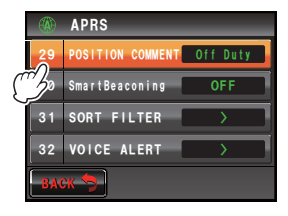

 ${\tt BACK}$ **APRS** Priority Custom 6 | Emergency! Custom 3 Custom 4 Custom O Gustom 1 Custom 5  $\mathcal{D}$ m 2 29 POSITION COMMENT

**4** Touchez le commentaire de position

 Le commentaire de position peut être sélectionné parmi les suivants.

 Off Duty/En Route/In Service/Returning/Committed/ Special/Priority/Custom 0 - Custom 6/Emergency!

**Conseil** Tournez **Opour faire défiler l'écran. Attention** L'écran de confirmation s'affichera lorsque "Emergency!" est sélectionné. Touchez "Cancel".

**5** Touchez **[BACK]**

 L'écran reviendra à la liste des menus et le commentaire sélectionné s'affichera dans le champ de configuration sous **[29 POSITION COMMENT]**.

**6** Appuyez sur **EXAPPER** pendant une seconde ou plus L'affichage reviendra à l'écran précédent.

> Ne sélectionnez jamais "Emergency!" sauf si une aide d'urgence est nécessaire, ex. en cas d'accidents et de catastrophes, etc.

Si un message d'urgence est envoyé par erreur, sélectionnez un commentaire de position différent de "Emergency!" et envoyez un autre paquet. N'éteignez pas la radio.

### **Réglage du parcours du digipeater**

Un digipeater est une station qui relaie des paquets tels que des balises. Les 8 types de parcours de digipeater suivants peuvent être sélectionnés dans cet appareil.

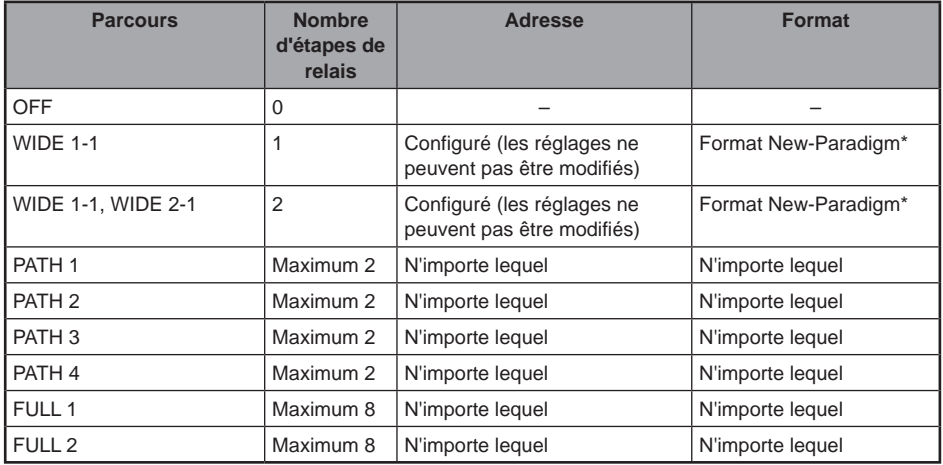

Lorsque "WIDE 1-1, WIDE 2-1" est sélectionné, la balise est initialement relayée vers la station digipeater au premier emplacement spécifié dans WIDE 1-1, puis elle est relayée vers le digipeater au deuxième emplacement spécifié dans WIDE 2-1.

A partir de 2013, le format New-Paradigm est recommandé pour les stations digipeater utilisées en APRS \* Comme le nombre de stations digipeater est le plus grand, le réglage par défaut de cette radio est donc "WIDE 1-1, WIDE 2-1" au départ de l'usine, en supposant qu'une station digipeater utilise la méthode New-Paradigm. Il est recommandé d'utiliser l'émetteur-récepteur sans modifier les réglages.

Si d'autres méthodes de relais sont utilisées, sélectionnez PATH 1 à PATH 4, FULL 1 ou FULL 2, et entrez l'adresse du digipeater utilisé pour ce parcours.

\* Consultez le site Web suivant pour la description du format New-Paradigm. http://aprs.org/fix14439.html

#### **Attention**

Si trop d'étapes de relais sont configurées, plusieurs balises de transmission provenant de la même station sont relayées, ce qui cause des encombrements sur les canaux.

- **1** Appuyez sur **example 1** Appuyez sur **EX** pendant une seconde ou plus Le menu de configuration s'affichera.
- **2** Sélectionnez et touchez **[APRS]** La liste des menus s'affichera.

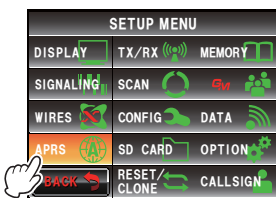

- **3** Sélectionnez et touchez **[16 DIGI PATH SELECT]** L'écran de sélection du parcours du digipeater s'affichera.
- **4** Touchez et sélectionnez le parcours **Conseil** Le parcours peut aussi être sélectionné en tournant . **Attention** Le paquet ne sera pas relayé lorsque "OFF" est sélectionné.
- **5** Touchez **[BACK]** L'écran reviendra à la liste des menus et le parcours sélectionné s'affichera dans le champ de configuration sous **[16 DIGI PATH SELECT]**
- **6** Appuyez sur **EXPLE** pendant une seconde ou plus L'affichage reviendra à l'écran précédent.

#### BACK Ż <u>APRS</u> <u>D</u>IGI PATH SELECT W1-1, W2-1  $\gamma$ igi path 1 DIGI PATH 2 DIGI PATH 3  $\sqrt{2}$ Ჹ Ჾ ᳀ ᳁ Ჹ Ჹ

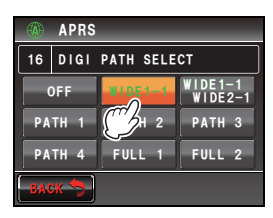

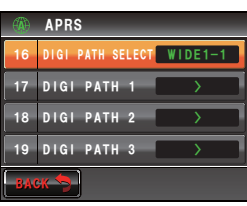

#### ●**Configuration de l'adresse du parcours du digipeater**

Après avoir sélectionné PATH 1 - PATH 4/FULL 1 - FULL 2 sous **[APRS]**ĺ**[16 DIGI PATH SELECT]** dans le menu de configuration, entrez les informations de l'adresse spécifique (indicatif et ALIAS).

Un maximum de 2 adresses pour PATH 1 - PATH 4, et un maximum de 8 adresses pour FULL 1 - FULL2 peuvent être enregistrées.

#### **Exemple: Entrez les informations d'adresse du PATH 1**

- **1** Appuyez sur **example 1** Appuyez sur **pandant** une seconde ou plus Le menu de configuration s'affichera.
- **2** Sélectionnez et touchez **[APRS]** La liste des menus s'affichera.

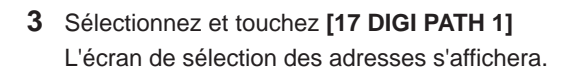

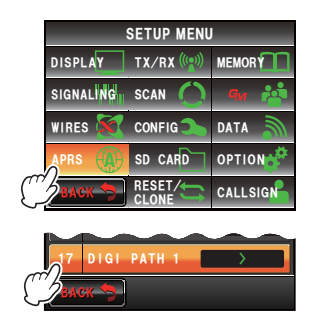

- **4** Sélectionnez et touchez **[ADDRESS 1]** L'écran de saisie des adresses s'affichera.
- **5** Utilisez les touches de caractères pour entrer l'indicatif **Conseil** Les numéros et les symboles peuvent être entrés. Les caractères katakana ne peuvent pas être utilisés.
- **6** Touchez **[ENT]**

 L'indicatif entré s'affichera dans le champ de configuration sous **[ADDRESS 1]**.

**Conseil Répétez les étapes de 4 à 6 pour continuer à entrer ADRESSE 2.** 

**7** Appuyez sur **s** pendant une seconde ou plus

 L'adresse du parcours du digipeater sera configurée et l'affichage reviendra à l'écran précédent.

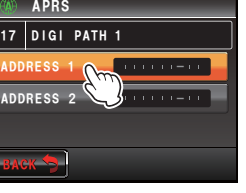

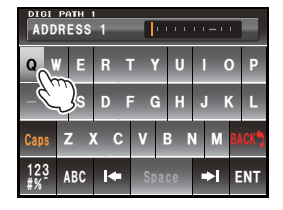

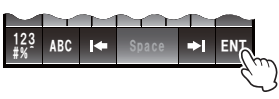

Des messages de texte peuvent être envoyés et reçus séparément depuis des balises dans APRS.

Des réponses peuvent être envoyées aux messages reçus, et des messages standards enregistrés dans la mémoire peuvent aussi être sélectionnés pour être envoyés comme réponses.

Un maximum de 100 messages envoyés et reçus peuvent être enregistrés dans une liste commune dans la mémoire.

### **Contrôle des messages**

Les messages envoyés et reçus peuvent être affichés dans une liste. Un message peut aussi être sélectionné dans la liste pour contrôler son contenu.

**1** Appuyez sur

Le menu de fonction s'affichera.

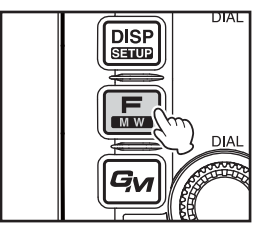

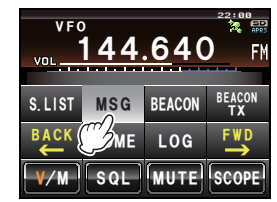

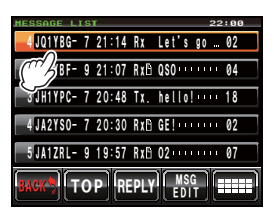

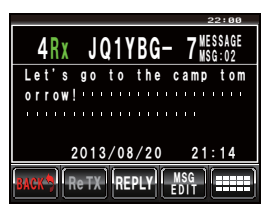

**2** Touchez **[MSG]**

 **Conseil** Lorsque **[MSG]** n'est pas affiché, touchez **[BACK]** et **[FWD]** pour commuter le menu de fonction.

La liste des messages s'affichera.

 Les messages s'afficheront par ordre chronologique en commençant par le dernier message envoyé ou reçu.

- **Conseils** Tournez **C** pour faire défiler la liste.
	- Touchez **[TOP]** pour revenir en haut de la liste.

**3** Touchez deux fois le message pour afficher les détails du message.

L'écran d'information détaillé s'affichera.

### **Affichage du contenu du message**

Le contenu du message s'affichera comme indiqué dans l'écran suivant.

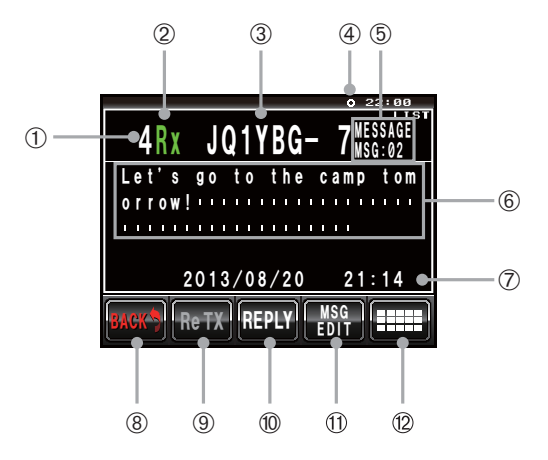

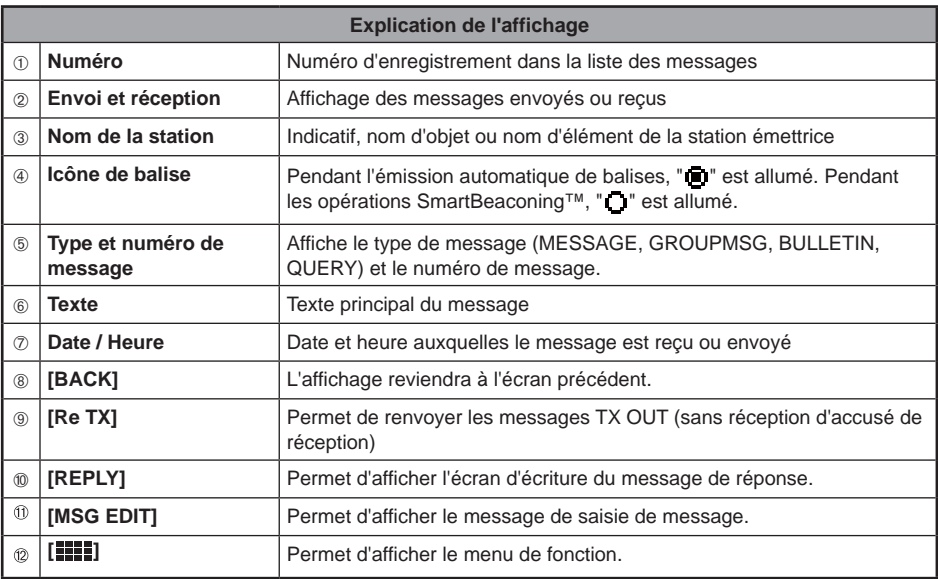

#### **Conseils**

- Pour les messages émis, les informations sur DIGI (premier) et DIG (dernier) ne seront pas affichées (- s'affichera) car les informations du digipeater ne sont pas sauvegardées.
- Un message différent peut être affiché en appuyant sur Capour allumer "LIST" en haut à droite et en tournant  $\mathbb{Q}$ .

### **Réception de messages APRS**

Une sonnerie retentit en cas de réception de message APRS et les détails s'affichent pendant une certaine durée. Les informations continuent à être affichées lorsqu'on appuie sur une touche ou l'écran tactile pendant que les informations sont affichées.

 $\rightarrow$ 

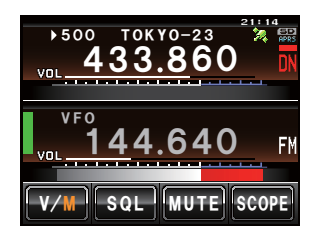

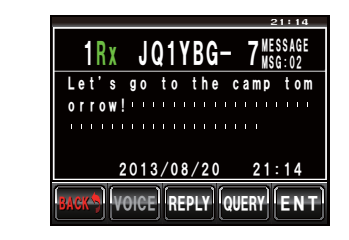

#### **Conseils**

- La durée d'affichage des informations détaillées peut être modifiée avec **[APRS]** → **[7 APRS POP-UP]** dans le menu de configuration. Les informations détaillées peuvent aussi être configurées pour ne pas apparaître même lorsqu'un message est reçu, en réglant la durée d'affichage sur "OFF".
- L'audio de réception (message et voix, etc.) de la bande de fonctionnement APRS peut aussi être supprimée avec **[APRS] → [6 APRS MUTE]** dans le menu de configuration.
- Appuyez sur [QUERY] pour supprimer le texte principal et entrer automatiquement la commande "?APRS".
- Lorsqu'on appuie sur [POS] pendant que le curseur est sélectionné, les informations de balise de la station émettrice sont recherchées et affichées.

### **Fonctions utiles**

#### ●**Ecoute de la lecture audio d'un message**

Une lecture audio d'un message peut être écoutée lorsque le guide vocal en option "FVS-2" est installé dans l'émetteur-récepteur. Cette fonction est utile pendant la conduite, lorsqu'il est déconseillé de regarder l'écran.

- **1** Affichez la liste des messages
- **2** Sélectionnez l'étiquette de message dont vous souhaitez entendre le contenu
- **3** Touchez **[ ]**

Le menu de fonction s'affichera.

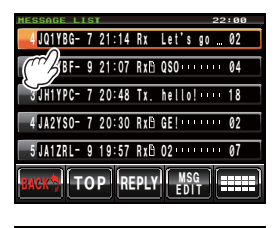

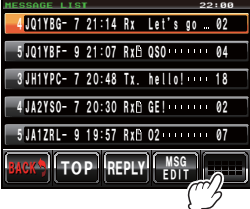

51

#### **Envoi et réception de messages APRS**

#### **4** Touchez **[VOICE]**

Le message sera lu à voix haute.

#### **Conseil**

L'audio peut aussi être entendue en touchant **[VOICE]** sur l'écran indiquant les détails du message.

#### ●**Retour d'un message lu à l'état non lu**

Une icône " i " s'affiche à côté de l'étiquette d'un message qui a été lu une fois. L'icône disparaît lorsque le message est lu mais elle peut être à nouveau affichée. Elle peut être utilisée pour marquer des messages à lire et auxquels répondre plus tard.

- **1** Affichez la liste des messages
- **2** Sélectionnez l'étiquette de message à laquelle vous souhaitez ajouter l'icône "[1".
- **3** Touchez **[ ]** L'écran des touches d'expansion s'affichera.
- **4** Touchez **[UNREAD]**

L'icône "la s'affichera dans l'étiquette.

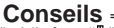

L'icône " i " ne peut être ajoutée qu'aux messages reçus. Le " i " ne s'affichera pas même si un message transmis est sélectionné à l'étape 2.

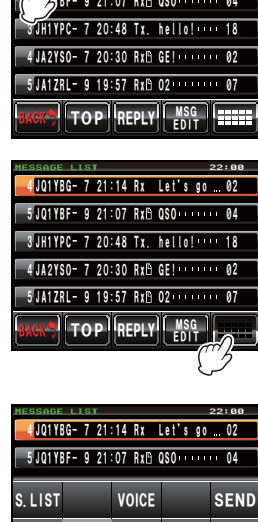

21)

**TxCLR** 

\$#%- 4'2.; /5) '&+6 612 4'2.;

Tx CLR UNREAD QUERY POS

DEL

<u>4 JUITBLE / 21:14 KX Let s go . 02</u>

22:00 22:00

<u>MESSAGE</u>

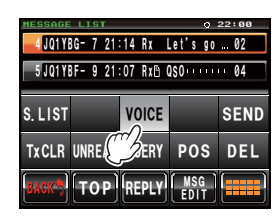

### **Envoi de messages APRS**

Un texte contenant un maximum de 67 caractères peut être envoyé comme message APRS avec cet appareil. Les nombres et les symboles peuvent être utilisés.

#### **Création et envoi d'un nouveau message**

- **1** Affichez la liste des messages
- **2** Touchez **[MSG EDIT]**

L'écran de saisie de message s'affichera.

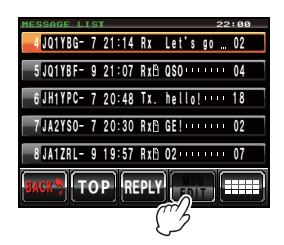

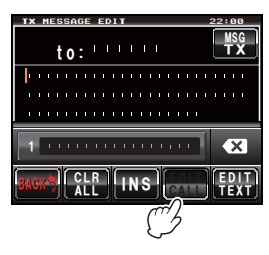

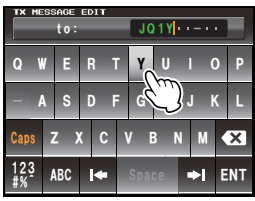

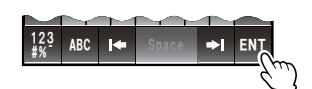

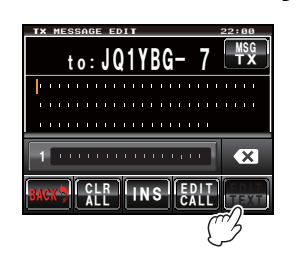

**3** Touchez **[EDIT CALL]**

 L'écran de saisie de l'indicatif de la station partenaire émettrice s'affichera.

- **4** Utilisez les touches de caractères pour entrer l'indicatif  **Conseil** Les numéros et les symboles peuvent être entrés. Les caractères katakana ne peuvent pas être utilisés.
- **5** Touchez **[ENT]**

 L'affichage reviendra à l'écran de contrôle du contenu de la transmission.

#### **6** Touchez **[EDIT TEXT]**

L'écran de saisie de texte de message s'affichera.

**7** Utilisez les touches de caractères pour entrer le texte  **Conseil** Les numéros et les symboles peuvent être entrés. Les caractères katakana ne peuvent pas être utilisés.

#### **8** Touchez **[ENT]**

 L'affichage reviendra à l'écran de contrôle du contenu de la transmission.

#### **CONSEILS** • Tournez **C**opour déplacer le curseur à l'intérieur du texte.

- Touchez **[INS]** pour insérer un espace à droite du curseur et déplacer le texte après le curseur vers la droite.
- Touchez **[**  $\blacktriangleright$  **]** pour supprimer le caractère à gauche du curseur.

### **9** Touchez **[MSG TX]**

Le message sera transmis.

Le message transmis s'affichera en haut de la liste.

# **Annulation d'un renvoi de message**

Lorsqu'un message est envoyé à une station partenaire spécifique et qu'un paquet ACK confirmant la réception du message n'est pas reçu par la station partenaire une minute après l'envoi du message, le même message est renvoyé jusqu'à 5 fois. Le renvoi peut être annulé en appuyant sur [TxCLR) pendant la procédure.

Compte des transmissions restantes S'affiche après l'annulation du renvoi

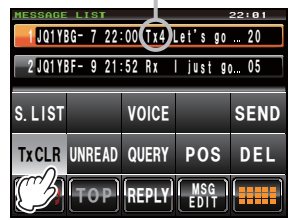

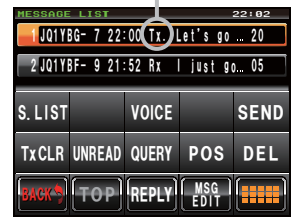

\$#%-

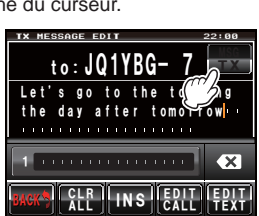

CALL TEXT

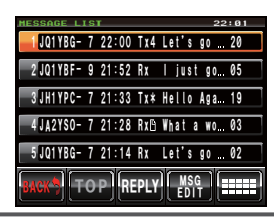

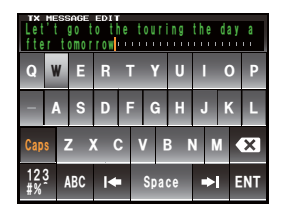

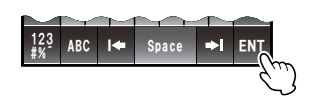

#### ●**Utilisation de messages envoyés et reçus**

Un message édité précédemment peut être utilisé pour écrire un nouveau message Il peut être utilisé pour transmettre un message reçu.

- **1** Affichez la liste des messages
- **2** Touchez **[MSG EDIT]**

L'écran de saisie de message s'affichera.

**Conseil** Supprimez le contenu de l'écran précédent pour écrire/éditer un nouveau message lorsque le message écrit/édité précédent est affiché sur l'écran (appuyez sur [CLR ALL] pour supprimer).

**3** Editez l'indicatif et le texte selon les étapes de 4 à 9 pour créer et envoyer un nouveau message

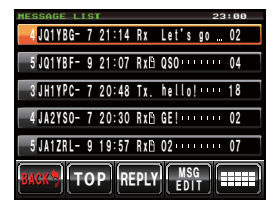

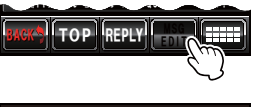

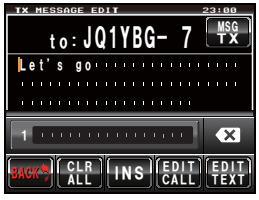

#### ●**Annulez le temporisateur de renvoi et renvoyez le message de force**

Cela annule le temporisateur de renvoi lorsque le paquet ACK n'est pas renvoyé par la station partenaire et renvoie le message de force.

- **1** Affichez la liste des messages
- **2** Sélectionnez l'étiquette de message à envoyer de force ou affichez les détails du message
- **3** Touchez **[ ]** L'écran des touches d'expansion s'affichera.

#### **4** Touchez **[SEND]**

Le message sera transmis de force.

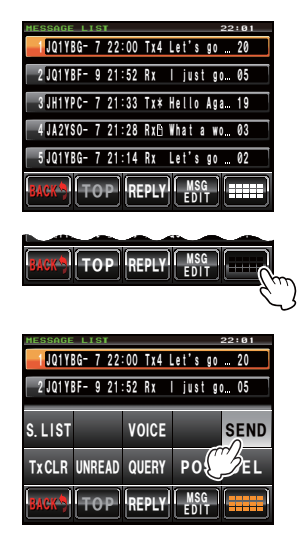

### **Utilisation du texte standard**

Une chaîne de caractères pré-enregistrée peut être ajoutée au texte du message. Il est possible d'enregistrer jusqu'à 8 types de texte contenant un maximum de 16 caractères.

### **(1) Enregistrement de texte standard**

- **1** Appuyez sur **promised** pendant une seconde ou plus Le menu de configuration s'affichera.
- **2** Sélectionnez et touchez **[APRS]** La liste des menus s'affichera.

- **3** Sélectionnez et touchez **[4 APRS MESSAGE TEXT]** L'écran de sélection de texte s'affichera.
- **4** Tournez **e** pour sélectionner le numéro de texte (1 à 8)
- **5** Appuyez sur  $\clubsuit$  ou touchez le numéro de texte L'écran de saisie de caractères s'affichera.

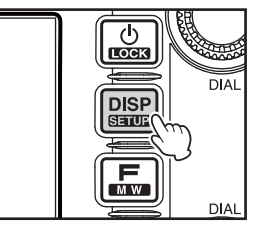

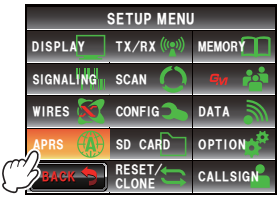

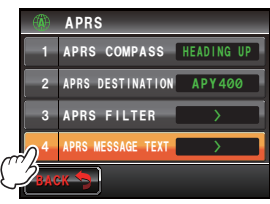

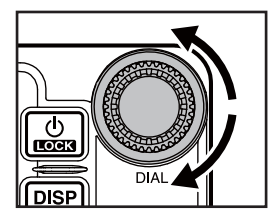

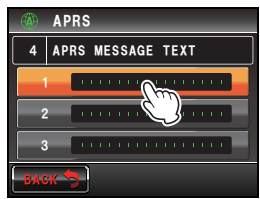

- **6** Utilisez une touche de caractère pour entrer ce caractère.  **Conseil** Les numéros et les symboles peuvent être entrés. Les caractères katakana ne peuvent pas être utilisés.
- **7** Touchez **[ENT]**

 L'affichage reviendra à l'écran de sélection de texte et le texte entré s'affichera dans le champ de configuration du numéro de texte sélectionné.  **Conseil** Répétez les étapes de 4 à 7 pour continuer à

entrer le texte additionnel.

### **(2) Ajout de texte standard**

- **1** Editez l'indicatif et le texte en suivant les étapes de 1 à 9 dans "Création et envoi d'un nouveau message"  $( \sqrt{25} P.52)$
- **2** Tournez **A** pour déplacer le curseur dans la position où vous souhaitez insérer le texte standard

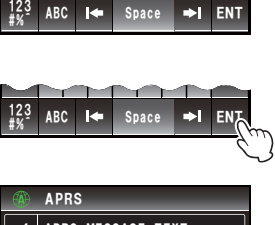

**ERTYUIO** \_\_*\_\_S* | D F | G | H J K | L <:%8\$0/

**DECEMBER 1989** 

Ჹ

**Caps** 

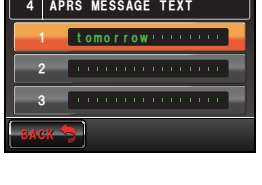

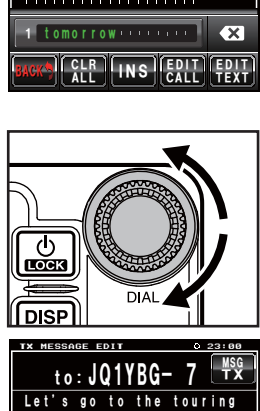

the day after <mark>t</mark>h

1 tomorrow versions || €

<u>CLR || INS || EDIT || EDIT</u><br>All || INS || CALL || TEXT

\$#%-

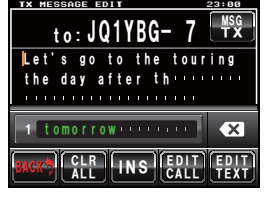

- **3** Tournez **D** pour afficher le numéro de texte et le texte du texte standard que vous souhaitez utiliser en bas de l'écran
- **4** Touchez un texte standard

Le texte standard à droite du curseur sera copié.

 **Conseil** La chaîne de caractères à droite du curseur sera écrasée.

### **Réponse à un message reçu**

- **1** Affichez la liste des messages
- **2** Sélectionnez l'étiquette de message à laquelle vous souhaitez répondre ou affichez les détails du message

#### **3** Touchez **[REPLY]**

 L'écran de contrôle du contenu de la transmission s'affichera.

# **4** Touchez **[EDIT TEXT]**

L'écran de saisie de texte de message s'affichera.

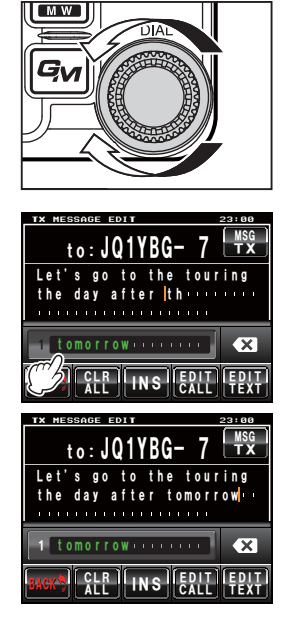

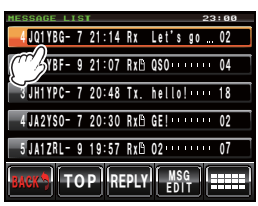

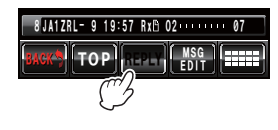

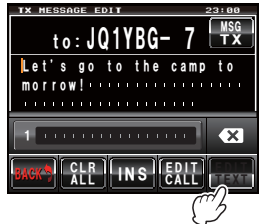

**5** Utilisez les touches de caractères pour saisir le texte

#### **6** Touchez **[ENT]**

 L'affichage reviendra à l'écran de contrôle du contenu de la transmission.

### **7** Touchez **[MSG TX]**

Le message sera transmis.

Le message transmis s'affichera en haut de la liste.

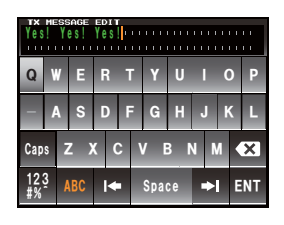

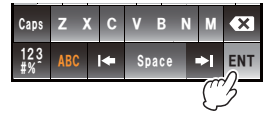

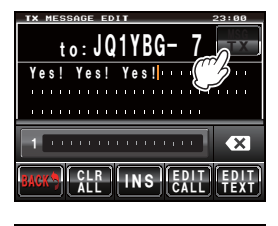

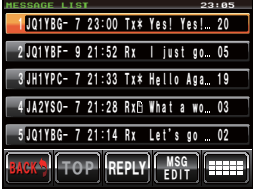

### **Tri de la liste des messages APRS**

### **Suppression d'un message de la liste**

Les messages qui ne sont plus nécessaires peuvent être supprimés de la liste.

### ●**Suppression au moyen de l'écran des détails de message**

- **1** Affichez les détails du message que vous souhaitez supprimer
- **2** Touchez **[ ]**

L'écran des touches d'expansion s'affichera.

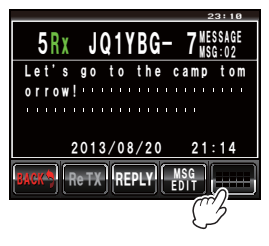

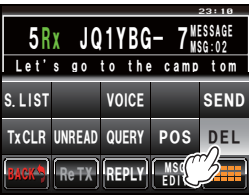

### **4** Touchez **[OK?]**

**3** Touchez **[DEL]**

**Conseil** Touchez **[Cancel]** pour annuler la suppression. L'affichage reviendra à l'écran des menus de fonction une fois la suppression effectuée.

L'écran de confirmation de suppression s'affichera.

 Les messages de la liste seront déplacés vers le haut, l'un après l'autre.

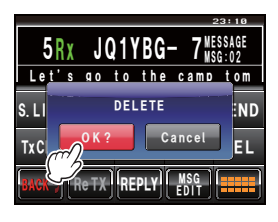

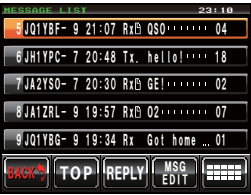

#### ●**Suppression d'un message au moyen de l'écran de liste des messages**

- **1** Sélectionnez le message que vous souhaitez supprimer de la liste des messages
- **2** Touchez **[ ]**

L'écran des touches d'expansion s'affichera.

### **3** Touchez **[DEL]**

L'écran de confirmation de suppression s'affichera.

### **4** Touchez **[OK?]**

**Conseil** Touchez **[Cancel]** pour annuler la suppression. L'affichage reviendra à l'écran des menus de fonction une fois la suppression effectuée.

 Les messages de la liste seront déplacés vers le haut, l'un après l'autre.

#### ●**Effacement du compte de renvoi de message et annulation du renvoi**

Lorsqu'un message est envoyé à une station partenaire spécifique et qu'un packet ACK accusant réception du message n'est pas renvoyé par la station partenaire dans un délai d'une minute après l'envoi du message, le même message est renvoyé jusqu'à 5 fois. Cependant, le renvoi peut être annulé.

- **1** Affichez la liste des messages
- **2** Sélectionnez le message dont vous souhaitez annuler le renvoi
- **3** Touchez **[ ]**

L'écran des touches d'expansion s'affichera.

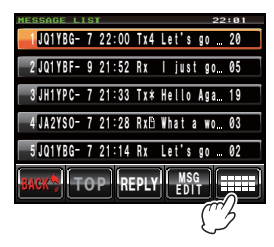

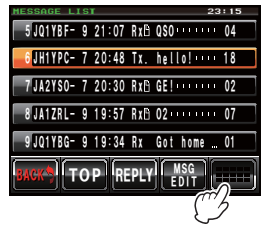

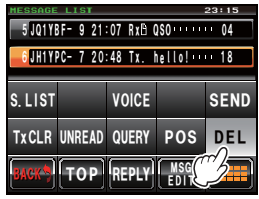

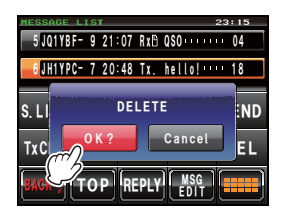

**4** Touchez **[TxCLR]**

Le renvoi sera annulé.

#### ●**Suppression de tous les messages APRS**

- **1** Affichez la liste des messages
- **2** Touchez **[ ]** L'écran des touches d'expansion s'affichera.

**3** Touchez **[DEL]** pendant une seconde ou plus L'écran de confirmation de suppression s'affichera.

**4** Touchez **[OK?]**

**Conseil** Touchez **[Cancel]** pour annuler la suppression. L'affichage reviendra à l'écran des menus de fonction une fois la suppression effectuée.

Tous les champs de la liste seront vides.

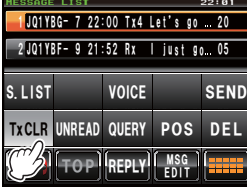

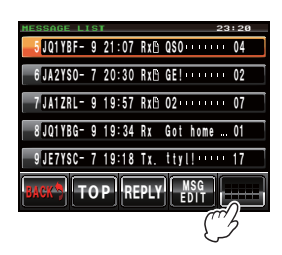

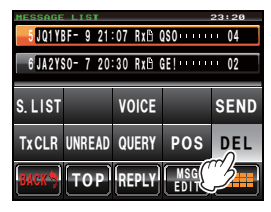

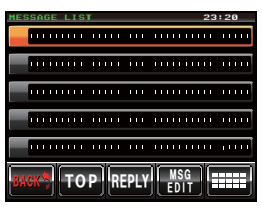

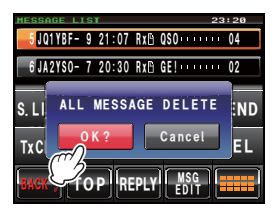

### **Accusé de réception de message (ACK)**

Lorsqu'un message est envoyé à une station partenaire spécifique, un paquet ACK (accusé de réception) sera renvoyé pour accuser réception du message de la part de la station partenaire. La procédure de transmission prend fin lorsqu'un paquet ACK est renvoyé par la station partenaire. Lorsqu'un paquet ACK n'est pas renvoyé par la station partenaire dans un délai d'une minute après l'envoi du message, le même message sera renvoyé jusqu'à 5 fois. Lorsqu'un paquet ACK n'est pas renvoyé même après 5 fois, l'émetteur-récepteur passe en mode "TX OUT". Le compte des transmissions restantes du message est affiché, comme dans l'illustration ci-dessous. Le compte des transmissions restantes peut aussi être vérifié depuis l'écran des détails de transmission

**Affichage du compte restant**

#### 4 JA2YSO- 7 21:28 Rx<sup>p</sup> What a wo... 03 5 JQ1YBG- 7 21:14 Rx Let's go ... 02 91  $\overline{\text{BAGK}}$   $\overline{\text{+ TOP}}$   $\overline{\text{+ } }$   $\overline{\text{REPLY}}$   $\overline{\text{+ } }$   $\overline{\text{+ } }$   $\overline{\text{+ } }$   $\overline{\text{+ } }$   $\overline{\text{+ } }$   $\overline{\text{+ } }$   $\overline{\text{+ } }$   $\overline{\text{+ } }$   $\overline{\text{+ } }$   $\overline{\text{+ } }$   $\overline{\text{+ } }$   $\overline{\text{+ } }$   $\overline{\text{+ } }$   $\overline{\text{+ } }$   $\$ TOP REPLY EDIT JUITBLI- / 22.00 (1X4) LET S 90 20 ZJUITBI – YZI DZ KX II JUST GO. VO 3 JHITPU - / 21:33 IX\* Mello Aga, IV Ჹ MESSAGE  $\frac{1}{2}$  22:01 Affichage du compte des transmissions restantes

Ecran de liste des messages (lorsque le nombre de transmissions restantes est de quatre )

"\*" s'affiche lorsqu'un accusé de réception est reçu

"." s'affiche pendant TX OUT

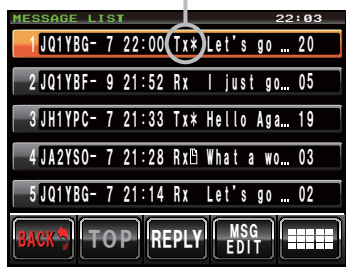

Affichage du compte des transmissions restantes

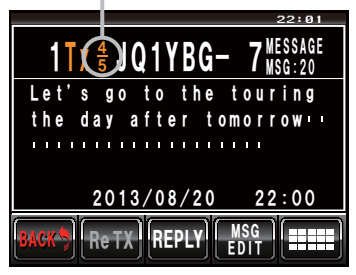

Ecran de liste des messages (lorsque le nombre de transmissions restantes est de quatre )

Aucun affichage lorsqu'un accusé de réception est reçu

"OUT" s'affiche pendant TX OUT

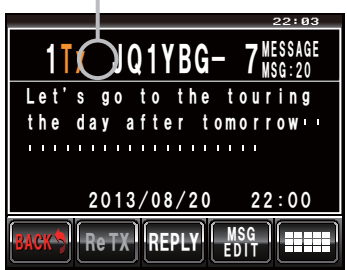

 • Il est possible d'enregistrer un maximum de 100 messages dans la liste des messages. Cependant, comme elle est utilisée pour les messages envoyés et reçus, le message le plus ancien est automatiquement supprimé lorsque le nombre de messages dépasse 100 (les messages non lus et les messages envoyés seront supprimés).

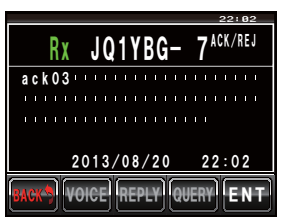

• Lorsque l'écran de la fréquence s'affiche, un son de confirmation de réception est émis lorsqu'un paquet ACK est renvoyé par une station partenaire, et l'écran contextuel de la figure à droite s'affiche en même temps (lorsque "MESSAGE" sous "APRS"  $\;\rightarrow$  "7 APRS POP-UP" dans le menu de configuration est réglé sur autre chose que OFF).

# **Liste des menus de configuration APRS**

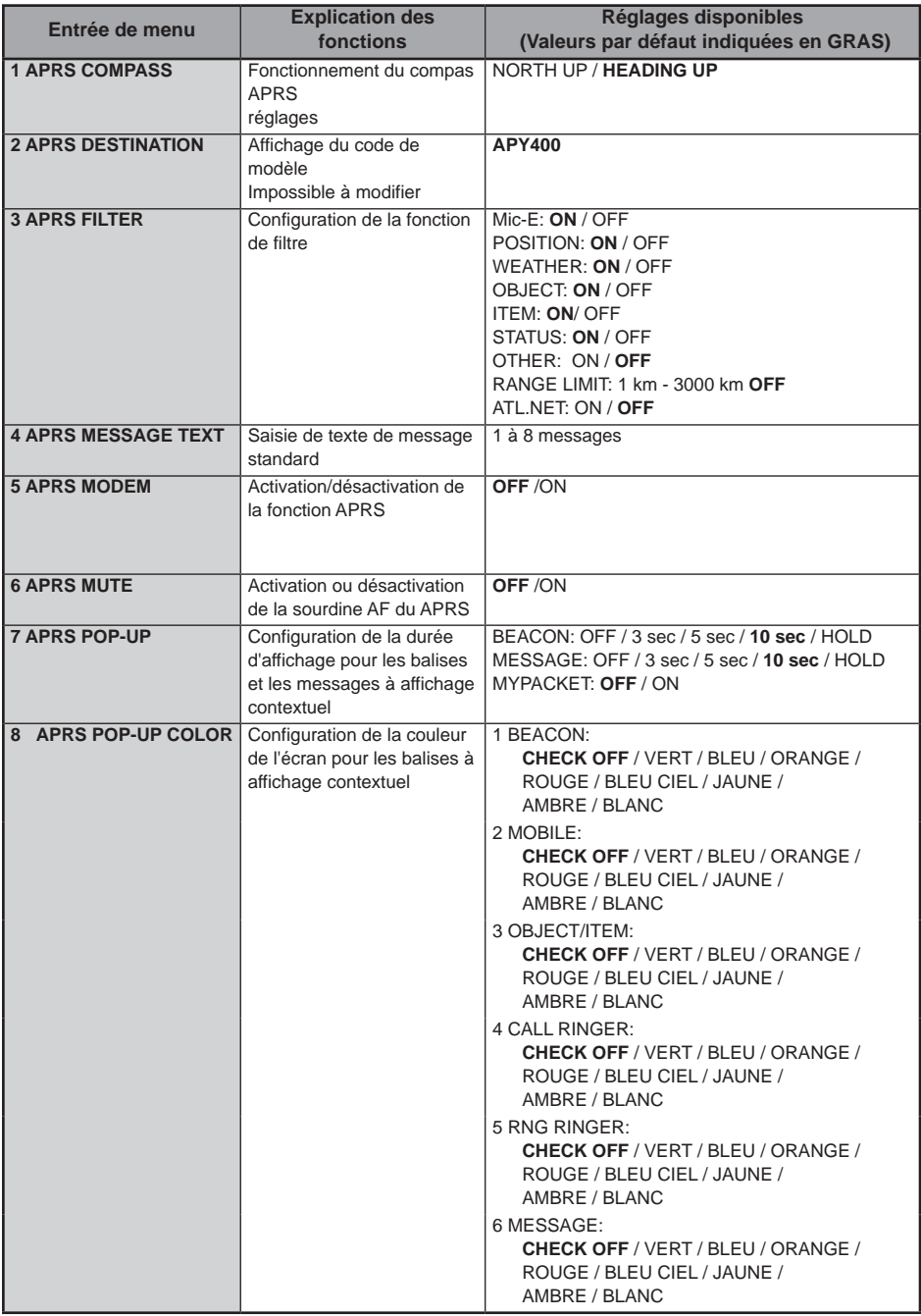

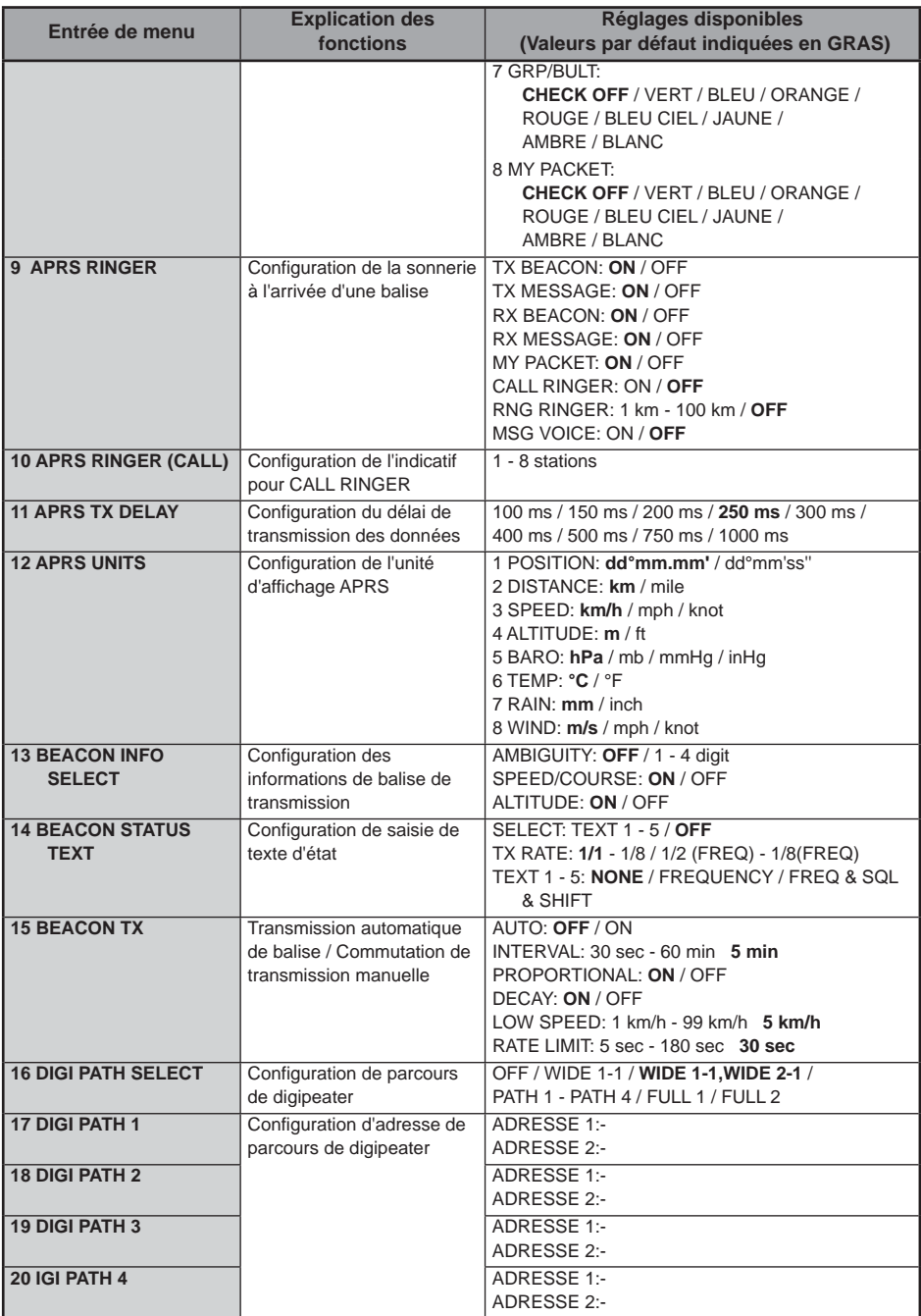

### **Liste des menus de configuration APRS**

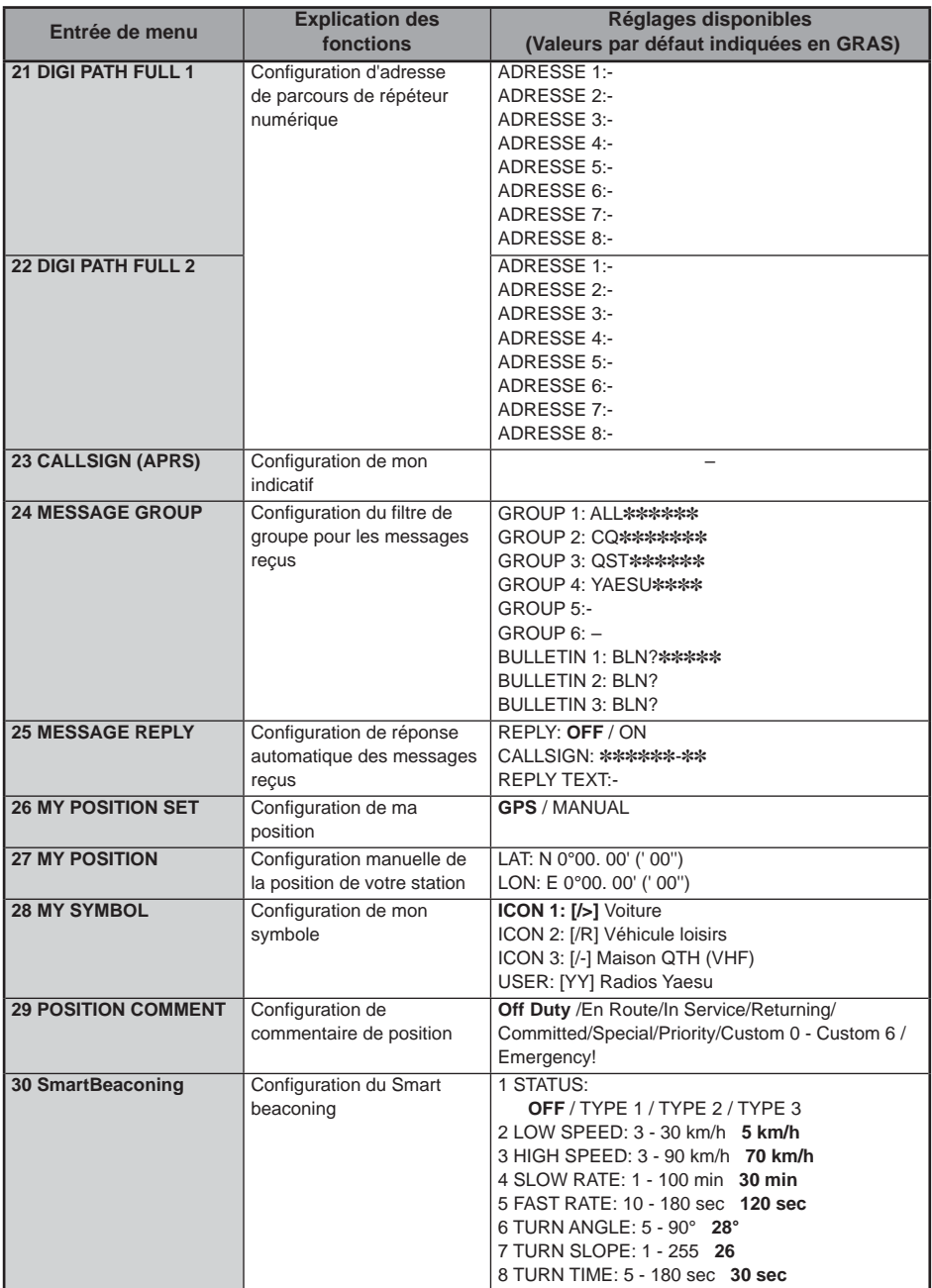

#### **Liste des menus de configuration APRS**

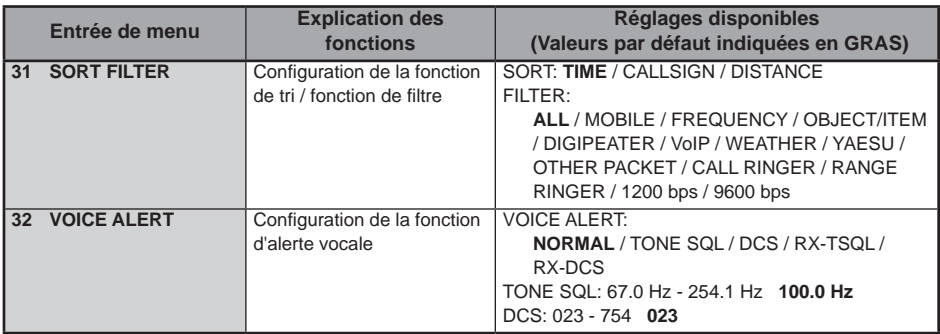

### **Opérations de base du menu de configuration APRS**

1 Appuyez sur **example 1** Appuyez sur **A** Le menu de configuration s'affichera.

### **2** Touchez **[APRS]**

[APRS] sera sélectionné.

**Conseil** L'entrée de menu peut aussi être sélectionnée en tournant  $\mathbf{\mathcal{Q}}$ .

**3** Touchez à nouveau **[APRS]**

La liste des menus s'affichera.

**Conseil** Vous pouvez aussi appuyer sur  $\circledR$  pour choisir l'entrée de menu.

**4** Sélectionnez l'entrée à configurer

Tournez  $\mathbb{Q}$  ou touchez l'entrée.

L'entrée deviendra orange.

CONS<del>CI</del>I Tournez **@** pour sélectionner les entrées qui ne sont pas visibles sur l'écran.

**5** Touchez les entrées sélectionnées

**Conseil** Vous pouvez aussi appuyer sur  $\clubsuit$  pour choisir l'entrée.

**6** Modification des valeurs de consigne

Appuyez sur  $\mathbb Q$  brièvement ou touchez l'entrée

La valeur de consigne changera chaque à chaque pression.

**Conseil** Lorsque ">" est affiché dans le champ des valeurs de configuration, un écran des réglages détaillés s'affichera en appuyant sur  $\mathbb Q$  et en touchant les entrées.

**7** Appuyez sur **prodigent** une seconde ou plus

La valeur de consigne modifiée sera confirmée et l'affichage reviendra à l'écran précédent.

 **Conseils** • La valeur de consigne modifiée peut aussi être confirmée en appuyant sur le bouton PTT du micro ou sur la touche  $\sqrt{3}$ 

- Pour continuer la configuration des autres entrées, touchez **[BACK].** La valeur configurée sera confirmée et l'affichage reviendra à l'écran de la liste des menus.
- Touchez **[BACK]** sur l'un des écrans pour revenir à l'écran précédent.

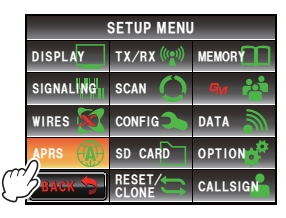

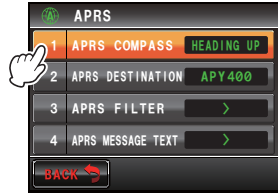

#### **Conseil**

Si l'on touche à nouveau une entrée de menu configurée et que la liste des menus s'affiche, un écran dans lequel l'entrée configurée précédemment a déjà été sélectionnée (en orange) s'affichera.

### **Réinitialisation des configurations APRS**

Les configurations APRS peuvent être rétablies aux valeurs par défaut.

- **1** Appuyez sur **s** pendant une seconde ou plus Le menu de configuration s'affichera.
- **2** Touchez **[RESET/CLONE]**

[RESET/CLONE] sera sélectionné.

 **Conseil** L'entrée de menu peut aussi être sélectionnée en tournant  $\mathbb{Q}$ .

**3** Touchez à nouveau **RESET/CLONE]**

La liste des menus s'affichera.

**Conseil** Vous pouvez aussi appuyer sur  $\Omega$  pour choisir l'entrée de menu.

- **4** Sélectionnez **[6 APRS RESET]** Tournez  $\clubsuit$  ou touchez l'entrée.
- **5** Touchez **[6 APRS RESET] Conseil** Vous pouvez aussi appuyer sur **@** pour choisir l'entrée de menu.

Un écran de confirmation de réinitialisation des configurations APRS s'affichera.

**6** Touchez **[OK?]**

 Les configurations APRS seront réinitialisées et rétablies aux valeurs par défaut au départ de l'usine. **Conseil** Touchez **[Cancel]** pour annuler la réinitialisation.

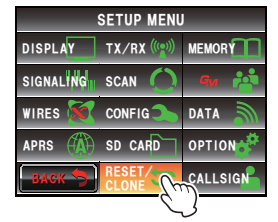

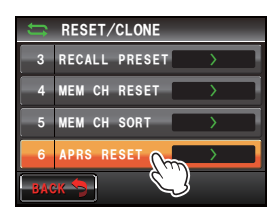

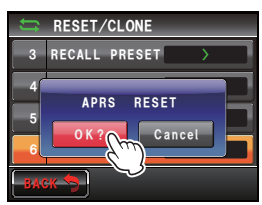

# **Utilisation du menu de configuration APRS**

### **Configuration du compas APRS**

Cette fonction configure la direction du compas sur l'écran APRS.

- **1** Appuyez sur **EXPLE** pendant une seconde ou plus Le menu de configuration s'affichera.
- **2** Sélectionnez et touchez **[APRS]**
- **3** Touchez **[1 APRS COMPASS]** pour sélectionner la direction du compas.

 L'aiguille du compas alternera entre "Heading UP" et "North UP" à chaque pression.

- HEADING UP: Affiche le cap de votre station en haut en permanence.
- NORTH UP: Fixe la direction du Nord de l'échelle du compas en haut de l'écran.

**Conseil** Valeur par défaut: Heading

**4** Appuyez sur **EXPLES** pendant une seconde ou plus

La direction du compas sera configurée et l'affichage reviendra à l'écran précédent.

### **Affichage du code de modèle**

Le code de modèle peut être contrôlé (mais ne peut pas être modifié).

- **1** Appuyez sur **EXPLES** pendant une seconde ou plus Le menu de configuration s'affichera.
- **2** Sélectionnez et touchez **[APRS]**
- **3** Sélectionnez **[2 APRS DESTINATION]** Le code de modèle s'affichera.
- **4** Appuyez sur **EXPLER** pendant une seconde ou plus L'affichage reviendra à l'écran précédent.

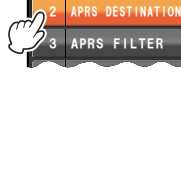

Ჹ

 ${\tt BACK}$ 

DISPLAY SIGNALING

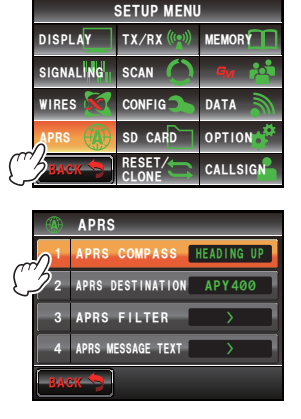

TX/RX<sup>(((e)</sup> SETUP MENU

MEMORY<sup>1</sup>

CALLSIGN

HEADING UP ADVAC

DATA

RESET/ <u>CLONE</u>

 $\begin{array}{|c|c|c|c|}\hline \texttt{APRS} & \texttt{#AP} & \texttt{SD} & \texttt{CARD} & \texttt{OPTION} \hline \end{array}$ 

WIRES **SO CONFIG SCAN** 

> <u>APRS</u> APRS COMPASS

### **Configuration de la fonction de filtre**

Configure le filtre pour le téléchargement de différents types de balises.

- **1** Appuyez sur sure pendant une seconde ou plus Le menu de configuration s'affichera.
- **2** Sélectionnez et touchez **[APRS]**
- **3** Sélectionnez et touchez **[2 APRS FILTER]** L'écran de configuration du filtre s'affichera. Lorsque l'entrée n'est pas affichée, tournez <sup>D</sup>e pour faire défiler l'écran.
	- Mic-E: Télécharge et affiche la balise d'encodeur de micro
	- POSITION: Télécharge et affiche la balise de position et les données RAW NMEA.
	- WEATHER: Télécharge et affiche la balise météorologique.
	- OBJECT: Télécharge et affiche la balise objet.
	- ITEM: Télécharge et affiche la balise élément.
	- STATUS: Télécharge et affiche la balise d'état.
	- OTHER: Télécharge et affiche les paquets non-APRS
	- RANGE LIMIT: Cette fonction limite la réception aux seules balises se trouvant dans une portée spécifiée par rapport à votre station. Il n'y a pas de limite de distance lorsque cette fonction est réglée sur OFF. L'unité suit la configuration sous "2 DISTANCE" de "12 APRS UNITS".
	- ALT.NET: Télécharge et affiche les paquets qui sont spécifiés par l'adresse de destination dans les réseaux alternatifs.
- **4** Touchez **[Mic-E]** pour sélectionner ON/OFF A chaque pression de cette touche, le réglage alterne entre "ON" et "OFF".

ON: Télécharge la balise.

OFF: Ne télécharge pas la balise.

**5** Touchez **[POSITION]**, **[WEATHER]**, **[OBJECT]**,

**[ITEM]**, **[STATUS]**, **[OTHER]** et **[ALT.NET]** et sélectionnez ON/OFF pour chacun d'eux

A chaque pression de cette touche, le réglage alterne entre "ON" et "OFF".

**6** Touchez **[RANGE LIMIT]** L'écran de saisie des nombres s'affichera.

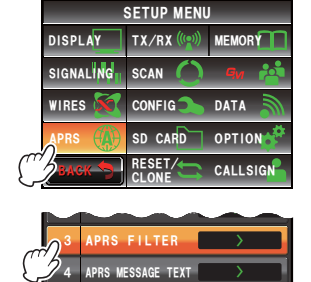

 ${\tt B}$  a  ${\tt C}$  K

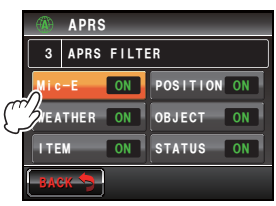

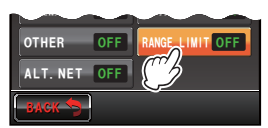

**7** Entrez la distance pour limiter la réception des balises.

 La distance entrée s'affichera en haut de l'écran. Une distance comprise entre 0 mi et 3000 mi peut être réglée.

- **Conseils**  La fonction sera désactivée lorsque la distance est réglée sur 0 mi.
	- Utilisez **[APRS]** → **[12 APRS UNITS]** dans le menu de configuration pour modifier l'unité d'affichage de la distance.

### **8** Touchez **[ENT]**

 L'affichage reviendra à l'écran de configuration du filtre et la distance entrée s'affichera dans le champ de configuration.

"OFF" s'affichera s'il est réglé sur 0 mi.

**9** Appuyez sur **s** pendant une seconde ou plus

Le filtre sera configuré et l'affichage reviendra à l'écran précédent.

 **Conseil** Valeur par défaut: Mic-E: ON

 POSITION: ON WEATHER: ON OBJECT: ON ITEM: ON STATUS: ON OTHER: OFF RANGE LIMIT: OFF ALT.NET: OFF

### **Saisie de texte de message standard**

Huit types de messages standards contenant un maximum de 16 caractères peuvent être créés et enregistrés. Ils peuvent être collés depuis un écran d'édition de message puis émis.

Voir "Utilisation du texte standard" ( $\sqrt{P}$ , P.55) pour plus de détails.

### **Activation/désactivation de la fonction APRS**

Règle la fonction APRS sur ON ou OFF. Voir "Activation de la fonction APRS" ( $\sqrt{P}$ .14) pour plus de détails.

### **Réglage de la sourdine de la bande APRS**

L'audio de réception (balise et voix, etc.) de la bande de fonctionnement APRS peut être supprimée.

- **1** Appuyez sur **property** pendant une seconde ou plus Le menu de configuration s'affichera.
- **2** Sélectionnez et touchez **[APRS]**

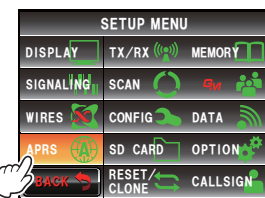

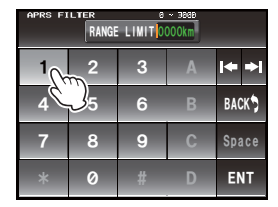

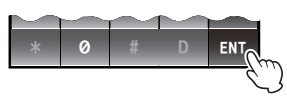
**3** Touchez **[6 APRS MUTE]** pour l'activer ou la désactiver A chaque pression de cette touche, le réglage alterne entre "ON" et "OFF".

 ON: Supprime l'audio de réception de la bande APRS.

 OFF: Il est possible d'entendre l'audio de réception en réglant le volume de la bande APRS.

**Conseil** Valeur par défaut: OFF

**4** Appuyez sur **s** pendant une seconde ou plus La fonction AF MUTE de la bande de fonctionnement APRS sera configurée et l'affichage reviendra à l'écran précédent.

# **Configuration de la fenêtre contextuelle de réception APRS**

Règle la durée d'affichage de la fenêtre contextuelle qui apparaît lorsqu'une balise APRS ou un message est reçu.

- **1** Appuyez sur **s** pendant une seconde ou plus Le menu de configuration s'affichera.
- **2** Sélectionnez et touchez **[APRS]**
- **3** Sélectionnez et touchez **[7 APRS POP-UP]** L'écran de réglage de la durée d'affichage contextuel s'affichera.
- **4** Touchez **[BEACON]** pour sélectionner la durée d'affichage contextuel en cas de réception de balise. La durée d'affichage contextuel change dans l'ordre suivant à chaque pression de cette touche.

"OFF", "3 sec", "5 sec", "10 sec", "HOLD"

 **Conseil** Valeur par défaut: 10 sec

**5** Touchez **[MESSAGE]** pour sélectionner la durée d'affichage contextuel en cas de réception de message

 La durée d'affichage contextuel change dans l'ordre suivant à chaque pression de cette touche.

"OFF", "3 sec", "5 sec", "10 sec", "HOLD"

**Conseil** Valeur par défaut: 10 sec

**6** Touchez **[MY PACKET]** pour sélectionner l'activation/ désactivation de l'affichage contextuel de la balise de transmission de votre station (signal relayé). A chaque pression de cette touche, le réglage alterne entre "ON" et "OFF ".

 **Conseil** Valeur par défaut: OFF

**7** Appuyez sur su pendant une seconde ou plus L'affichage contextuel de réception APRS sera configuré et l'affichage reviendra à l'écran précédent.

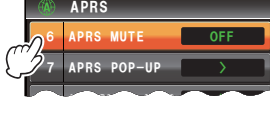

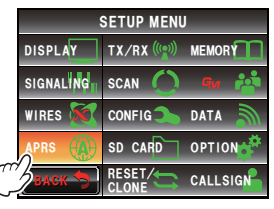

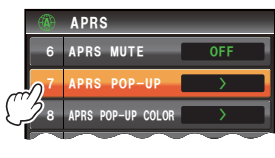

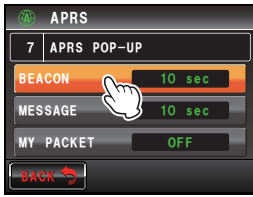

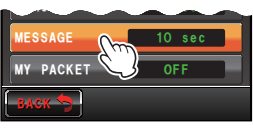

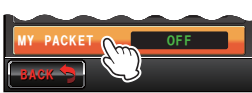

## **Réglage de la couleur d'affichage de la fenêtre contextuelle pour chaque paquet APRS**

Règle la couleur d'affichage de la fenêtre contextuelle pour chaque paquet APRS.

- Etant donné que la balise peut correspondre à plusieurs conditions, les paquets seront contrôlés dans l'ordre de priorité suivant et mis en évidence dans la première couleur correspondante spécifiée.
- MY PACKET > CALL RINGER > RNG RINGER > MOBILE > OBJ/ITEM > BEACON • La correspondance de condition de la balise concernée ne sera pas déterminée pour les entrées réglées sur OFF. Pour cette raison, la couleur ne change pas même si les conditions correspondent.

Lorsqu'aucune condition ne correspond, la couleur d'affichage de la fenêtre contextuelle ne change pas et est affichée en blanc.

- **1** Appuyez sur **EXPLER** pendant une seconde ou plus
- **2** Sélectionnez et touchez **[APRS]**
- **3** Sélectionnez et touchez **[8 APRS POP-UP]**

 L'écran de réglage de la couleur d'affichage de la fenêtre contextuelle s'affichera.

- 1 BEACON: Lorsque toutes les stations de balises APRS sont reçues, la fenêtre contextuelle s'affiche dans la couleur spécifiée.
- 2 MOBILE: Lorsqu'une station mobile APRS est reçue, la fenêtre contextuelle s'affiche dans la couleur spécifiée.

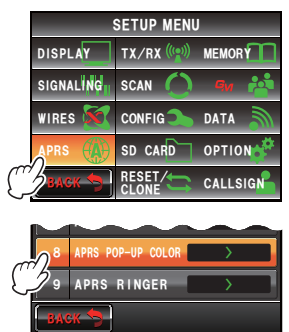

- 3 OBJECT/ITEM: Lorsqu'une station Object/Item APRS est reçue, la fenêtre contextuelle s'affiche dans la couleur spécifiée.
- 4 CALL RINGER: Lorsqu'une station spécifiée de sonnerie d'indicatif ( une station enregistrée dans APRS RINGER (CALL) est reçue), la fenêtre contextuelle s'affiche dans la couleur spécifiée. Même lorsque CALL RINGER dans APRS RINGER est réglé sur OFF, la fenêtre contextuelle s'affiche dans la couleur spécifiée lorsqu'elle est réglée sur autre chose que OFF.
- 5 RNG RINGER: Une fenêtre contextuelle s'affiche dans la couleur spécifiée lorsqu'un message est reçu d'une station proche de la sonnerie de portée (lorsqu'il y a une station plus proche que la distance réglée pour RNG RINGER dans APRS RINGER). Aucune station ne sera une cible de détection lorsque RNG RINGER dans APRS RINGER est réglé sur OFF.
- 6 MESSAGE: Lorsqu'un message est reçu, la fenêtre contextuelle s'affiche dans la couleur spécifiée.
- 7 GRP/BULT: Lorsqu'un message de groupe ou un message de bulletin est reçu, la fenêtre contextuelle s'affiche dans la couleur spécifiée.
- 8 MY PACKET: Lorsqu'une balise de transmission de votre station (signal relayé) (applicable uniquement quand MYPACKET dans APRS POPUP est réglé sur ON) est reçu, la fenêtre contextuelle s'affiche dans la couleur spécifiée.

**4** Touchez **[1 BEACON]** pour sélectionner la couleur d'affichage de la fenêtre contextuelle.

 La couleur d'affichage de la fenêtre contextuelle change dans l'ordre suivant à chaque pression de cette touche.

 "CHECK OFF", "GREEN", "BLUE", "ORANGE", "PURPLE", "SKY-BLUE", "YELLOW", "AMBER", "WHITE"

- **5** De la même manière, touchez les entrées de 2 à 8 pour sélectionner la couleur d'affichage de la fenêtre contextuelle.
- **6** Appuyez sur **EXAPPER** pendant une seconde ou plus

 La couleur d'affichage de la fenêtre contextuelle sera configurée et l'affichage reviendra à l'écran précédent.

**Conseil** Valeur par défaut: Toutes les entrées sont réglées sur "CHECK OFF"

## **Configuration de la sonnerie lorsqu'un message ou une balise est émis/reçu**

Configure la sonnerie et les conditions de la sonnerie lorsqu'une balise APRS est reçue/ envoyée.

- **1** Appuyez sur **s** pendant une seconde ou plus Le menu de configuration s'affichera.
- **2** Sélectionnez et touchez **[APRS]**

**3** Sélectionnez et touchez **[9 APRS RINGER]** L'écran de configuration de la sonnerie s'affichera. Lorsque l'entrée n'est pas affichée, tournez  $\clubsuit$  pour faire défiler l'écran.

- TX BEACON: Configure la sonnerie lorsque votre station envoie une balise. Lorsque cette fonction est réglée sur ON, une sonnerie retentit avant l'émission.
- TX MESSAGE: Configure la sonnerie lorsque votre station envoie un message. Lorsque cette fonction est réglée sur ON, une sonnerie retentit avant l'émission.
- RX BEACON: Configure la sonnerie lorsqu'une balise est reçue d'une autre station. Lorsqu'il cette fonction est réglée sur ON, une sonnerie retentit lorsqu'une balise est recue.
- RX MESSAGE: Configure la sonnerie lorsqu'un message est reçu d'une autre station. Lorsque cette fonction est réglée sur ON, une sonnerie retentit lorsqu'un message est reçu.
- MY PACKET: Configure la sonnerie lorsque la balise de transmission de votre station (signal relayé) est reçue.
- CALL RINGER: Une sonnerie retentit lorsqu'une balise d'une station dont l'indicatif est réglé avec  $IAPRSI \rightarrow I10 APRS RINGER (CALL)I dans le$ menu de configuration est reçue.
- RNG RINGER: Une sonnerie spéciale retentit lorsqu'une balise située à proximité de votre station est reçue. Lorsque la distance est sélectionnée,

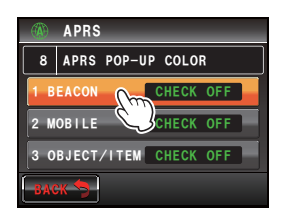

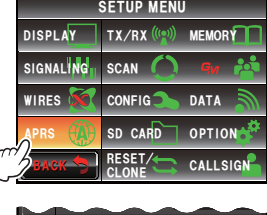

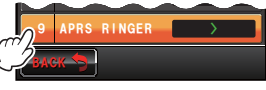

 $_{\rm 3ACK}$ 

/;- $\overline{a}$  -40)-R I NGER

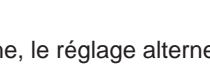

une sonnerie spéciale retentit lorsqu'une balise provenant d'une station plus proche que la distance réglée est reçue. Lorsque OFF est sélectionné, la distance ne sera pas déterminée.

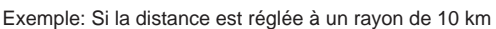

Radius 10 km

● : Normal bell ring

: RNG RINGER special bell ring

- MSG VOICE: Lecture du contenu du message. Lorsque cette fonction réglée sur ON, le contenu du message (indicatif et texte principal) est lu lorsqu'un message est reçu (le guide vocal en option FVS-2 est nécessaire).
- **4** Touchez **[TX BEACON]** pour sélectionner ON/OFF A chaque pression de cette touche, le réglage alterne entre "ON" et "OFF".

My station

**5** Touchez **[TX MESSAGE]**, **[RX BEACON]**, **[RX MESSAGE]**, **[MY PACKET]**, **[CALL RINGER]** et **[MSG VOICE]** pour sélectionner ON/OFF pour chacun d'eux

A chaque pression de cette touche, le réglage alterne entre "ON" et "OFF".

**6** Touchez **[RNG RINGER]**

L'écran de saisie des nombres s'affichera.

**7** Entrez la distance sous laquelle la sonnerie retentit lorsqu'une balise est reçue

La distance entrée s'affichera en haut de l'écran.

 Une distance comprise entre 0 mi et 100 mi peut être réglée.

 **Conseils** • La fonction sera désactivée lorsque la distance est réglée sur 0 mi.

> ■ Utilisez **[APRS] → [12 APRS UNITS]** dans le menu de configuration pour modifier l'unité d'affichage de la distance.

## **8** Touchez **[ENT]**

 L'affichage reviendra à l'écran de configuration de la sonnerie et la distance entrée sera affichée dans le champ de configuration.

"OFF" s'affichera s'il est réglé sur 0 mi.

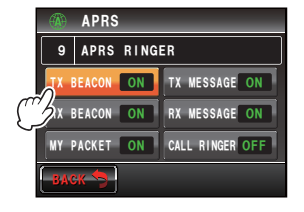

 $\overline{a}$  $4+0$ OFF <mark>'</mark> MSG VOICE <mark>OFF</mark>

1((

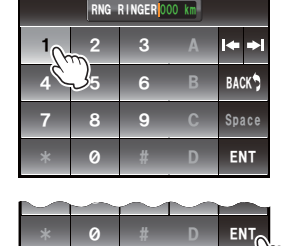

**9** Appuyez sur **s** pendant une seconde ou plus La sonnerie sera configurée et l'affichage reviendra à l'écran précédent. **Conseil** Valeur par défaut: TX BEACON: ON

 TX MESSAGE: ON RX BEACON: ON RX MESSAGE: ON MY PACKET: ON CALL RINGER: OFF RNG RINGER: OFF MSG VOICE: OFF

## **Configuration de l'indicatif pour CALL RINGER**

Tournez "CALL RINGER" sous **[APRS]**ĺ**[9 APRS RINGER]** sur ON dans le menu de configuration pour régler l'indicatif de la station qui déclenchera la sonnerie spéciale. Il est possible de configurer un maximum de 8 indicatifs.

- **1** Appuyez sur **s** pendant une seconde ou plus Le menu de configuration s'affichera.
- **2** Sélectionnez et touchez **[APRS]**
- **3** Sélectionnez et touchez **[10 APRS RINGER (CALL)]** Une liste d'indicatifs s'affichera.
- **4** Sélectionnez et touchez le numéro de la liste où l'indicatif doit être enregistré.

L'écran de saisie de caractères s'affichera.

**5** Sélectionnez une touche de caractère pour entrer l'indicatif

Enregistrez l'indicatif comme suit.

✽✽✽✽✽✽-NN

✽: Indicatif (maximum de 6 caractères)

 NN: SSID (nombre entre un et 15 ou nul) Le caractère sélectionné s'affichera en haut de l'écran.

**6** Touchez **[ENT]**

 L'écran reviendra à la liste d'indicatifs et l'indicatif enregistré s'affichera.

**7** Appuyez sur **s** pendant une seconde ou plus L'affichage reviendra à l'écran précédent.

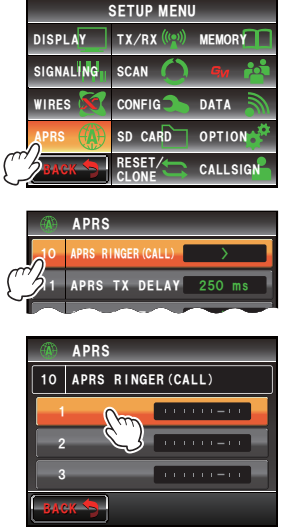

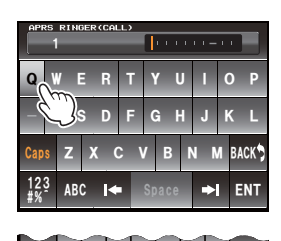

 $^{+6.2}_{-8.8}$  ABC  $\rightarrow$  Space  $\rightarrow$  ENT

ᲹᲺ

## **Configuration du délai de transmission des données**

Le préambule suivant (délai de transmission des données) peut être configuré pour envoyer des données APRS.

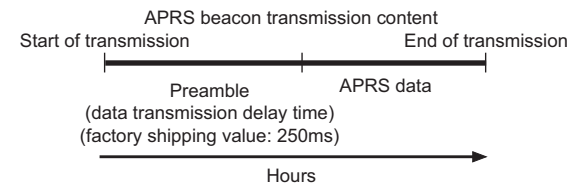

- **1** Appuyez sur **example 1** Appuyez sur **EX** pendant une seconde ou plus Le menu de configuration s'affichera.
- **2** Sélectionnez et touchez **[APRS]**
- **3** Sélectionnez et touchez **[11 APRS TX DELAY]** L'écran de configuration du délai de transmission des données s'affichera.
- **4** Touchez le délai désiré

 Le délai peut être sélectionné parmi les 9 niveaux suivants.

 "100", "150", "200", "250", "300", "400", "500", "750", "1000"

**Conseil** Valeur par défaut: 250

**5** Appuyez sur **EX** pendant une seconde ou plus Le délai de transmission des données sera configuré et l'affichage reviendra à l'écran précédent.

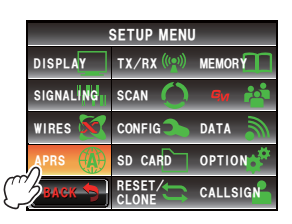

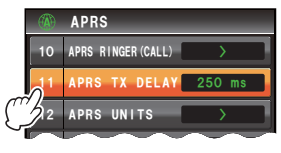

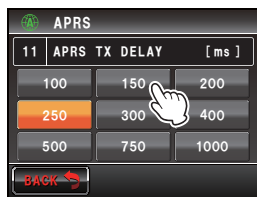

## **Configuration des unités d'affichage des données APRS**

Configure les unités pour la latitude / longitude (POSITION), la distance (DISTANCE), la vitesse (SPEED), l'altitude (ALTITUDE), la pression atmosphérique (BARO), la température (TEMP), les précipitations (RAIN) et le vent (WIND).

- **1** Appuyez sur **s** pendant une seconde ou plus Le menu de configuration s'affichera.
- **2** Sélectionnez et touchez **[APRS]**
- **3** Sélectionnez et touchez **[12 APRS UNITS]** L'écran de configuration des unités de l'affichage APRS s'affichera.

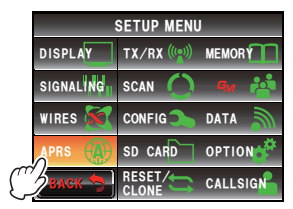

**4** Touchez **[1 POSITION]** pour sélectionner l'unité d'affichage. L'unité d'affichage pour la latitude / longitude, les minutes et au-dessous (DD°MM.MM') peut être modifiée.

 A chaque pression de la touche, l'unité d'affichage alterne entre "dd°mm.mm'" et "dd°mm'SS". dd°mm.mm': Affiché au format 1/100ème de minute.

dd°mm'SS": Affiché au format minutes et secondes.

 **Conseil** Valeur par défaut: dd°mm.mm'

**5** Touchez **[2 DISTANCE]** pour sélectionner l'unité de distance

 A chaque pression de la touche, l'unité de distance alterne entre "km" et "mile".

**Conseil** Valeur par défaut: km

**6** Touchez **[3 SPEED]** pour sélectionner l'unité de vitesse

 A chaque pression de la touche, l'unité de vitesse alternera entre "km/h" et "mph".

 **Conseil** Valeur par défaut: km/h

**7** Touchez **[4 ALTITUDE]** pour sélectionner l'unité d'altitude

 A chaque pression de la touche, l'unité d'altitude alternera entre "m" et "ft".

 **Conseil** Valeur par défaut: m

**8** Touchez **[5 BARO]** pour sélectionner l'unité de pression atmosphérique

 A chaque pression de la touche, l'unité de pression atmosphérique alternera entre "hPa", "mb" et "mmHg".

 **Conseil** Valeur par défaut: hPa

**9** Touchez **[6 TEMP]** pour sélectionner l'unité de température

 A chaque pression de la touche, l'unité de température alternera entre "°C" et "°F".

**Conseil** Valeur par défaut: °C

**10** Touchez **[7 RAIN]** pour sélectionner l'unité de précipitations.

 A chaque pression de la touche, l'unité de précipitation alternera entre "mm" et "inch".

**Conseil** Valeur par défaut: mm

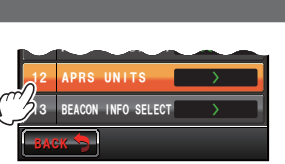

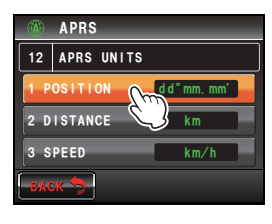

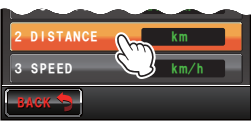

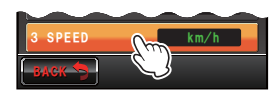

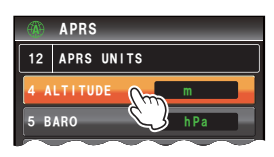

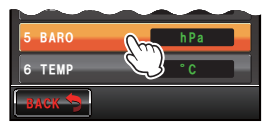

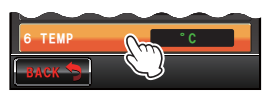

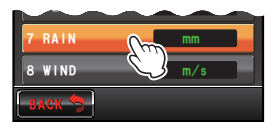

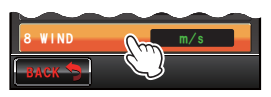

**11** Touchez **[8 WIND]** pour sélectionner l'unité de vitesse du vent A chaque pression de la touche, l'unité de vitesse du vent alternera entre "m/s", "mph" et "knot".

 **Conseil** Valeur par défaut: m/s

**12** Appuyez sur **sur and** pendant une seconde ou plus

 L'unité de l'affichage APRS sera configurée et l'affichage reviendra à l'écran précédent.

### **Configuration des informations de balise de transmission**

Les informations de transmission peuvent être configurées pour l'émission d'une balise APRS.

- **1** Appuyez sur **EX** pendant une seconde ou plus Le menu de configuration s'affichera.
- **2** Sélectionnez et touchez **[APRS]**
- **3** Sélectionnez et touchez **[13 APRS BEACON INFO SELECT]**

 L'écran de configuration des informations de transmission s'affichera.

**4** Touchez **[AMBIGUITY]** pour sélectionner la méthode d'affichage pour les informations de position de votre station

 Cette fonction masque les chiffres inférieurs des informations de position (latitude, longitude) lorsque vous ne souhaitez pas que les informations de position de votre station soient connus.

 La fonction change dans l'ordre suivante à chaque pression de la touche.

"OFF", "1 digit", "2 digits", "3 digits", "4 digits"

- OFF: Les informations de la position précise de votre station seront transmises sans être masquées.
- 1 chiffre: Les informations de position s'afficheront et les chiffres à partir du chiffre le plus bas seront masqués de la valeur "OFF".
- 2 chiffres: Les informations de position s'afficheront et les chiffres à partir des 2 chiffres les plus bas seront masqués de la valeur "OFF".
- 3 chiffres: Les informations de position s'afficheront et les chiffres à partir des 3 chiffres les plus bas seront masqués de la valeur "OFF".
- 4 chiffres: Les informations de position s'afficheront et les chiffres à partir des 4 chiffres les plus bas seront masqués de la valeur "OFF".

 **Exemple: Masquage de la position de votre station avec une latitude de 35°37.23' et une longitude de 139°45.02'.**

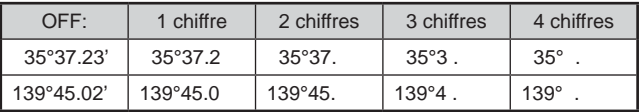

#### **Conseil** Valeur par défaut: OFF

**5** Touchez **[SPEED/COURSE]** pour sélectionner ON/ **OFF** 

 A chaque pression de cette touche, la vitesse/le cap alternera entre "ON" et "OFF".

ON: Les informations sur la vitesse et le cap sont transmises.

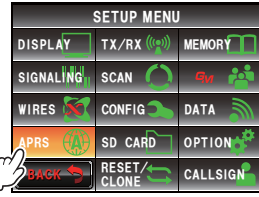

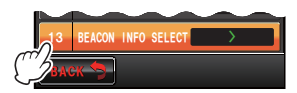

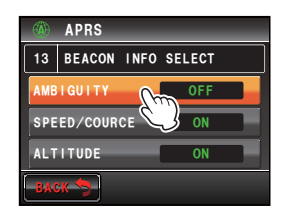

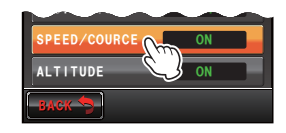

OFF: Les informations sur la vitesse et le cap ne sont pas transmises.

 **Conseil** Valeur par défaut: ON

**6** Touchez **[ALTITUDE]** pour sélectionner ON/OFF A chaque pression de cette touche, le réglage alterne entre "ON" et "OFF".

ON: Les informations d'altitude sont transmises.

OFF: Les informations d'altitude ne sont pas transmises.

 **Conseil** Valeur par défaut: ON

**7** Appuyez sur **EXPADER** pendant une seconde ou plus

 Les informations de transmission pour l'envoi d'une balise seront configurées et l'affichage reviendra à l'écran précédent.

## **Entrée de texte d'état**

Configure le texte d'état utilisé pour envoyer une balise APRS

Il est possible d'entrer 5 types de texte d'état contenant un maximum de 60 caractères. Voir "Ajout d'un texte d'état à une balise" ( $E \rightarrow P$ .42) pour plus de détails.

## **Configuration de transmission automatique de balise**

L'intervalle pour l'envoi automatique d'une balise APRS peut être configuré.

- **1** Appuyez sur **s** pendant une seconde ou plus Le menu de configuration s'affichera.
- **2** Sélectionnez et touchez **[APRS]**
- **3** Sélectionnez et touchez **[15 BEACON TX]** L'écran des différente configurations pour l'envoi automatique d'une balise s'affichera.
- **4** Touchez **[AUTO]** pour sélectionner la méthode de transmission automatique de la balise La méthode change dans l'ordre suivant à chaque pression de la touche.

"OFF", "ON", "SMART"

- OFF: La balise de votre station ne sera pas envoyée automatiquement.
- ON: La balise de votre station sera envoyée automatiquement. Envoie à un intervalle de transmission réglé avec "INTERVAL". Cependant, lorsque "DECAY" est réglé sur ON, l'intervalle de transmission est prolongé progressivement lorsque votre station ne bouge pas (stationnaire).

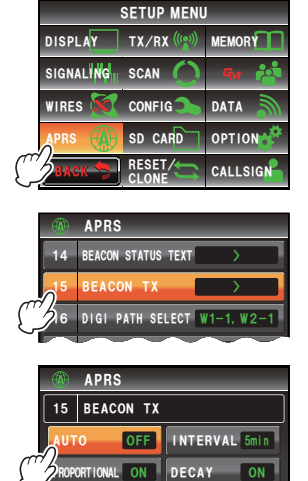

LOW SPEED 5km/h RATE LIMIT 30sec

 ${\tt BACK}$ 

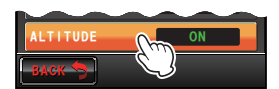

 SMART: Exécution d'une transmission automatique avec la fonction SmartBeaconing™

 Cette configuration ne peut être sélectionnée que lorsque l'état de **[APRS]**ĺ**[30 SmartBeaconing]** est réglé sur TYPE 1 - TYPE 3, et **[26 MY POSITION SET]** est réglé sur GPS dans le menu de configuration.

## **Conseil** Valeur par défaut: OFF

## **5** Touchez **[INTERVAL]**

 L'écran de configuration pour sélectionner l'intervalle pour l'envoi automatique d'une balise APRS s'affichera.

**6** Lorsque "AUTO" est réglé sur ON (FIXE), la balise APRS de votre station sera envoyée automatiquement à l'intervalle spécifié ici. L'opération de transmission sera retardée lorsque la durée spécifiée est écoulée et que le squelch est ouvert au moment de la transmission de la balise. La balise sera envoyée automatiquement lorsque le squelch est fermé.

**Conseil** Valeur par défaut: 5 min.

**7** Touchez **[BACK]**

 L'écran revient aux différentes configurations pour l'envoi automatique d'une balise.

**8** Touchez **[PROPORTIONAL]** pour sélectionner ON/ OFF

 Réglez la fonction pour changer automatiquement (éclaircir) l'adresse du digipeater spécifique pendant la transmission.

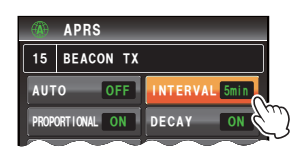

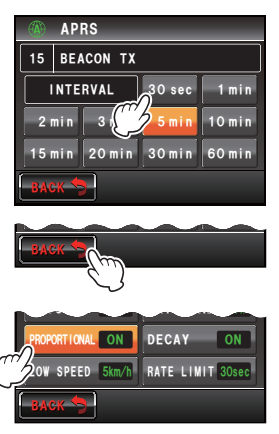

A chaque pression de cette touche, le réglage alterne entre "ON" et "OFF".

- ON: L'adresse sélectionnée sous **[APRS]**ĺ**[16 DIGI PATH SELECT]** dans le menu de configuration sera automatiquement modifiée (voir l'exemple suivant).
- OFF: La transmission se fera selon l'adresse sélectionnée sous **[APRS]**ĺ**[16 DIGI PATH SELECTI** dans le menu de configuration.

(Exemple) DIGI PATH SELECT = "WIDE 1-1, WIDE 2-1" BEACON TX AUTO=ON (FIX) /  $INTFRVAL = 5 min/$ Lorsque PROPORTIONAL = ON (a) (5 min) WIDE 1-1, WIDE 2-1 (b) (10 min) (aucun) (c) (15 min) WIDE 1-1 (d) (20 min) (aucun) (e) (25 min) WIDE 1-1, WIDE 2-1 Répétez de (b) à (e).

Lorsque cette fonction est réglée sur ON, la mise à jour des paquets est effectuée en détail pour les distances proches tandis que les étapes de relais sont échelonnées pour réduire les encombrements de fréquence pour les longues distances.

Les réglages seront annulés lorsque **[APRS] → [16 DIGI PATH SELECT]** est réglé sur OFF, FULL 1 et FULL 2.

 **Conseil** Valeur par défaut: ON

#### **9** Touchez **[DECAY]** pour sélectionner ON/OFF La fonction est configurée pour prolonger l'intervalle

de transmission de balise APRS lorsque votre station est arrêtée.

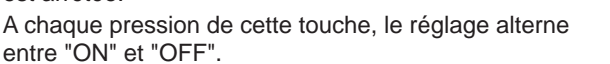

 ON: Prolonge l'intervalle de transmission de balise APRS lorsque votre station est arrêtée.

Lorsque DECAY est réglé sur ON et que votre station entre en mode d'arrêt, le réglage "INTERVAL" se déplace vers une valeur supérieure d'un cran à chaque fois et l'intervalle est progressivement prolongé (jusqu'à un maximum de 30 minutes).

(Exemple) Lors d'un arrêt avec INTERVAL réglé sur 1 min.

L'intervalle sera prolongé dans l'ordre suivant: 2 min  $\rightarrow$  3 min  $\rightarrow$ 5 min  $\rightarrow$  10 min  $\rightarrow$  15 min  $\rightarrow$  20 min  $\rightarrow$  30 min  $\rightarrow$  30 min.

Lorsque le mouvement reprend, une balise est automatiquement envoyée une fois, après quoi l'intervalle revient automatiquement au réglage "INTERVAL". Lorsque le réglage "INTERVAL" atteint 30 min. / 60 min., l'intervalle de transmission n'est plus prolongé.

OFF: L'intervalle de transmission de balise APRS n'est pas prolongé.

 **Conseil** Valeur par défaut: ON

**10** Sélectionnez et touchez **[LOW SPEED]**

L'écran de saisie des nombres s'affichera.

Configurez la valeur de coupure pour déterminer

l'état stationnaire de la station lorsque "DECAY" est réglé sur ON. Lorsque la vitesse est inférieure à la valeur configurée, la station sera considérée arrêtée.

**11** Entrez la valeur de coupure.

 La valeur entrée s'affichera en haut de l'écran. Une vitesse comprise entre 1 mph et 99 mph peut être réglée.

 **Conseils** • L'unité de vitesse peut être réglée sous **[APRS] → [12 APRS UNITS]** dans le menu de configuration.

• Valeur par défaut: 5 mph

**12** Touchez **[ENT]**

## **13** Touchez **[RATE LIMIT]**

L'écran de saisie des nombres s'affichera.

 Réglez le temporisateur pour limiter la transmission automatique depuis la dernière transmission de balise à une certaine période.

Cela évite à la balise d'être envoyée deux fois pendant une courte période. Lorsque "DECAY" est réglé sur ON à l'état stationnaire, si un mouvement est détecté très

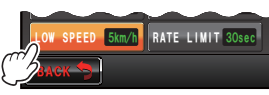

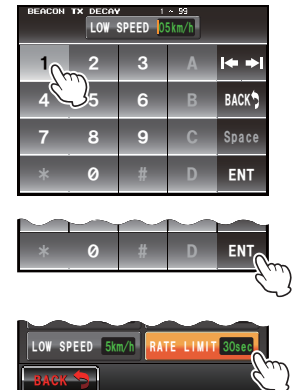

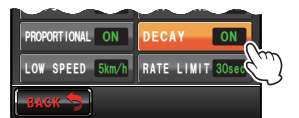

tôt après la transmission automatique de la balise, la balise sera relayée et ne sera pas transmise automatiquement pendant cette période. La balise ne sera renvoyée automatiquement qu'une fois que le temps configuré sera écoulé.

**14** Entrez la durée

La durée entrée s'affichera en haut de l'écran.

La durée peut être réglée entre 5 sec. et 180 sec.

**Conseil** Valeur par défaut: 30 sec

**15** Touchez **[ENT]**

**16** Appuyez sur **s** pendant une seconde ou plus

 La transmission automatique de balise sera configurée et l'affichage reviendra à l'écran précédent.

**Conseil** Les différents réglages sous INTERVAL, PROPORTIONAL, DECAY, LOW SPEED et RATE LIMIT seront annulés lorsque la fonction SmartBeaconing est active.

## **Sélection du parcours du digipeater**

Permet de sélectionner l'indicatif et l'ALIAS du digipeater utilisé. Voir "Réglage du parcours du digipeater" ( $\sqrt{P}$ , 45) pour plus de détails.

## **Configuration des adresses PATH 1 à PATH 4 du parcours du digipeater**

Après avoir sélectionné PATH 1 sous **[APRS]**ĺ**[16 DIGI PATH SELECT]** dans le menu de configuration, entrez les informations de l'adresse spécifique (indicatif et ALIAS).

Un maximum de deux adresses peuvent être spécifiées.

**CONSEIL** Les adresses pour [18 DIGI PATH 2] à [20 DIGI PATH 4] peuvent aussi être configurées de la même manière, comme suit.

- **1** Appuyez sur **EXPLES** pendant une seconde ou plus Le menu de configuration s'affichera.
- **2** Sélectionnez et touchez **[APRS]**
- **3** Sélectionnez et touchez **[17 DIGI PATH 1]** Une liste des informations d'adresses spécifiques s'affichera.

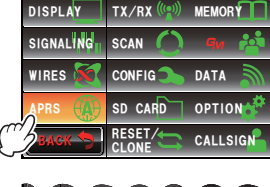

SETUP MENU

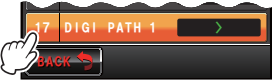

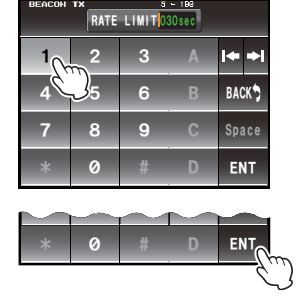

**4** Sélectionnez et touchez le numéro de l'adresse spécifique à enregistrer.

L'écran de saisie de caractères s'affichera.

**5** Utilisez les touches de caractères pour entrer les informations le caractère sélectionné s'affichera en haut de l'écran.

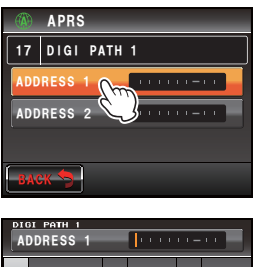

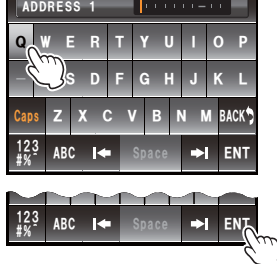

- **6** Touchez **[ENT]**
- **7** Appuyez sur **s** pendant une seconde ou plus Les informations de l'adresse spécifique du PATH

1 du parcours du digipeater seront configurées et l'affichage reviendra à l'écran précédent.

## **Réglage des adresses FULL 1 et FULL 2 du parcours du digipeater**

Après avoir sélectionné FULL 1 sous **[APRS]**ĺ**[16 DIGI PATH SELECT]** dans le menu de configuration, entrez les informations de l'adresse spécifique (indicatif et ALIAS). Un maximum de 8 adresses peuvent être spécifiées.

 **Conseil** L'adresse pour 22 DIGI PATH FULL 2] peut aussi être configurée de la même manière, comme suit.

#### **Conseil**

Elle sera annulée même lorsque "PROPORTIONAL" est réglé sur ON sous **[APRS]**ĺ**[15 BEACON TX**] dans le menu de configuration.

- **1** Appuyez sur **EXPLE** pendant une seconde ou plus Le menu de configuration s'affichera.
- **2** Sélectionnez et touchez **[APRS]**
- **3** Sélectionnez et touchez **[21 DIGI PATH 1]** Une liste des informations d'adresses spécifiques s'affichera.

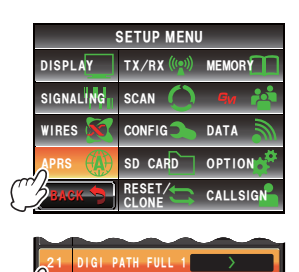

BACK

**APRS** 

**4** Sélectionnez et touchez le numéro de l'adresse spécifique à enregistrer.

L'écran de saisie de caractères s'affichera.

- **5** Sélectionnez les touches de caractères Les caractères touchés s'afficheront en haut de l'écran.
- **6** Touchez **[ENT]**
- **7** Appuyez sur **example 1** pendant une seconde ou plus Les informations de l'adresse spécifique de FULL

1 du parcours du digipeater seront configurées et l'affichage reviendra à l'écran précédent.

## **Configuration de mon indicatif**

Enregistre l'indicatif de votre station qui est nécessaire pour les communications APRS. Les données APRS ne peuvent pas être envoyées si l'indicatif de votre station n'est pas enregistré. N'oubliez pas d'enregistrer l'indicatif de votre station.

Voir "Configuration de l'indicatif de votre station" ( $\mathbb{R}P.6$ ) pour plus de détails.

## **Configuration du filtre pour les messages reçus**

Le filtre de groupe pour la réception des messages et des messages de bulletin provenant de groupes spécifiques (ALL, CQ, QST, YAESU, etc.) peut être configuré. Un maximum de 9 caractères peuvent être entrés.

"GROUP 1 ALL", "GROUP 2 CQ", "GROUP 3 QST", "GROUP 4 YAESU", "GROUP 5 (n'importe lequel)" et "GROUP 6 (n'importe lequel)" peuvent être configuré pour le code de groupe.

Pour le bulletin, "BULLETIN 1" à "BULLETIN 3" peuvent être configurés.

- **1** Appuyez sur **EXPLES** pendant une seconde ou plus Le menu de configuration s'affichera.
- **2** Sélectionnez et touchez **[APRS]**
- **3** Sélectionnez et touchez **[24 MESSAGE GROUP]** Une liste des groupes de messages s'affichera.

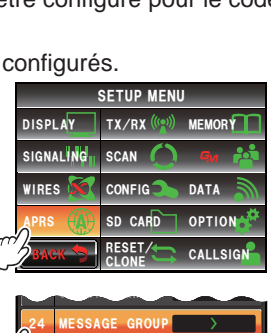

MESSAGE REPLY

BACK

**25** 

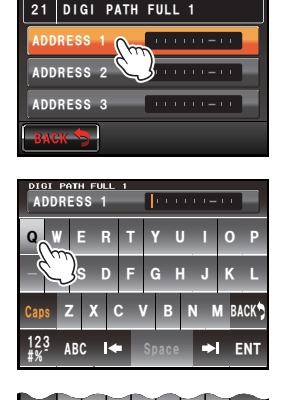

 $^{12.9}_{\#8}$  ABC  $\blacktriangleright$  Space  $\blacktriangleright$  ENT

%CRU \$#%-

<u>123</u>

**4** Sélectionnez et touchez le numéro du groupe à enregistrer.

L'écran de saisie de caractères s'affichera.

- **5** Sélectionnez une touche de caractère Le caractère sélectionné s'affichera en haut de l'écran.
- **6** Touchez **[ENT]**

 L'écran reviendra à la liste des groupes de messages et le filtre du groupe enregistré s'affichera.

**7** Appuyez sur **s** pendant une seconde ou plus Le filtre de groupe sera configuré et l'affichage reviendra à l'écran précédent.

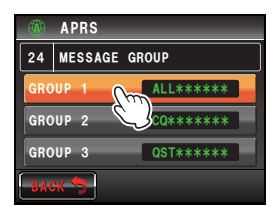

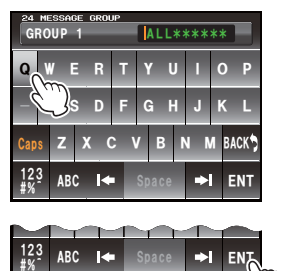

## **Configuration de réponse automatique des messages reçus**

Un message de réponse configuré à l'avance peut être envoyé automatiquement à la réception d'un message.

- **1** Appuyez sur **s** pendant une seconde ou plus Le menu de configuration s'affichera.
- **2** Sélectionnez et touchez **[APRS]**
- **3** Sélectionnez et touche **[25 MESSAGE REPLY]** L'écran de configuration de réponse automatique s'affichera.
- **4** Touchez **[REPLY]** pour sélectionner ON/OFF A chaque pression de cette touche, le réglage alterne entre "ON" et "OFF".
	- ON: Un message de réponse est renvoyé automatiquement lorsqu'un message est reçu.
	- OFF: Aucun message de réponse n'est renvoyé lorsqu'un message est reçu.
	- **Conseil** Valeur par défaut: OFF
- **5** Touchez **[CALLSIGN]**
	- **Conseil** Configurez uniquement lorsque vous souhaitez répondre à une station spécifique. Passez à l'étape 8 si ce n'est pas nécessaire.

L'écran de saisie de caractères s'affichera.

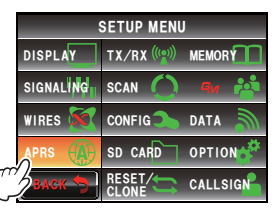

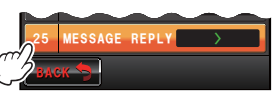

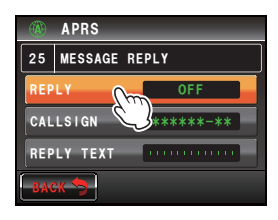

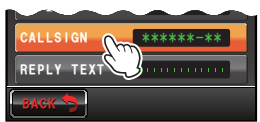

**6** Sélectionnez une touche de caractère Enregistrez l'indicatif comme suit: ✽✽✽✽✽✽-NN

✽: Indicatif (maximum de 6 caractères) NN: SSID (un nombre entre 1 et 15 ou nul) Les caractères touchés s'afficheront en haut de l'écran.

- **7** Touchez **[ENT]**
- **8** Sélectionnez et touchez **[REPLY TEXT]** L'écran de saisie de caractères s'affichera.
- **9** Sélectionnez les touches de caractères Entrez le message de réponse automatique. Les caractères touchés s'afficheront en haut de l'écran.
- **10** Touchez **[ENT]**

 L'écran de configuration de réponse automatique s'affichera.

**11** Appuyez sur **promised** pendant une seconde ou plus La réponse automatique pour les messages reçus sera configurée et l'affichage reviendra à l'écran précédent.

### **Configuration de ma position**

Les informations de position de votre station peuvent être obtenues depuis le GPS ou entrées manuellement.

Voir "Configuration des informations de position de votre station" ( $\sqrt{P}$ ,  $\sqrt{3}$ ) pour plus de détails.

#### **Entrée de la position de votre station**

Permet de régler manuellement la position de votre station. Voir "Configuration manuelle de la fonction" ( $\mathbb{R}P.4$ ) pour plus de détails.

### **Réglage du symbole de votre station**

Permet de régler le symbole de transmission de votre station Le symbole peut être sélectionné parmi 67 types de symboles.

Voir "Configuration du symbole de votre station" ( $E \rightarrow P.8$ ) pour plus de détails.

### **Configuration de commentaire de position**

Sélectionne le commentaire de position (message standard à incorporer à la balise de votre station).

Voir "Sélection d'un commentaire de position" ( $\mathbb{R}P$ -43) pour plus de détails.

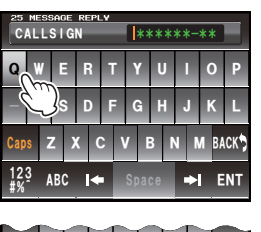

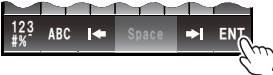

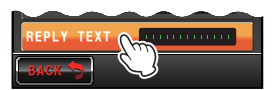

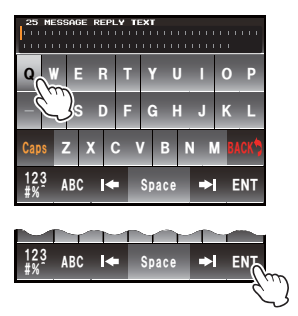

# **Configuration du Smart beaconing**

La fonction SmartBeaconing™ émet des balises en continu avec les informations de position de votre station, la vitesse et le cap, en utilisant des données provenant d'une antenne GPS.

SMART (SmartBeaconing) peut être sélectionné avec le réglage "AUTO" sous **[APRS]**  $\rightarrow$  [14 BEACON TX] dans le menu de configuration lorsque STATUS est réglé sur

- TYPE 1 TYPE 3.
- 1 Appuyez sur **example 1** Appuyez sur **page** pendant une seconde ou plus Le menu de configuration s'affichera.
- **2** Sélectionnez et touchez **[APRS]**
- **3** Sélectionnez et touchez **[30 SmartBeaconing]** L'écran de configuration des paramètres SmartBeaconing s'affichera.
- **4** Touchez **[1 STATUS]** pour sélectionner la méthode **SmartBeaconing**

 La méthode changera dans l'ordre suivant à chaque pression de l'écran.

"OFF", "TYPE 1", "TYPE 2", "TYPE 3"

OFF: SmartBeaconing™ est actif.

TYPE 1/TYPE 2/TYPE 3:

SmartBeaconing™ n'est pas actif. Trois types de configuration différents (TYPE 1 - TYPE 3) peuvent être sélectionnés. Normalement, TYPE 1 (où tous les paramètres restent à leurs valeurs initiales) est recommandé.

Pour tester des fonctionnements à un rythme différent, TYPE 2 et TYPE 3 peuvent être réglés et sélectionnés pour utiliser les paramètres différemment pour différentes applications en fonction de la situation. Afin de garantir qu'une balise peut être transmise correctement, réglez les paramètres SmartBeaconing et les configurations de parcours du digipeater de sorte à éviter un encombrement de la fréquence.

 **Conseil** Valeur par défaut: OFF

 Lorsque "TYPE 1", "TYPE 2" et "TYPE 3" est sélectionné, les réglages de **[2 LOW SPEED]** à **[8 TURN TIME]** sont activés.

# **5** Sélectionnez et touchez **[2 LOW SPEED]**

L'écran de saisie des nombres s'affichera.

 Lorsque la vitesse chute au-dessous de la vitesse configurée, la balise est envoyée à un intervalle de temps qui a été configuré sous "SLOW RATE".

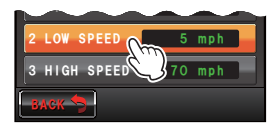

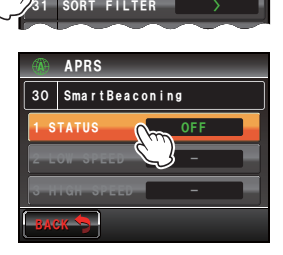

Of f $-$ Duty

<u>OFF</u>

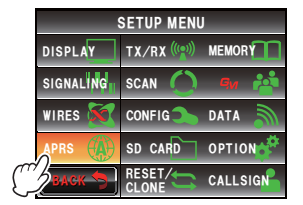

**ADRS** POSITION COMMENT SmartBeaconing

Ჸ Ჺ ᳁ **6** Entrez la vitesse

La vitesse entrée s'affichera en haut de l'écran.

 Une vitesse comprise entre 3 km/h et 30 km/h peut être configurée.

- **Conseils**  L'unité de vitesse peut être modifiée sous **[APRS] → [12 APRS UNITS]** dans le menu de configuration.
	- Valeur par défaut: 5 km/h
- **7** Touchez **[HOME]**
- **8** Sélectionnez et touchez **[3 DATA SPEED]**

L'écran de saisie des nombres s'affichera.

 Lorsque la vitesse dépasse la vitesse configurée, la balise est envoyée à un intervalle de temps qui a été configuré sous "FAST RATE".

**9** Entrez la vitesse

La vitesse entrée s'affichera en haut de l'écran.

 Une vitesse comprise entre 3 km/h et 90 km/h peut être configurée.

**Conseils •** L'unité de vitesse peut être modifiée sous **[APRS]** ĺ**[12 APRS UNITS]** dans le menu de configuration.

• Valeur par défaut: 70 km/h

## **10** Touchez **[ENT]**

**11** Sélectionnez et touchez **[4 SLOW RATE]**

L'écran de saisie des nombres s'affichera.

 Réglez l'intervalle de transmission de balise lorsque la vitesse est inférieure à la vitesse configurée sous "LOW SPEED".

**12** Entrez la durée

La durée entrée s'affichera en haut de l'écran.

 Une durée comprise entre 1 min. et 100 min. peut être configurée.

**Conseil** Valeur par défaut: 30 min.

#### **13** Touchez **[ENT]**

**14** Sélectionnez et touchez **[5 FAST RATE]**

L'écran de saisie des nombres s'affichera.

 Réglez l'intervalle de transmission de balise lorsque la vitesse dépasse la vitesse configurée sous "HIGH SPEED".

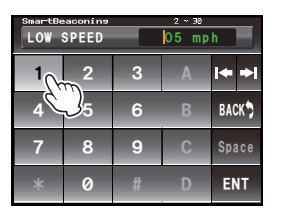

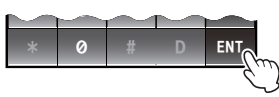

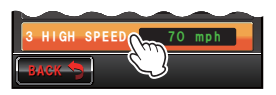

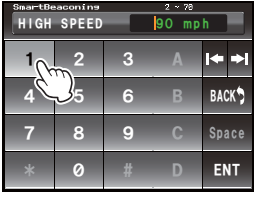

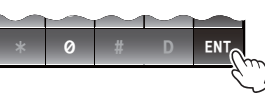

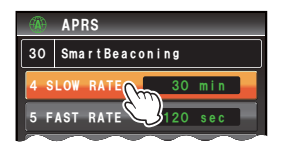

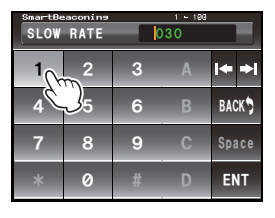

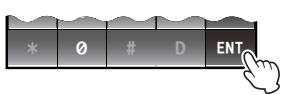

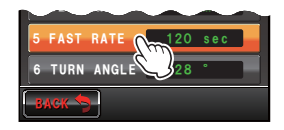

### **15** Entrez la durée

 La durée entrée s'affichera en haut de l'écran. Une durée comprise entre 10 sec. et 180 sec. peut être configurée.

**Conseil** Valeur par défaut: 120 sec

- **16** Touchez **[ENT]**
- **17** Sélectionnez et touchez **[6 TURN ANGLE]** L'écran de saisie des nombres s'affichera.

 Réglez l'angle minimum pour déterminer si le cap a changé.

**18** Entrez l'angle

L'angle entré s'affichera en haut de l'écran.

 Un angle compris entre 5° et 90° peut être configuré. **Conseil** Valeur par défaut: 28°

- **19** Touchez **[ENT]**
- **20** Sélectionnez et touchez **[7 TURN SLOPE]**

L'écran de saisie des nombres s'affichera.

 Réglez le coefficient pour modifier dynamiquement l'angle utilisé pour déterminer les changements de cap en fonction de la vitesse du mouvement. Plus la valeur du coefficient est grande, plus l'angle de critère est grand aux faibles vitesses.

1 - 225 X10)°/vitesse

(l'unité d'inclinaison de rotation est réglée à un dixième du nombre réel pour qu'elle soit cohérente avec l'unité utilisée dans la série HamHUD de HamHUD Nichetronix).

**21** Entrez le coefficient

 Le coefficient entré s'affichera en haut de l'écran. Une valeur entre 1 et 255 peut être configurée. **Conseil** Valeur par défaut: 26°

**22** Touchez **[ENT]**

## **23** Sélectionnez et touchez **[8 TURN TIME]**

L'écran de saisie des nombres s'affichera.

 Réglez la limite de temps jusqu'à ce que la balise suivante puisse être envoyée après la transmission d'une balise suite à un changement détecté dans le temps (Variable Rate Beaconing) et le cap (Corner Pegging).

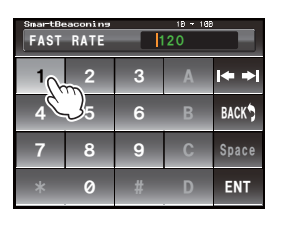

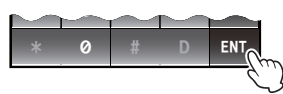

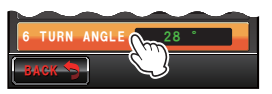

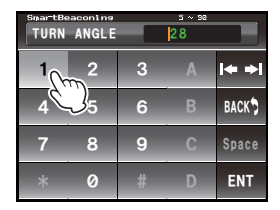

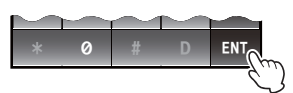

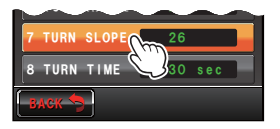

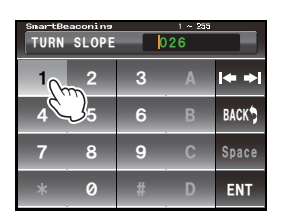

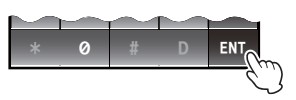

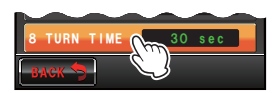

### **24** Entrez la limite de temps

 La limite de temps entrée s'affichera en haut de l'écran.

 Une durée comprise entre 5 sec. et 180 sec. peut être configurée.

**Conseil** Valeur par défaut: 30 sec

**25** Touchez **[ENT]**

**26** Appuyez sur **property** pendant une seconde ou plus Le SmartBeaconing sera configuré et l'affichage reviendra à l'écran précédent.

#### **Conseils**

- Cet appareil est doté de configurations (TYPE 1 TYPE 3 communs) pour l'utilisation mobile en voiture, en ville et dans les zones résidentielles.
- Lorsque la fonction SmartBeaconing™ est utilisée sur des routes sinueuses comme les sentiers de montagne, l'encombrement de la fréquence peut entraîner la transmission de plusieurs balises pendant une courte période. Pour garantir que les balises sont émises correctement, ajustez les paramètres et les réglages du parcours du digipeater de la fonction SmartBeaconing™ de sorte à éviter l'encombrement de la fréquence.
- SmartBeaconing™ est une fonction fournie par HamHUD Nichetronix.

## **Configuration des fonctions logicielles et des filtres**

Configure la condition de tri pour l'ordre d'affichage de la liste des stations et sélectionne le type de balise à afficher dans la liste des stations.

- **1** Appuyez sur **s** pendant une seconde ou plus Le menu de configuration s'affichera.
- **2** Sélectionnez et touchez **[APRS]**
- **3** Sélectionnez et touchez **[31 SOFT FILTER]** L'écran de configuration de la condition de tri et du filtre s'afficheront.
- **4** Touchez **[SORT]** pour sélectionner la condition de tri pour l'ordre d'affichage de la liste des stations.

 La condition de tri changera dans l'ordre suivant à chaque pression de l'écran.

"TIME", "CALLSIGN", "DISTANCE"

 TIME: Trie la liste des stations en commençant par la dernière station reçue.

- CALLSIGN: Trie la liste des stations par ordre croissant d'indicatif.
- DISTANCE: Trie la liste des stations en commençant par la station la plus proche de votre station.
- **Conseil** Valeur par défaut: TIME

BACK TX/RX (((@))) MEMORY SETUP MENU RESET/ CLONE  $W$ IRES  $\begin{bmatrix} 1 & 0 \\ 0 & 1 \end{bmatrix}$  CONFIG SIGNALING<sub>ti</sub> SCAN DISPLAY OPTION **SD CARD** DATA CALL SIGN

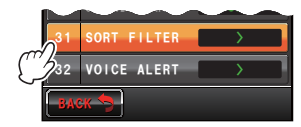

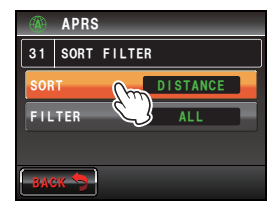

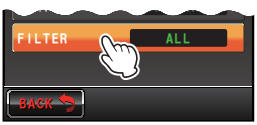

 $1_{\bigcap \mathbb{Z}}$   $2 \mid 3$ 

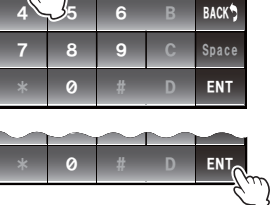

TURN **1** T I MF

#

ie ei

**5** Touchez **[FILTER]** pour sélectionner le type de balise à afficher dans la liste des stations.

 A chaque pression de l'écran, le type de balise change comme suit. Le type de balise peut être sélectionné parmi les 13 types de balises suivants.

 "ALL", "MOBILE", "FREQUENCY", "OBJECT/ITEM", "DIGIPEATER", "VoIP", "WEATHER", "YAESU", "OTHER PACKET", "CALL RINGER", "RANGE RINGER", "1200 bps" et "9600 bps"

ALL: Toutes les balises reçues s'affichent.

MOBILE: Seules les stations mobiles s'affichent.

FREQUENCY: Seules les stations avec des informations de fréquence s'affichent.

OBJECT/ITEM: Seules les stations Object et les stations Item s'affichent.

DIGIPEATER: Seules les stations Digipeater s'affichent.

VoIP: Seules les stations VOIP telles que WIRES s'affichent.

WEATHER: Seules les stations météo s'affichent.

- YAESU: Seules les stations qui utilisent des émetteurs-récepteurs sans fil Yaesu s'affichent.
- OTHER PACKET: Seules les stations de données RAW NMEA, les stations d'état et les informations de paquets non-APRS qui ne peuvent pas être analysés s'affichent. Réglez "OTHER" sur ON sous **[APRS]**ĺ**[3 APRS FILTER]** dans le menu de configuration pour afficher les paquets non-APRS qui ne peuvent pas être analysés.
- CALL RINGER: Seules les informations de stations de sonnerie d'indicatif réglées sous **[APRS]**ĺ**[10 APRS RINGER (CALL)]** dans le menu de configuration s'affichent.
- RANGE RINGER: Seules les informations de stations considérées comme des stations proches selon les réglages "RNG RINGER" sous **[APRS]**

 $\rightarrow$  **[9 APRS RINGER]** dans le menu de configuration s'affichent.

 1200 bps: Seules les stations reçues qui utilisent des paquets de 1200 bps s'affichent.

 9600 bps: Seules les stations reçues qui utilisent des paquets de 9600 bps s'affichent.

**Conseil** Valeur par défaut: ALL

**6** Appuyez sur **EXPLE** pendant une seconde ou plus

 Le type de balise et la condition de tri de la liste des stations seront configurés et l'affichage reviendra à l'écran précédent.

## **Conseils**

- Touchez **[SORT]** dans le menu de fonction de la liste des stations pour trier la liste des stations.
- Lorsqu'une nouvelle balise est reçue après le tri, elle est ajoutée en haut de la liste sans être triée. L'ordre du tri sera rétabli à la configuration initiale lorsque la radio est éteinte. Touchez à nouveau **[SORT]** après avoir allumé la radio.

## **Configuration de la fonction d'alerte vocale**

Cette fonction de notification audio annonce la présence d'autres stations qui peuvent communiquer par communication vocale.

- **1** Appuyez sur **EXPLES** pendant une seconde ou plus Le menu de configuration s'affichera.
- **2** Sélectionnez et touchez **[APRS]**
- **3** Sélectionnez et touchez **[32 VOICE ALERT]** L'écran de configuration de la fonction d'alerte vocale s'affichera.
- **4** Touchez **[VOICE ALERT]** pour sélectionner l'action d'alerte vocale

 L'action d'alerte vocale change dans l'ordre suivant à chaque pression de la touche.

 "NORMAL", "TONE SQL", "DCS", "RX-TSQL", "RX-DCS"

- NORMAL: La fonction d'alerte vocale sera désactivée.
- TONE SQL: Un squelch par tonalité sera utilisé pour envoyer et recevoir des signaux

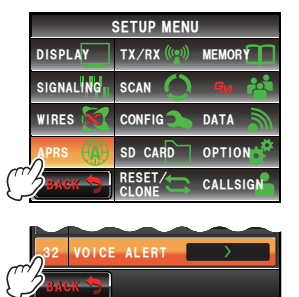

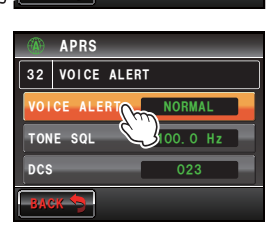

vocaux. Un signal sonore sera ajouté lorsque des données APRS sont envoyées.

Après avoir sélectionné "TONE SQL", la fréquence de tonalité suivante à régler sera utilisée comme cible de squelch.

 DCS: DCS sera utilisé pour envoyer et recevoir des signaux vocaux. Le code DCS sera ajouté lorsque des données APRS sont envoyées.

Après avoir sélectionné "DCS", le code DCS suivant à régler sera utilisé comme cible de squelch.

 RX-TSQL: Bien qu'un squelch par tonalité soit utilisé pour envoyer et recevoir des signaux vocaux, aucun signal sonore n'est ajouté lorsque des données APRS sont envoyées.

> Après avoir sélectionné "RX-TSQL", la fréquence de tonalité suivante à régler sera utilisée comme cible de squelch.

- RX-DCS: Bien que DCS soit utilisé pour envoyer et recevoir des signaux vocaux, aucun code DCS n'est ajouté lorsque des données APRS sont envoyées. Après avoir sélectionné "RX-DCS", le code DCS suivant à régler sera utilisé comme cible de squelch.
- **Conseil** Valeur par défaut: NORMAL

**5** Touchez deux fois **[TONE SQL]** Les caractères de la valeur configurée deviendront orange.

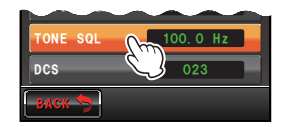

**6** Tournez  $\mathbb Q$  pour sélectionner la fréquence de tonalité Une fréquence entre 67,0 Hz et 254,1 Hz peut être configurée.

**Conseil** Valeur par défaut: 100,0 Hz

**7** Touchez **[TONE SQL]**

 Les caractères de la valeur configurée deviendront verts.

**8** Touchez deux fois **[DCS]**

 Les caractères de la valeur configurée deviendront orange.

- **9** Tournez **e** pour sélectionner le code DCS Une valeur entre 023 et 754 peut être configurée. **Conseil** Valeur par défaut: 023
- **10** Touchez deux fois **[DCS]**

 Les caractères de la valeur configurée deviendront verts.

11 Appuyez sur **example 11 Appuyez** sur **example 11** Appuyez sur **example 11**  La fonction d'alerte vocale sera configurée et l'affichage reviendra à l'écran précédent.

#### **Conseils**

- Les données seront reçues indépendamment du réglage de l'alerte vocale.
- Lorsque l'alerte vocale est activée, le réglage de ce menu aura la priorité pour le squelch de la bande APRS.
- La fonction d'alerte vocale ne fonctionnera pas si les données APRS sont réglées pour être reçues et envoyées sur des bandes différentes (même état que le réglage "NORMAL").

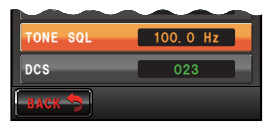

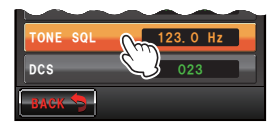

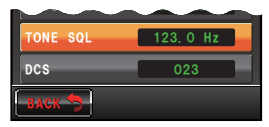

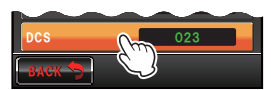

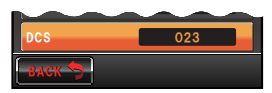

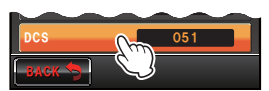

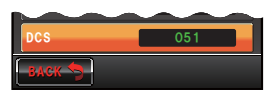

# **Liste des sonneries APRS**

### **Liste des sonneries APRS**

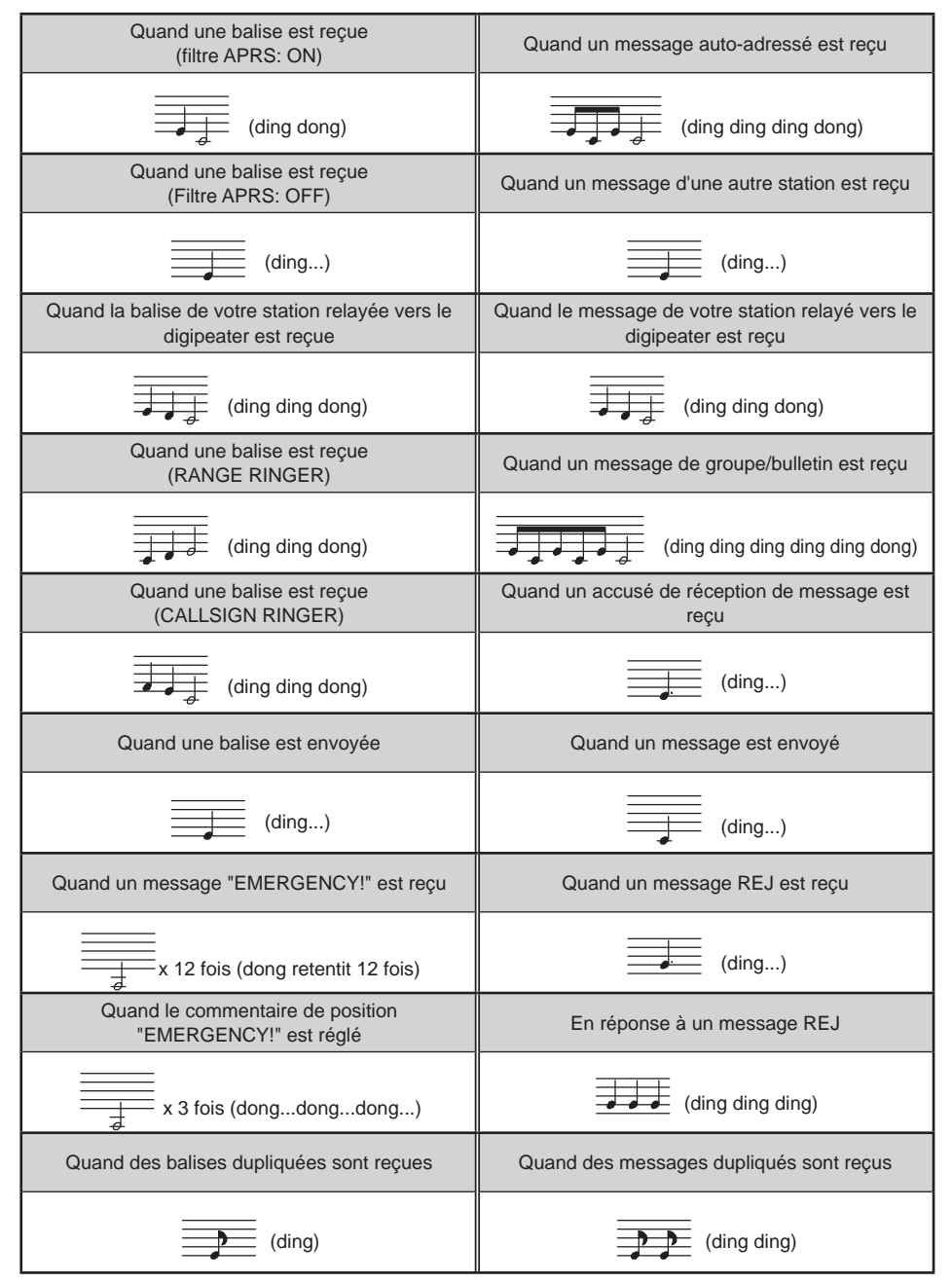

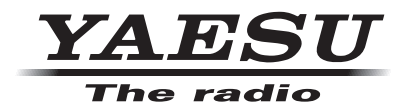

Copyright 2013 YAESU MUSEN CO., LTD. Tous droits réservés. Aucune partie de ce manuel ne peut être reproduite sans l'autorisation de YAESU MUSEN CO., LTD.